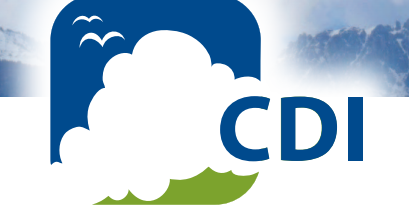

# SigmaSoft CDI for Windows

Douglas N. Jackson, Ph.D.

# Software Manual

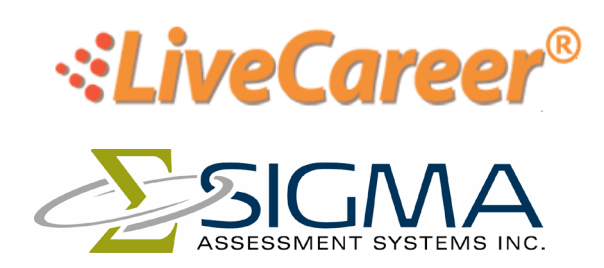

*Advancing the Science of Human Assessment since 1967.*

Copyright © 2010 by LiveCareer Ltd. All rights reserved. May not be reproduced in whole or in part in any form or by any means without written permission. Printed in Canada by SIGMA Assessment Systems under license.

In the United States:

SIGMA Assessment Systems, Inc. P.O. Box 610757 Port Huron, MI 48061-0757

Web: SigmaAssessmentSystems.com

In Canada:

 SIGMA Assessment Systems, Ltd. P.O. Box 3292, Station B London, ON N6A 4K3

Printed in Canada. Version 1.0.2 8 7 6 5 4 3 2 1

# **Contents**

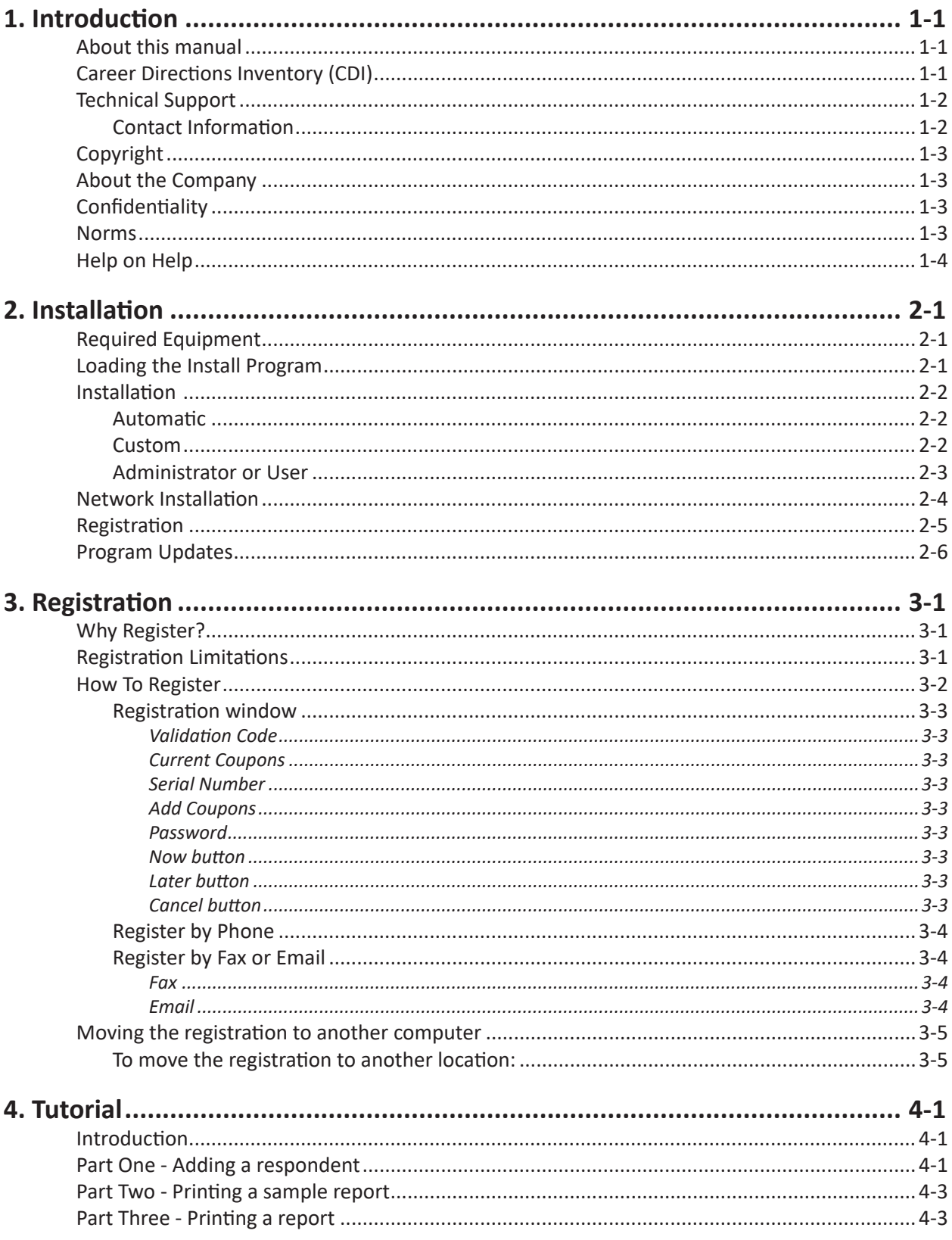

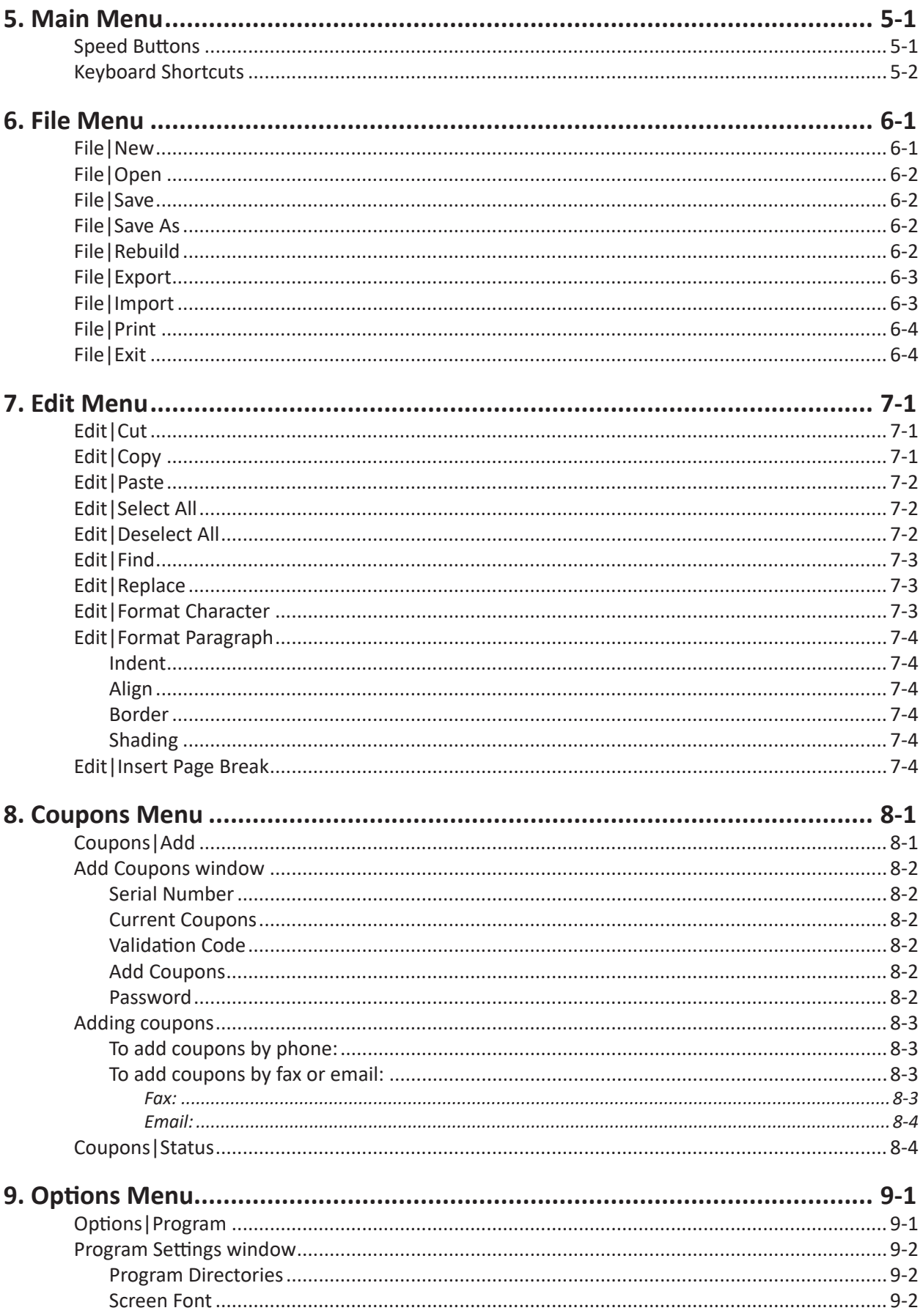

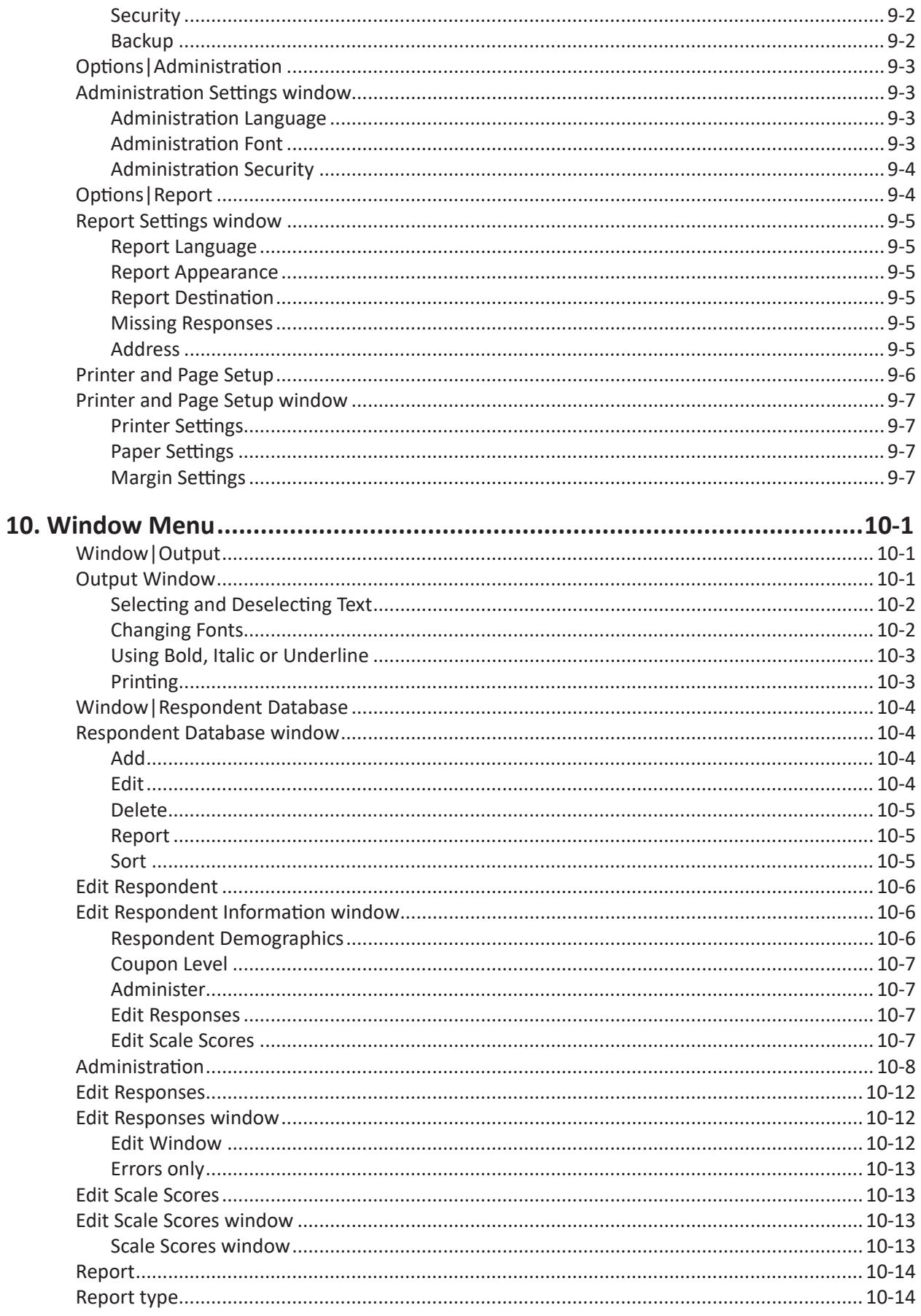

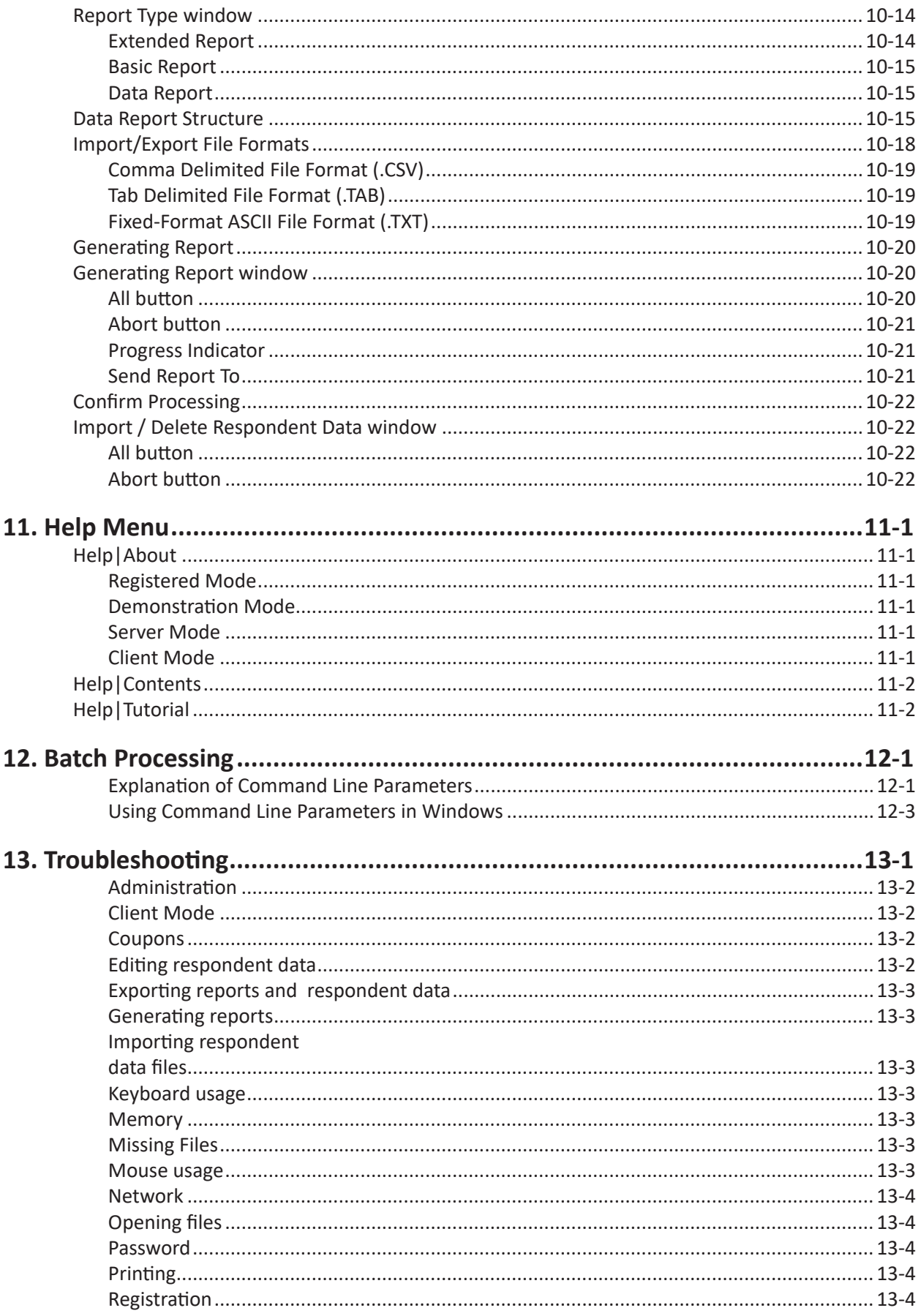

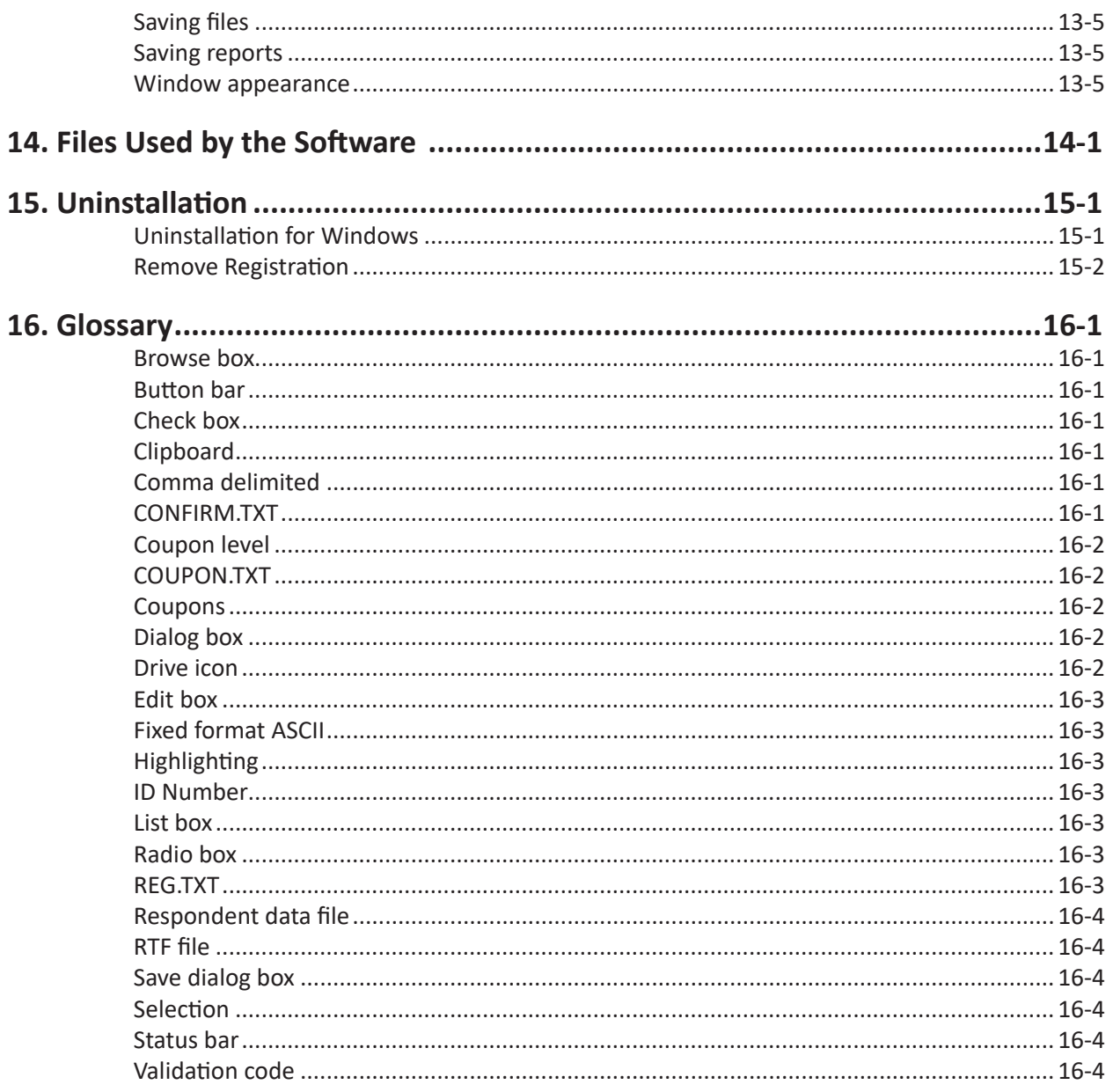

<span id="page-7-0"></span>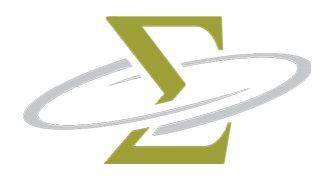

# **1. Introduction**

The SigmaSoft CDI for Windows Software consists of a simple interface allowing easy administration, fast and accurate scoring, and flexible reporting. The interface is built around two main windows: a respondent database containing a list of people who have taken the test and an output window which contains any reports generated. Simple instructions, large fonts and oversize buttons make it easy for even the novice computer user to complete our tests on the computer. Administered tests are quickly and accurately scored, and can be printed in a number of standard report formats.

## **About this manual**

This manual describes each of the functions of the SigmaSoft CDI for Windows Software in detail. Chapter 2 describes the installation process. Registration is explained in Chapter 3. Chapter 4 contains a tutorial to get you up and running. Chapters 5 through 11 describe in detail the 6 options on the *menu bar*. Batch processing is explained in Chapter 12. Common troubleshooting tips are detailed in Chapter 13. A listing of files used and their explanation follows in Chapter 14. Uninstallation steps are outlined in Chapter 15. Finally, a glossary in Chapter 16 lists all common terms used throughout the software and manual.

A great deal of effort has gone into making use of this software as intuitive as possible. Users familiar with Windows software should have little trouble finding their way around the CDI for Windows software. However, it is crucial that the installation instructions contained in Chapter 2 be followed. An understanding of the program settings described in Chapter 9 is also important.

# **Career Directions Inventory (CDI)**

*Douglas N. Jackson, Ph.D. © 1986, 2001*

The CDI assists high-school and college students, as well as adults, in planning their education and career. The CDI consists of 100 triads of statements describing job-related activities and can generally be completed in 30 to 45 minutes. The CDI statements use a simple vocabulary (Grade 6) and place an emphasis on sales, service and technical occupations. The 15 CDI basic interest scales are *Administration, Art, Clerical, Food Service, Industrial Art, Health Service, Outdoors, Personal Service, Sales, Science & Technology, Teaching/Social Service, Writing, Assertive, Persuasive* and *Systematic*. The CDI also yields scores for 7 general occupational themes and similarities to 27 broad occupational clusters and over 100 education groups.

The CDI test manual contains information on the development of the instrument, its psychometric properties, and instructions on how to administer the CDI and interpret results.

The CDI is available in both English and French.

<span id="page-8-0"></span>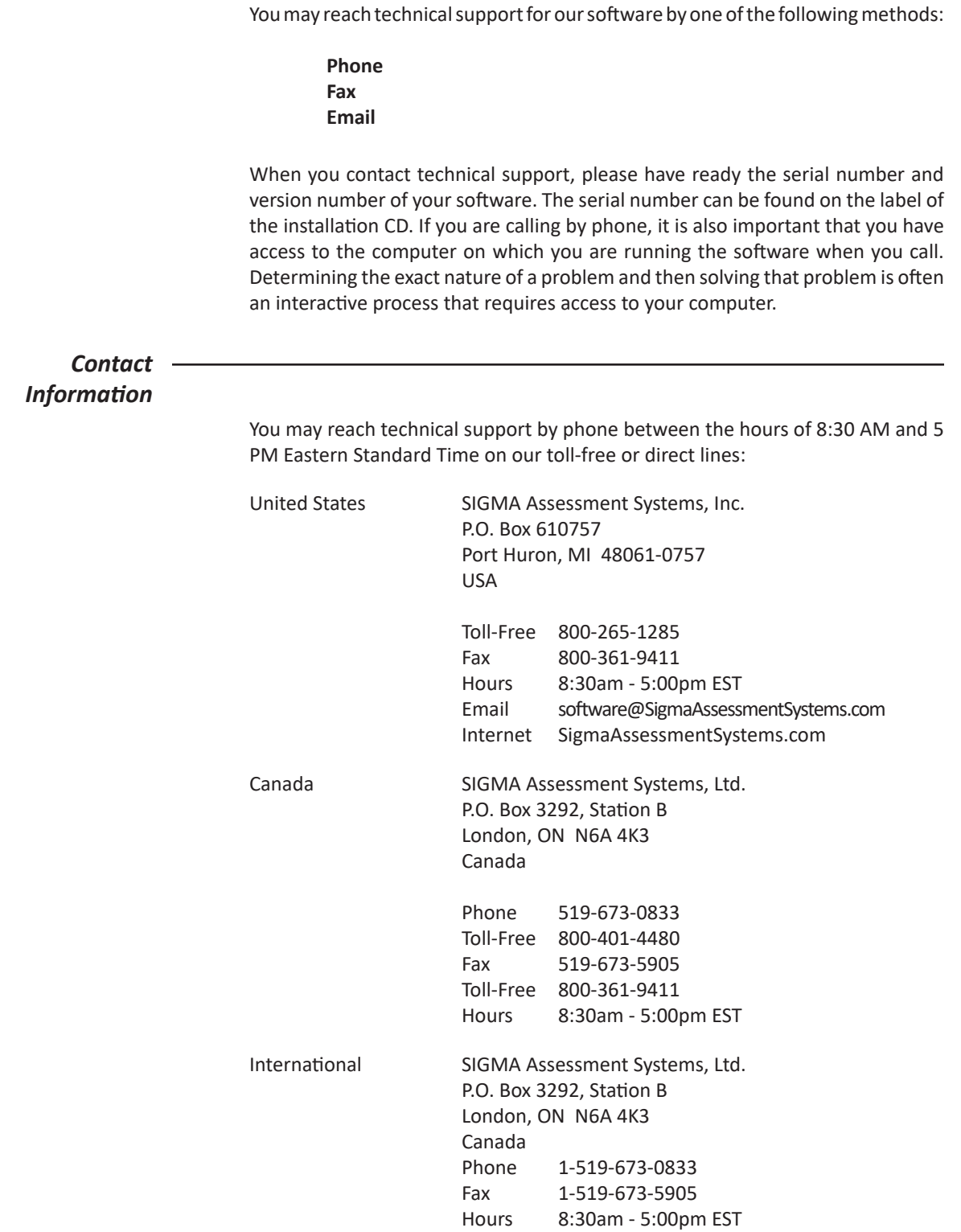

The CDI for Windows installation CD is not copy-protected. You are encouraged to make backup copies of the installation CD. However, the CDI for Windows makes use of a protected counter. This software-based protected counter must be installed on one computer before the CDI for Windows can be used to generate reports. If you wish to generate reports from more than one computer, you must purchase software for, and register each computer separately. Any attempt to bypass the protected counter constitutes a violation of our copyright.

### <span id="page-9-0"></span>**About the Company**

**SIGMA Assessment Systems (SIGMA)** has been creating respected assessments since 1967. We have a long list of satisfied clients in both the public and private sector, including NASA, Intel, DaimlerChrysler, Lucent Technologies, Towers Perrin, Nokia, AT&T, and Duke Energy, to name a few. Consultants find our products to be valuable complements to their service.

SIGMA is a founding member of the Association of Test Publishers, and has been providing products and services to human resource professionals, counselors, and psychologists for over 40 years. SIGMA publishes a variety of psychological instruments, including measures of ability, personality, and career interest.

# **Confidentiality**

There are several steps you can take to protect the confidentiality of the respondent's data.

- 1. Complete the security section of the **Options|Program** menu. Then, whenever you load the software, you must enter a password to gain access.
- 2. Complete the security section of the **Options|Administration** menu. Then, whenever the respondent completes a test, you must enter a password to return to the **Respondent Database.**
- 3. Ensure that reports and export files that have been generated are deleted. These files can be read by other programs. They can be regenerated later if needed again. When you print a report immediately after generating it to the **Output** window, you can close the report without saving it to disk.

#### **Norms**

The *Career Directions Inventory* uses norms based on the responses of more than 12,000 individuals from more than 150 educational and occupational specialties.

These norms are reported in the CDI Test Manual available from SIGMA.

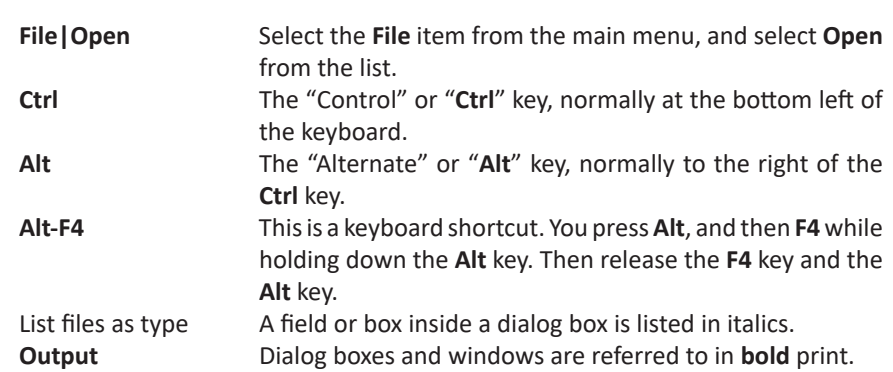

<span id="page-10-0"></span>Here are a list of common conventions used throughout the help manual:

<span id="page-11-0"></span>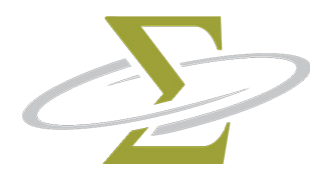

# **2. Installation**

*The topics in this section are:* Required Equipment Loading the Install Program Installation Network Installation Registration Program Updates

#### *Required Equipment*

The following equipment is required to install and run the CDI for Windows:

- an Intel x86 compatible computer or better equipped with:
	- $\Box$  512 megabytes memory (RAM)
	- $\Box$  a hard drive with 12 megabytes of free space
	- $\Box$  Windows 98 / ME, NT / 2000 / XP, Vista or later.
	- $\Box$  a mouse

This represents the minimum configuration. However, additional memory and processor (CPU) speed will increase performance.

#### *Loading the Install Program*

The CDI for Windows files are stored on the installation CD in a compressed format. They can only be installed on your computer by following these steps:

- Place the installation CD into the CD drive on your computer.
- Display the **Run** dialog box from the **Start Menu** select **Run**.
- Type the drive letter of your CD drive followed by **:SETUP** (e.g. D:SETUP) and press the **Enter** key.

The **Installation Wizard** is displayed after you begin the installation program. To start installation click on the **Next** button. Click the **Cancel** button to abort the installation.

Prior to installing the software, please exit any other SigmaSoft for Windows programs you have open. Follow the prompts.

There are two different ways to install the software: **Automatic** or **Custom**.

<span id="page-12-0"></span>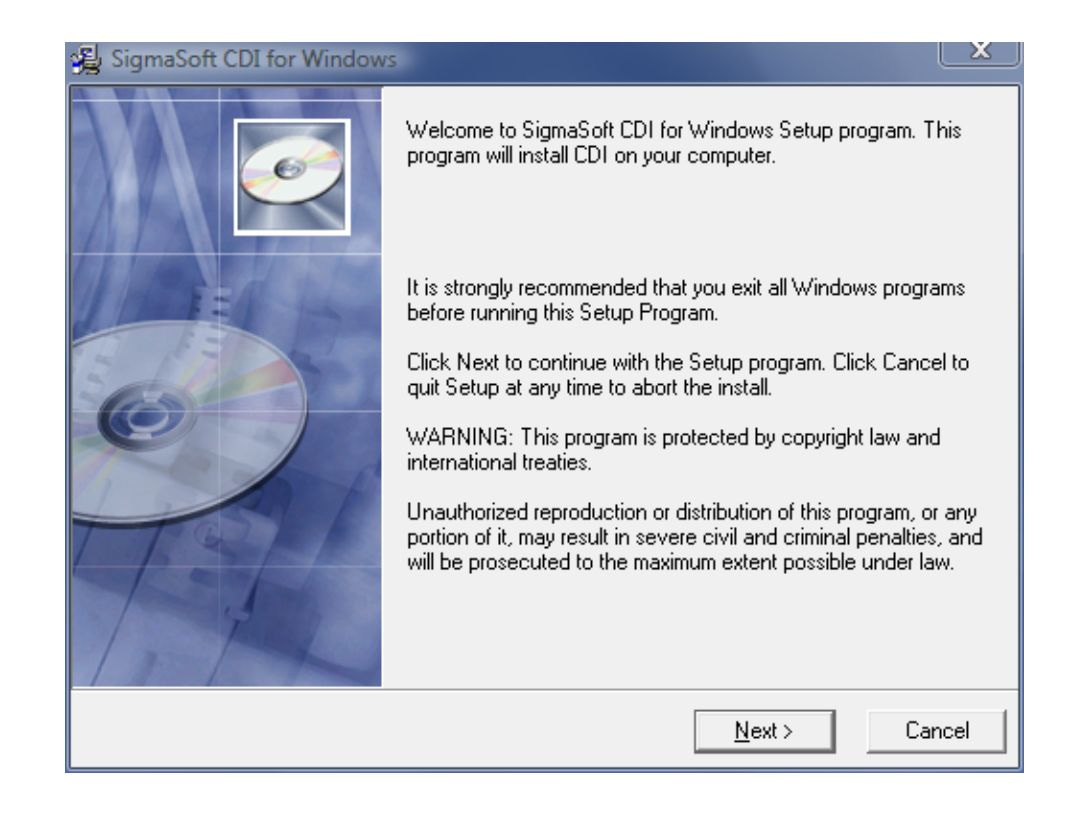

#### *Automatic*

Most users will install using the Automatic settings. This means the **SigmaSoft CDI for Windows** will be saved to default settings. Follow the prompts to complete the installation process, and skip to the **Registration** section.

#### *Custom*

Choose custom installation if you are installing a network server or client version of this program on a user with restricted computer access rights or with control of where and how it is installed.

Follow the prompts to complete the installation process.

#### <span id="page-13-0"></span>*Administrator or User*

Choose Single user or Server if you are installing the software on a computer with multiple user accounts.

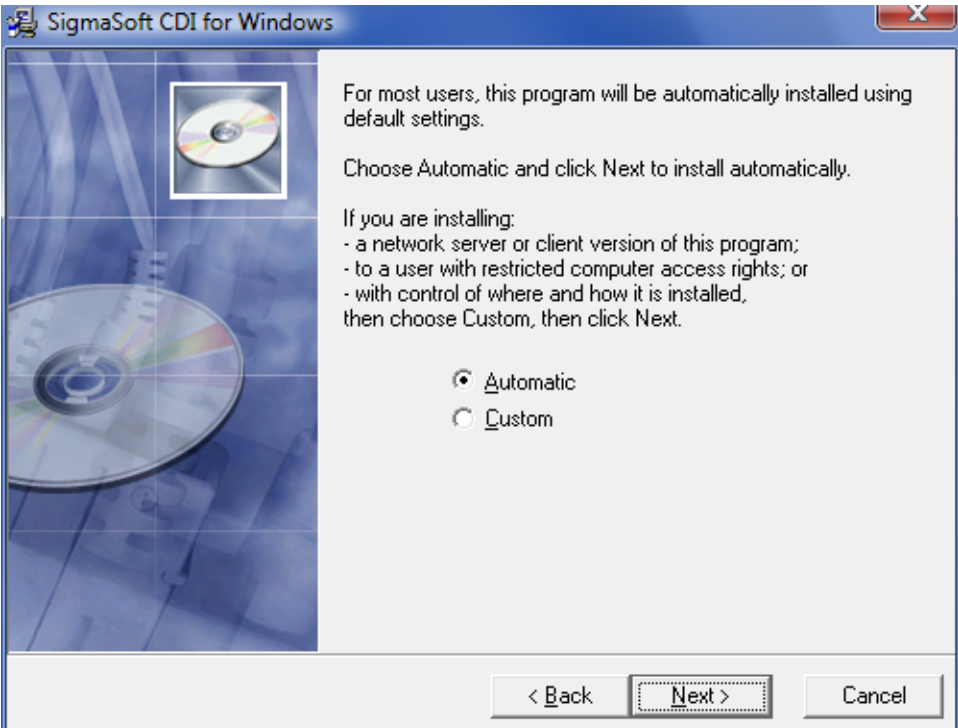

<span id="page-14-0"></span>You may set up the SigmaSoft for Windows Software over a network with one copy of the software, running as the server, and permitting access to the server computer by clients on the network. Only one purchased copy of the software is necessary. A peer-to-peer network, such as Windows networking, is required to properly use the SigmaSoft for Windows Software over a network. All reports must be generated from this server computer, which holds the coupons. All other computers are then recognized as client computers by the software, when properly set up. Client computers can only edit respondent data and administer tests.

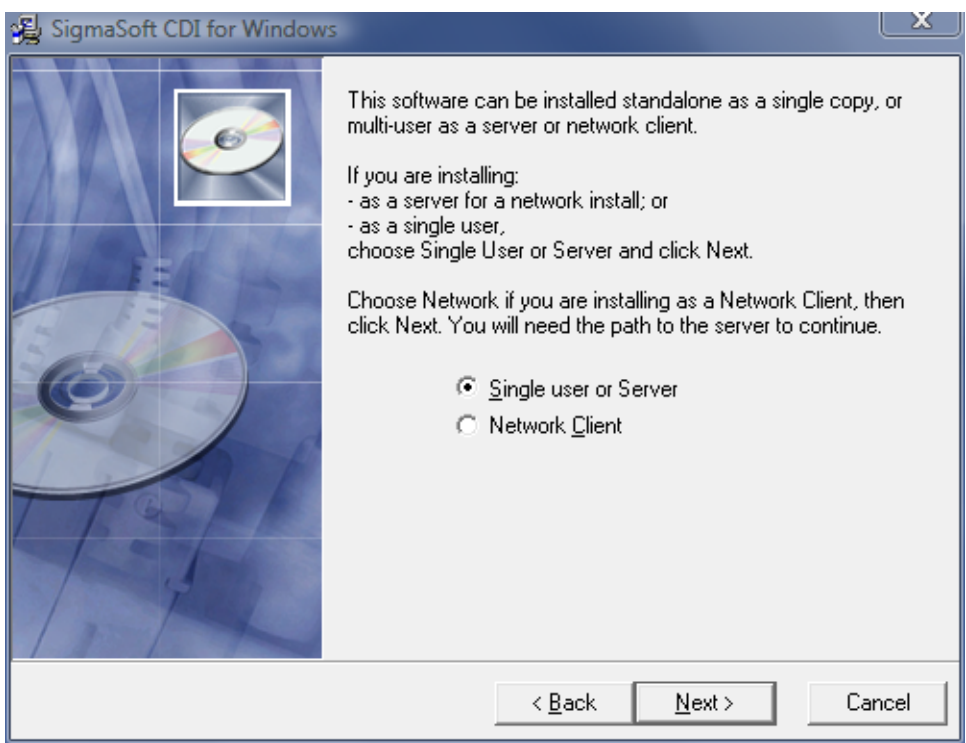

To set up the software on a server computer:

- Install the software and register on a computer to be designated as the server. This computer will hold the shareable database containing all of the respondent information.
- Ensure that the directory containing the software on the server computer is shared with full read/write access, including any shared **Data** folders.
- Password protect entry to the program in **Options|Program** and prevent exit from test administration in **Options|Administration**. This will prevent respondents from seeing or changing the responses of other respondents in the shared **Data** folder. Once configured, the password must be used by all clients before and/or after test administration, depending on your setup.

<span id="page-15-0"></span>To set up the software on client computers:

- Permanently map a network drive to the server computer.
- During install, choose Custom, Network, and follow the prompts.

To manually set up a network client after installation:

• Update the client's shortcut to use the /**N** parameter, followed by the path of the server's folder, and alter the paths in **Options|Program** to use the network drive letter.

Properly installed client copies will display **Client Mode (Network)** in the opening title screen, whereas unregistered standalone software will be displayed in **Demonstration Mode**.

#### *Registration*

The installation process is nearly complete when the **Register?** dialog box is displayed.

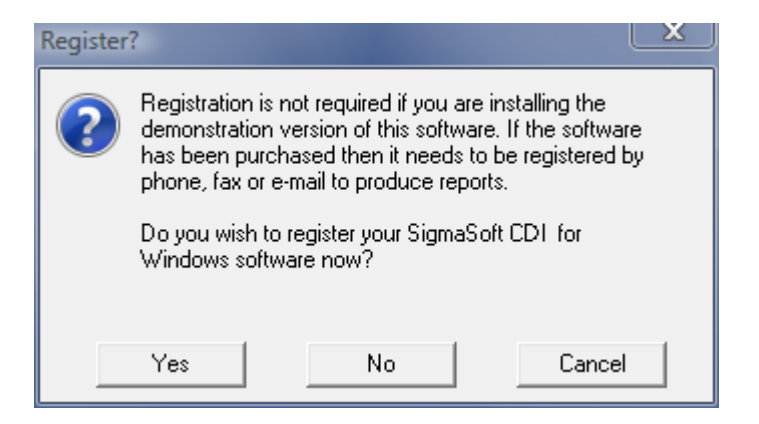

If you click on the **Yes** button, the install program loads the SigmaSoft CDI for Windows software and proceeds with registration. Press **F1** for help in the SigmaSoft CDI for Windows program, or read the chapter on Registration which follows.

If you click on the **No** button, you may register the software any time you next run the program.

If you did not successfully complete each of the installation steps, the CDI Software will not have been properly installed and you will have to restart the installation process from the beginning.

<span id="page-16-0"></span>The SigmaSoft for Windows Software is periodically updated, and there is currently no charge for minor upgrades. Upgrades may be installed to the same directory as your current version. Your registration and number of coupons will remain unchanged, as well as any existing respondent data.

You may download the most recent version of our software as well as demonstration versions of our other instruments from our website at *https:// www.SigmaAssessmentSystems.com*.

We can also send the update information via email. Please send request to: *software@SigmaAssessmentSystems.com*.

<span id="page-17-0"></span>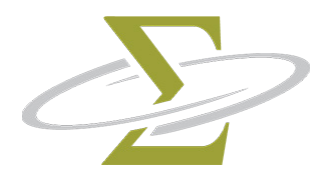

# **3. Registration**

*The topics in this section are:* Why register? Registration limitations How to register Moving the registration to another computer

### *Why Register?*

The SigmaSoft for Windows Software is usage-controlled. Before you can use all of its features, registration is required. A password is then provided that will complete the installation of the software on your computer. This enables the protected counter that keeps track of the number of coupons you have purchased. Coupons are required to generate reports.

#### *Registration Limitations*

The software must be registered to a local drive on a computer. It cannot be registered to a remote computer on a network. Only the computer which has been registered can access the coupons. Once the software is registered, you may not move it to another directory or computer by yourself. You must contact SIGMA for a password to remove the coupons and then contact us again to add them to another computer. If you wish to uninstall the software, you must contact us to have the coupons removed so you will receive credit for unused coupons.

<span id="page-18-0"></span>You may register our software by one of the following methods: Phone Fax

Email

- 1. Run the SigmaSoft for Windows Software.
- 2. At the opening screen, select **Register**.
- 3. Complete the **Registration Information** window and click the **Register** button. This will display the **Registration** window.

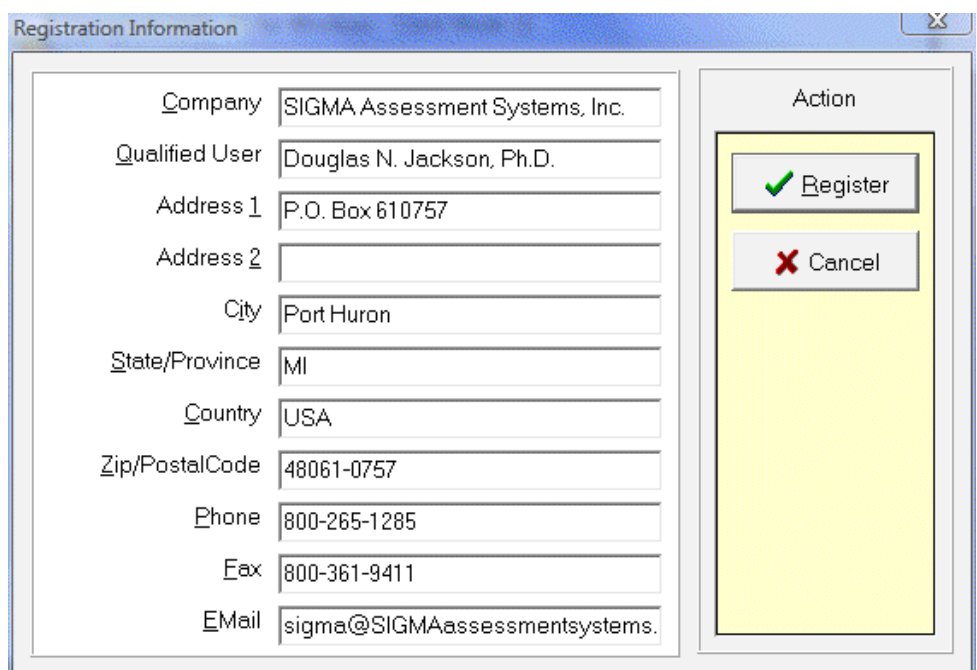

#### <span id="page-19-0"></span>*Registration window*

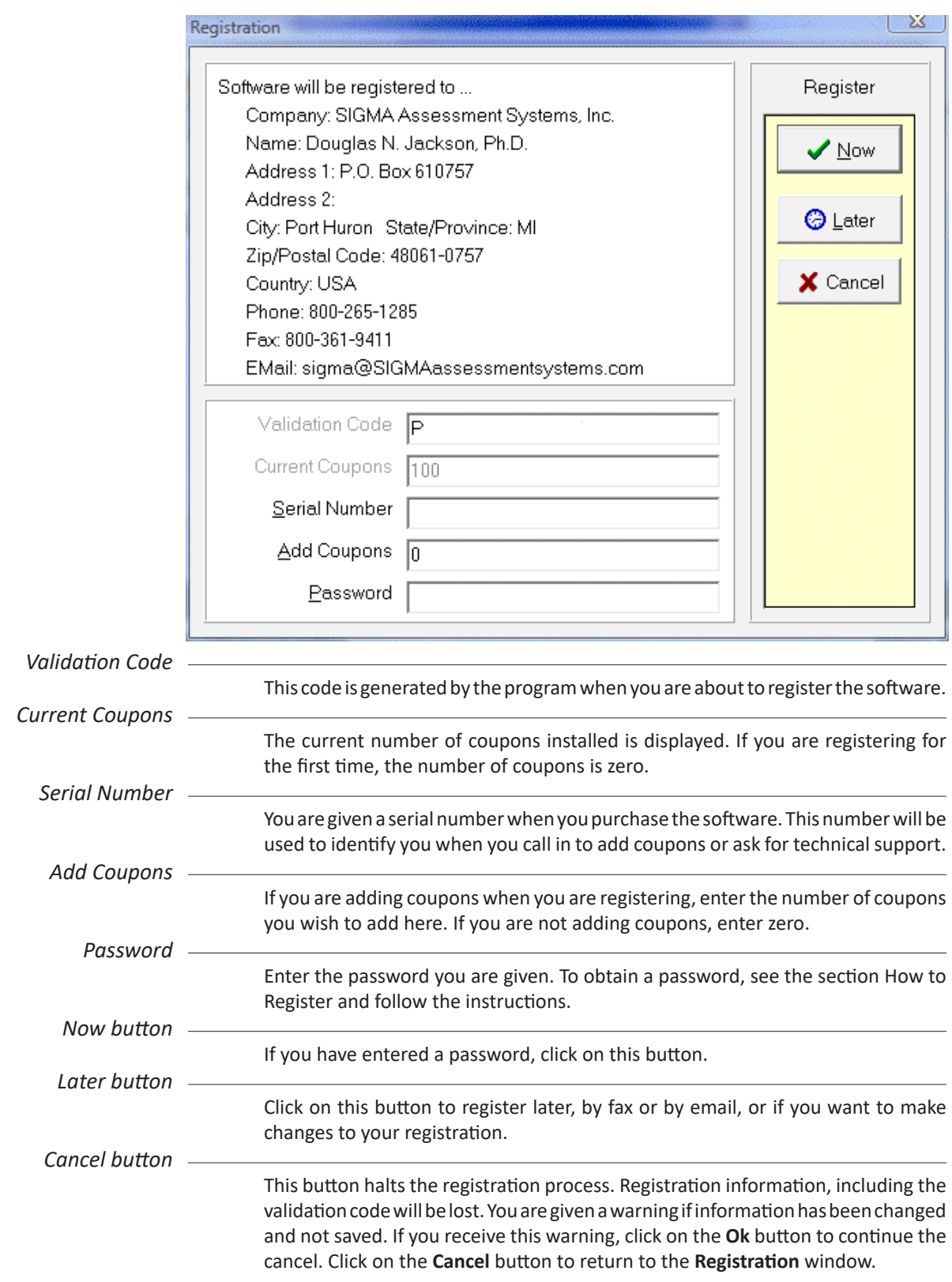

<span id="page-20-0"></span>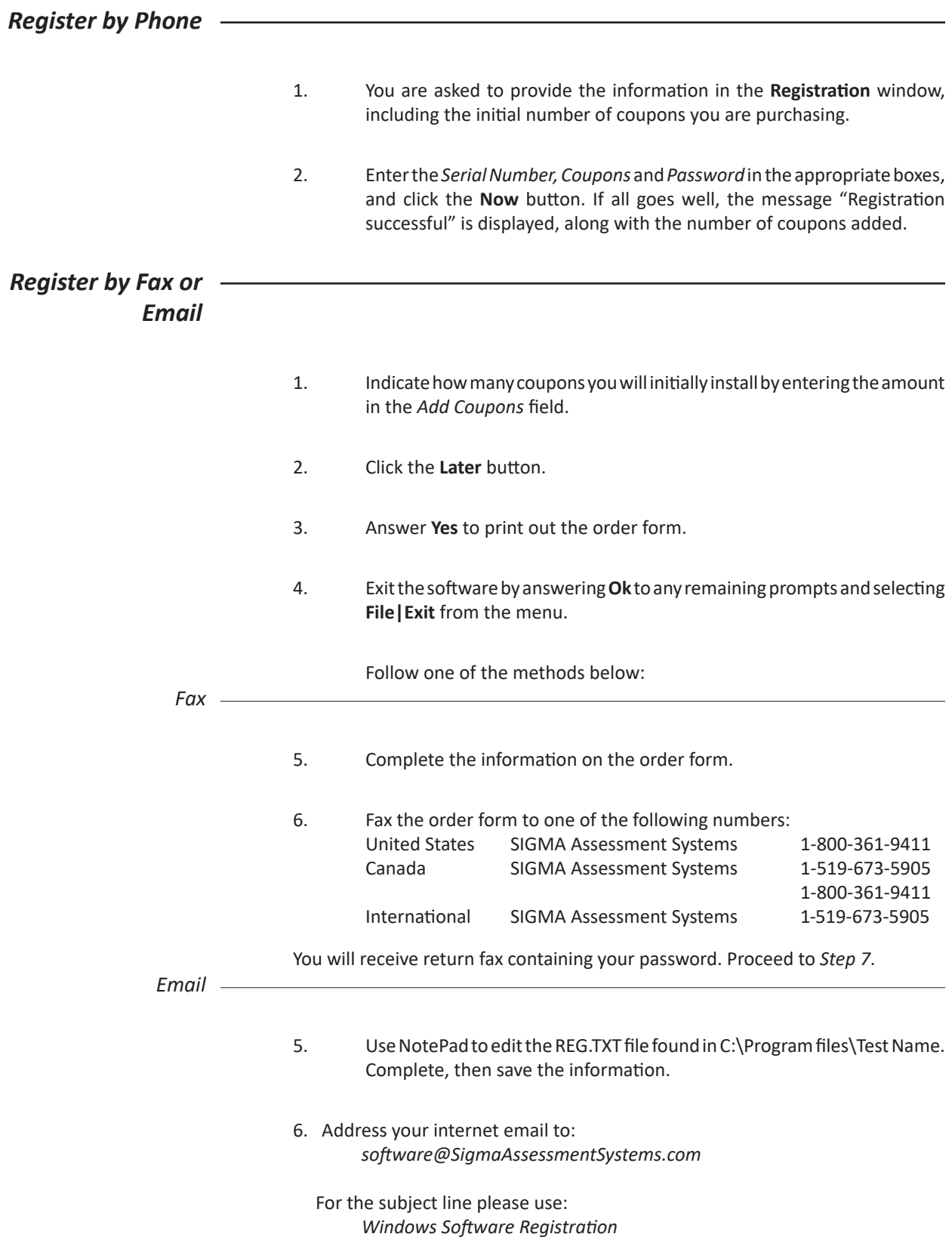

Attach or insert the REG.txt file into your message, and then send the message.

You will receive return email containing your password.

- <span id="page-21-0"></span>7. Run the SigmaSoft for Windows Software, and choose **Register** at the opening screen.
- 8. Click the **Register** button in the **Registration Information** window.
- 9. In the **Registration** window, enter the *Serial Number, Coupons* and *Password* in the appropriate boxes, and click the **Now** button. If all goes well, the message "Registration successful." is displayed, along with the number of coupons added.

#### *Moving the registration to another computer*

You may not simply move or copy the software to another computer or directory. Doing so will invalidate your registration and result in the loss of coupons. You will then have to call technical support to re-register the software.

*To move the registration to another location:* 1. Uninstall the software. See the **Uninstallation** section. 2. Contact technical support with your *removal validation code*. 3. Install the software in the new computer or directory. 4. Register the software. You may add coupons back at the same time you register the software, by providing your *removal confirmation code* when you re-register.

<span id="page-22-0"></span>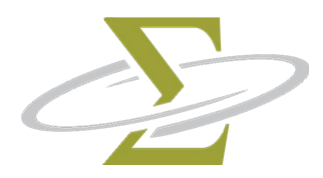

# **4. Tutorial**

*Introduction*

The tutorial will interactively teach you how to add a respondent, administer the test and print a report. You can run the on-line tutorial by loading the help file and selecting **Tutorial** or by selecting **Tutorial** from the **Help** Menu of the SigmaSoft for Windows Software.

#### *Part One - Adding a respondent*

If you have not done so already, start your SigmaSoft CDI for Windows Software now.

Click on the **Ok** button to continue past the **About** screen.

The **Respondent Database** window is displayed. If you inadvertently cover it up with the **Output Window**, display it again using one of two methods:

1. Select *Window* from the menu bar, then *Respondent Database* from the drop-down list. This method of selecting from the menu will be displayed as "**Window|Respondent Database**".

-or-

2. You may also select the **Respondent Database** by clicking on a portion of it that appears on your screen.

If the message "You must open a respondent database first" is displayed, create a new respondent database file by selecting **File|New** and entering a new name in the **Create new respondent database** dialog box, such as "TEST".

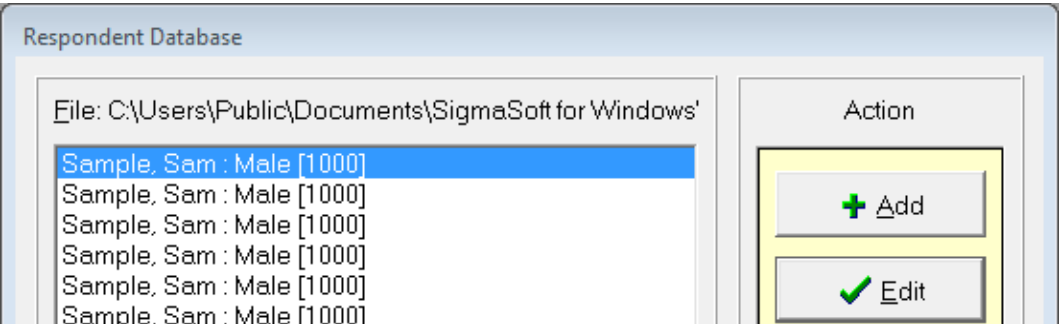

Add a respondent in one of two ways:

1. Click on the **Add** button

-or-

2. Press **Alt-A** on your keyboard by pressing and holding the **Alt** key, then pressing the **A** key and then releasing both keys. This is called using the **keyboard shortcut,** the shortcut key being the underlined letter on the button.

You are presented with the window named **Edit Respondent Information**.

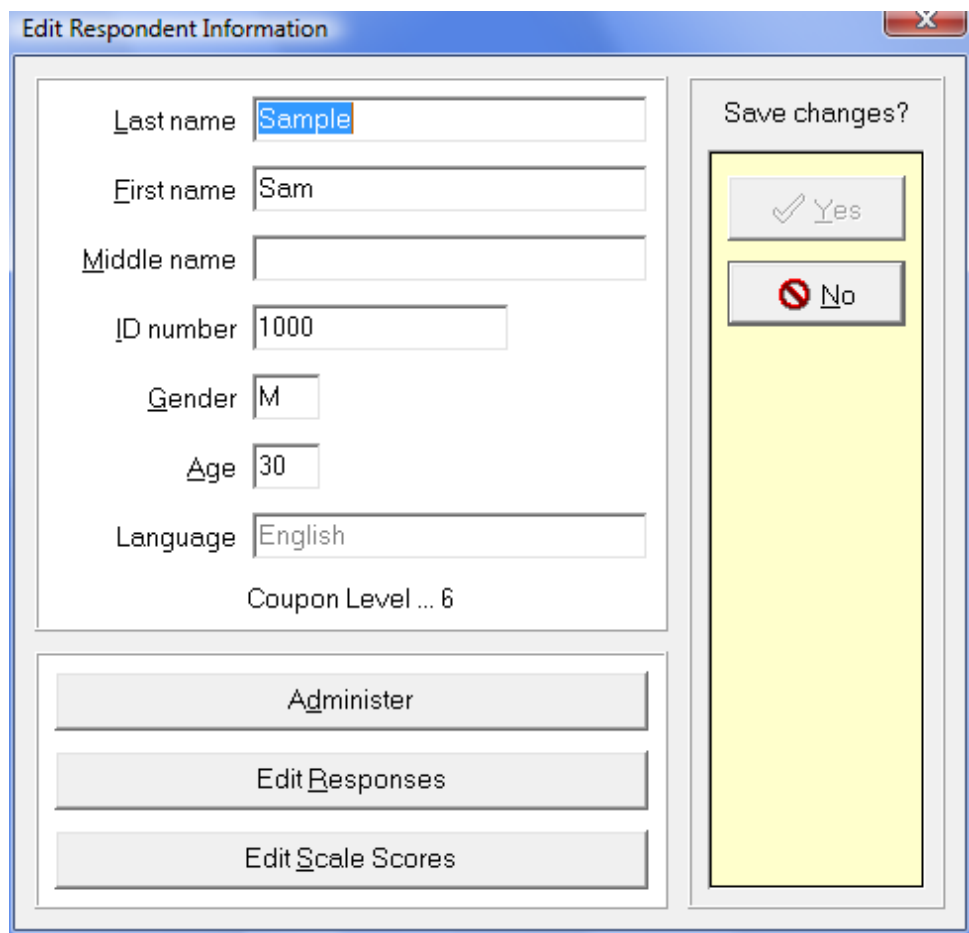

Enter in a last name, press the **Tab** key to move to the next field. Enter a first name, press **Tab** and press **Tab** again to move past the middle name without entering anything. Continue entering data and tabbing until the **Administer** button is highlighted (a dotted line appears around the inside of the button).

Administer the test now by pressing the space bar while the **Administer** button is highlighted, or press the **Alt-D** shortcut or by clicking on the **Administer** button with your mouse cursor. If you need to exit before answering all of the questions, press **Alt-F4** to exit early.

When you start the test, the administration startup screen explains to the respondent how to answer the questions. This would be the time you would bring in the respondent to take the test during normal operations.

Once the test has been completed, click the **Finish** button. Click on the **Yes** button in the **Edit Respondent Information** window to save the changes to the respondent database.

#### <span id="page-24-0"></span>*Part Two - Printing a sample report*

If you have not registered your software, administration will be limited to the first 5 items, and you will not be able to generate a report. If you still wish to print a sample report, follow the instructions below and continue to *Part Three*. If your software is registered and you want to generate a report based on the test you just completed, then skip to *Part Three - Printing a report* now.

Change to the sample respondent database using one of three methods:

- 1. Select **File|Open** from the menu.
- 2. Press the **Ctrl-O** shortcut
- 3. Click on the file open icon  $\Xi$  on the speed bar.

In the **Open existing respondent database** dialog box, select the file SAMPLE.DAT and click the **Ok** button.

Select the first sample respondent, and continue with *Part Three*.

#### *Part Three - Printing a report*

Make sure the respondent you just added is selected. Click on the **Report** button. Select the *Basic Report* radio button from the list and click on the **Ok** button.

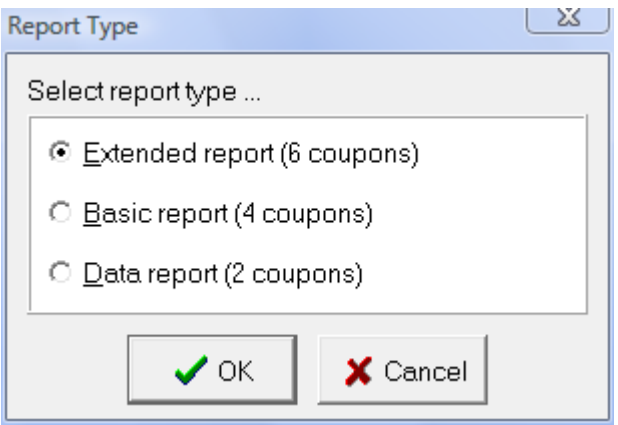

The **Send Report To** radio box allows you to choose where the report is sent. This choice overrides the one made in the Printer and Page Setup window for the current report only. Click on **PDF file** to save the report as a PDF file. You will be prompted to provide the name of the file. Click on the **Ok** button in the **Print** dialog box, and if your printer is connected and ready, you should see the report being printed.

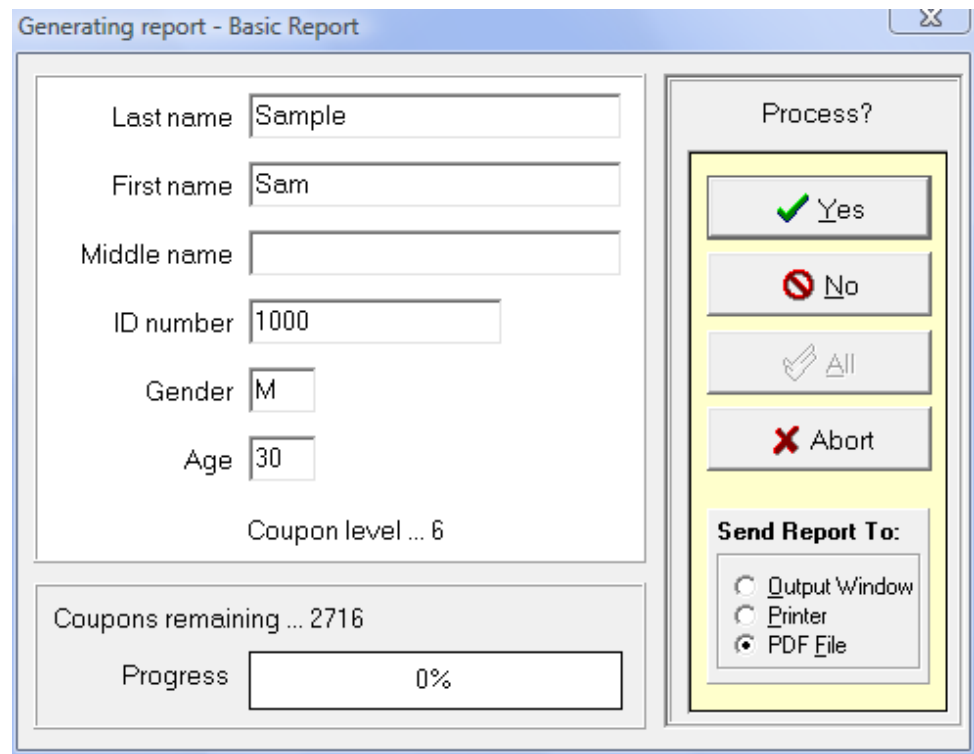

At this time, you can choose to save the report as a .PDF on the computer, or simply exit the program. If you do not save the report, you can generate it again later from the respondent data without using additional coupons.

This concludes the tutorial. Exit the SigmaSoft for Windows Software by selecting **File|Exit** or using the **Alt-F4** shortcut.

<span id="page-26-0"></span>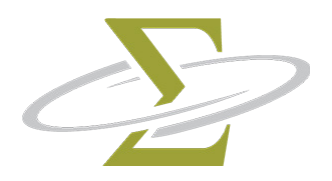

# **5. Main Menu**

The *Main Menu* is located at the top of your SigmaSoft for Windows Software screen. When you click on a menu item, it displays another menu of options. The status line at the bottom of the window will show a brief hint as to what the menu option does. Menu items are enabled only when they apply to the current operation. Below the Main Menu lies the speed button bar containing one-click buttons for common operations.

*The menu topics in the Main Menu are:* File Edit Coupons Options Window Help

# **Speed Buttons**

The speed button bar below the main menu consists of the following icons:

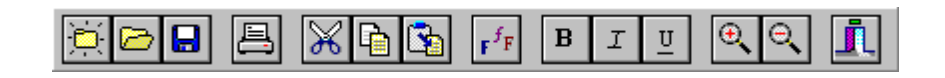

When you click on the speed button icon, it immediately carries out the associated action, as listed below. If you place the cursor over a button and let it rest for a moment, a hint to what the button does is displayed above the button.

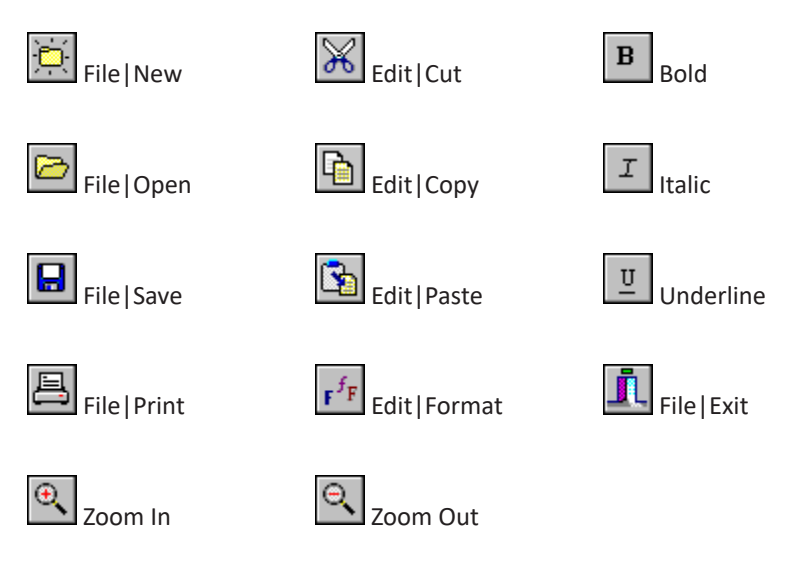

Many of the speed buttons also have keyboard shortcuts.

<span id="page-27-0"></span>To increase your efficiency, many of the main menu commands have keyboard shortcuts. The keyboard shortcut is also listed on the menu itself next to the description of the item. To use a two key shortcut such as **Ctrl-N**, press the **Ctrl**  key, hold it down and press the **N** key. Then release the **N** key and the **Ctrl** key.

Many buttons and controls have an underlined character. Press the **Alt** key and this character to activate the keyboard shortcut. For example, the **Options** menu can be activated by pressing the **Alt-O** sequence.

Some of the keyboard shortcuts can also be found on the speed button bar.

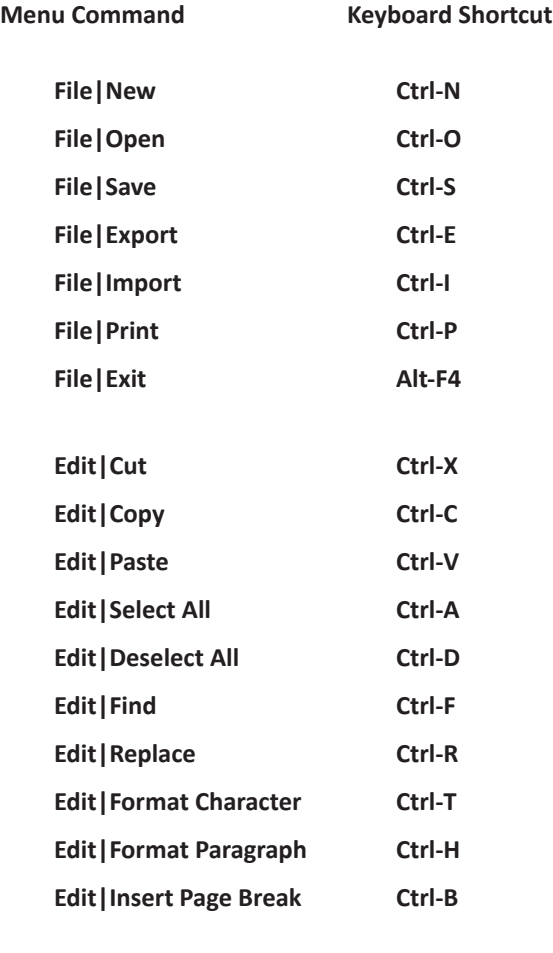

**Help F1**

<span id="page-28-0"></span>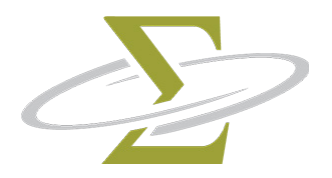

# **6. File Menu**

The file menu contains items which affect the **Respondent Database** window, and the **Output** window.

A menu item will be greyed out (dimmed) if it does not apply to the currently selected window or function.

*The items in the File Menu are:*

New Open Save Save As Rebuild Export Import Print Exit

## **File|New**

When the **Respondent Database** window is selected, **File|New** creates and opens new respondent data files. All respondent information will be saved in this file. If you specify the name of a file that already exists, the contents of this file will be erased. Use **File|Open** to open existing respondent data files. By default, respondent data files are created in the directory specified in the **Options|Program** window.

When the **Output** window is selected, **File|New** erases its contents.

Keyboard shortcut Ctrl-N

Speed button

۵

<span id="page-29-0"></span>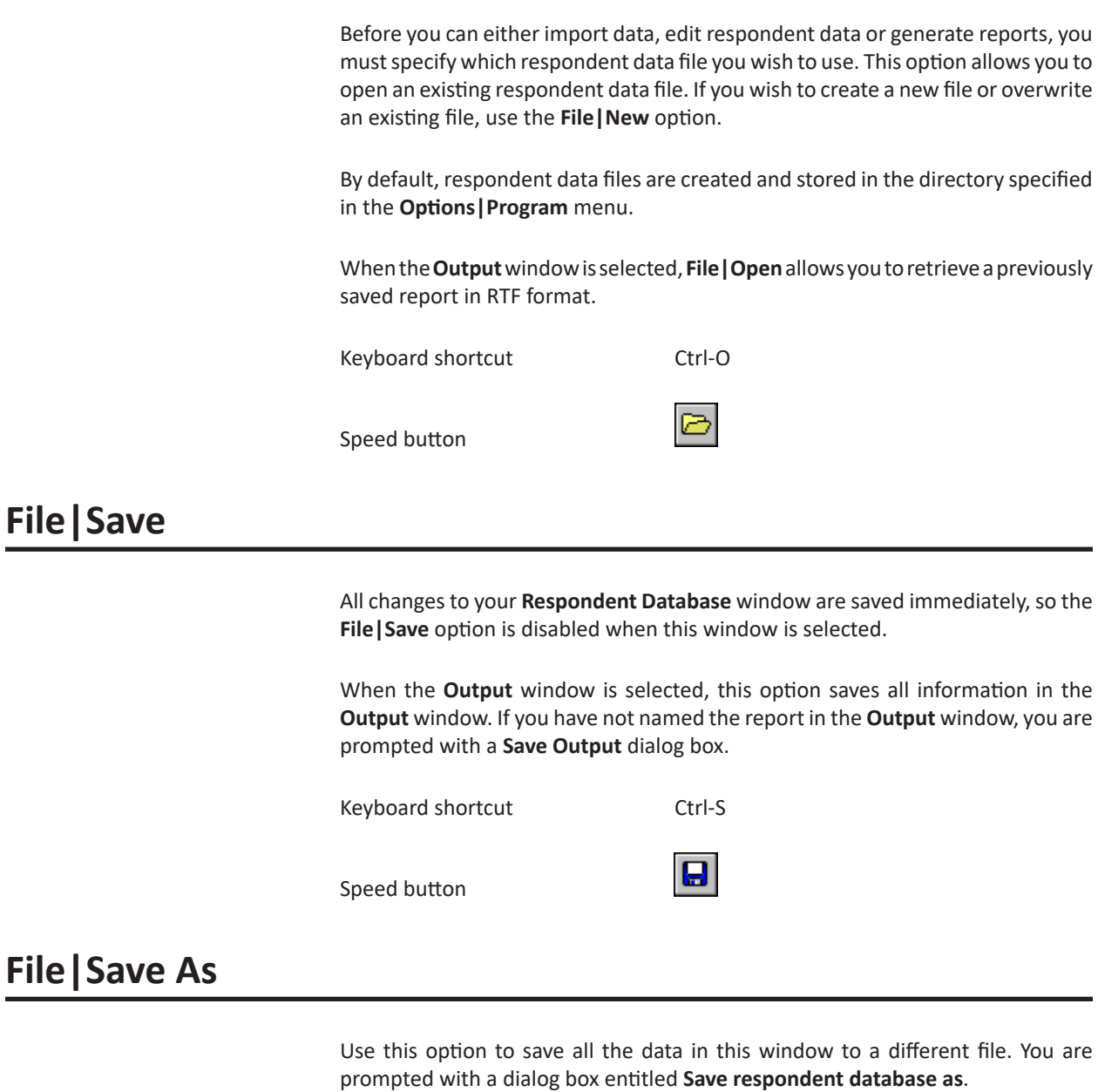

Data in the **Output** window may be saved with any name by using the **File|Save As** command. Enter the new name in the **Save output as** dialog box. Files are saved in RTF format.

# **File|Rebuild**

Rebuild the currently opened respondent database file. Use this feature if a respondent database has become corrupted or if you have deleted a lot of data and wish to reduce the size of a respondent database file.

<span id="page-30-0"></span>When the **Respondent Database** window is selected, you may select some or all of the respondents to export into a separate file to be imported by another software program.

Highlight any respondents using the keyboard and/or mouse and select **File|Export**. You are prompted with an **Export Data** dialog box and may change the export file type with the "*Save file as type*" list box.

The export file types supported are: Comma Delimited Tab Delimited Fixed Format Ascii

For more information on file formats, refer to the **Import/Export File Formats** section.

The exported files contain data for responses and scales. If the Basic Report has been purchased for the respondents output, then the export file will contain all the data that is also contained in the Data Report in the formats above. The extra data will not be exported without the purchase of at least a Basic Report. This allows the administrator to import respondent data into an external software program like Microsoft Excel.

# **File|Import**

When the **Respondent Database** window is selected, you may import respondent data exported by another software program, provided it is formatted properly.

After you select **File|Import,** you are prompted with the **Import Respondent Data** dialog box. To see files of other types which you may import, change the "List files as type" list box.

The import file types supported are: Comma Delimited Tab Delimited Fixed Format Ascii

Keyboard shortcut Ctrl-E

For more information on file formats, refer to the **Import/Export File Formats** section.

When the **Output** window is selected, **File|Import** allows you to insert an RTF file at the cursor location.

Keyboard shortcut Ctrl-I

## <span id="page-31-0"></span>**File|Print**

Send the contents of the **Output** window to the currently selected Windows printer. You may select which pages to print, the number of copies, and whether or not the copies are collated.

To select a different printer or change your printer setup, select the **Printer and Page Setup** option.

昌

Keyboard shortcut Ctrl-P

Speed button

### **File|Exit**

To exit from the SigmaSoft for Windows Software, select **File|Exit**. You are warned if the **Output** window contains unsaved data. All data in the **Respondent Database** window has already been saved.

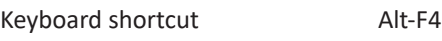

Speed button

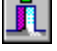

<span id="page-32-0"></span>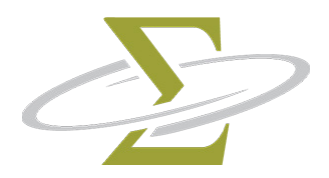

# **7. Edit Menu**

Most of the options on Edit Menu apply to the **Output** window only. Use these options to change the appearance of any reports or to find specific information within the report.

*The items in the Edit menu are:* Cut Copy Paste Select All Deselect All Find Replace Format Character Format Paragraph Insert Page Break

# **Edit|Cut**

Copies the selected text from the **Output** window to the clipboard and removes the selected text. Use **Edit|Cut** when you want to move text from one part of a document to another. Move the cursor to where you want to place the new text and select **Edit|Paste**.

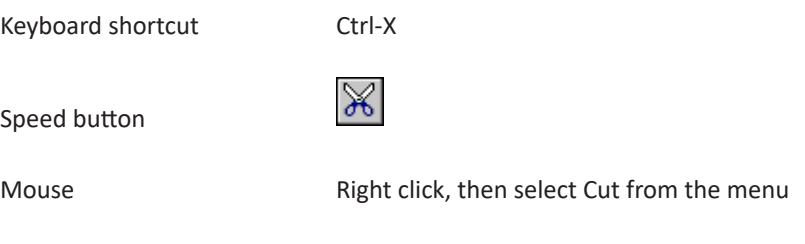

## **Edit|Copy**

Copies selected text from the **Output** window to the clipboard. Use **Edit|Copy** when you want to copy text from one part of a document to another. Move the cursor to where you want to place the new text and select **Edit|Paste**.

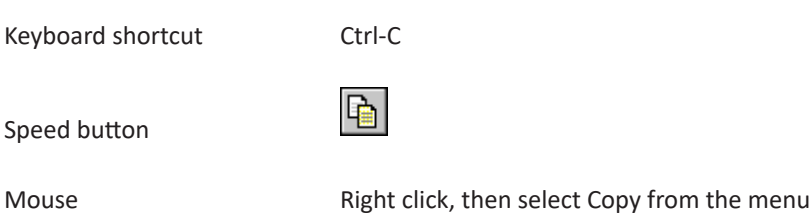

**Page 7-1**

<span id="page-33-0"></span>Pastes the text from the clipboard to the current cursor location in the **Output** window. Any selected text will be replaced by the text being pasted.

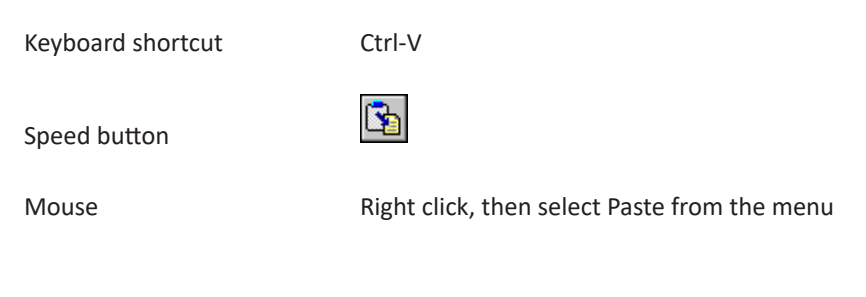

## **Edit|Select All**

Selects all of the text in the **Output** window. You may then apply font changes to the entire text, copy, cut or delete the text entirely.

If the **Respondent Database** window is selected, then all of the respondents will be selected. You may then Delete, Edit, or create a Report on all of the selected respondents.

Keyboard shortcut Ctrl-A

## **Edit|Deselect All**

If the **Output** window is selected, this option removes any text selection, without removing the text.

If the **Respondent Database** window is selected, then all of the respondents will be deselected when this option is used.

Keyboard shortcut Ctrl-D

<span id="page-34-0"></span>**Edit|Find** displays a **Find** dialog box in which you enter any word or name you want to find.

When the **Output** window is selected, **Edit|Find** will find and select your search word(s) among the report text. If you continue your search and find more text, only the newly found text remains selected.

When the **Respondent Database** window is selected, **Edit|Find** searches the text displayed in the respondent list box, which contains the last and first name fields, gender, and the ID number of the respondent. Enter your search name in text box and click on the **Find** button. Any respondent names found will be selected, and you may continue searching by clicking on the **Find Next** button. The **Edit|Find** command starts the search with the first respondent in the list before or after the currently selected respondent.

Keyboard shortcut Ctrl-F

# **Edit|Replace**

The **Replace** dialog box allows you to search for and replace text within your **Output** window. Enter your find and replace text strings and click on the **Find Next** button. When the text you wish to replace is highlighted, click on the **Replace** button. Click on the **Replace All** button to replace all text starting from the current location.

Keyboard shortcut Ctrl-R

### **Edit|Format Character**

Choosing **Edit|Format Character** displays the **Font** dialog box which allows you to change the font type, size, and appearance of text in the **Output** window. If there is no text selected, then the font changes apply to new text typed in. If a selection is highlighted, the changes apply only to the selected text.

Keyboard shortcut Ctrl-T

# <span id="page-35-0"></span>**Edit|Format Paragraph**

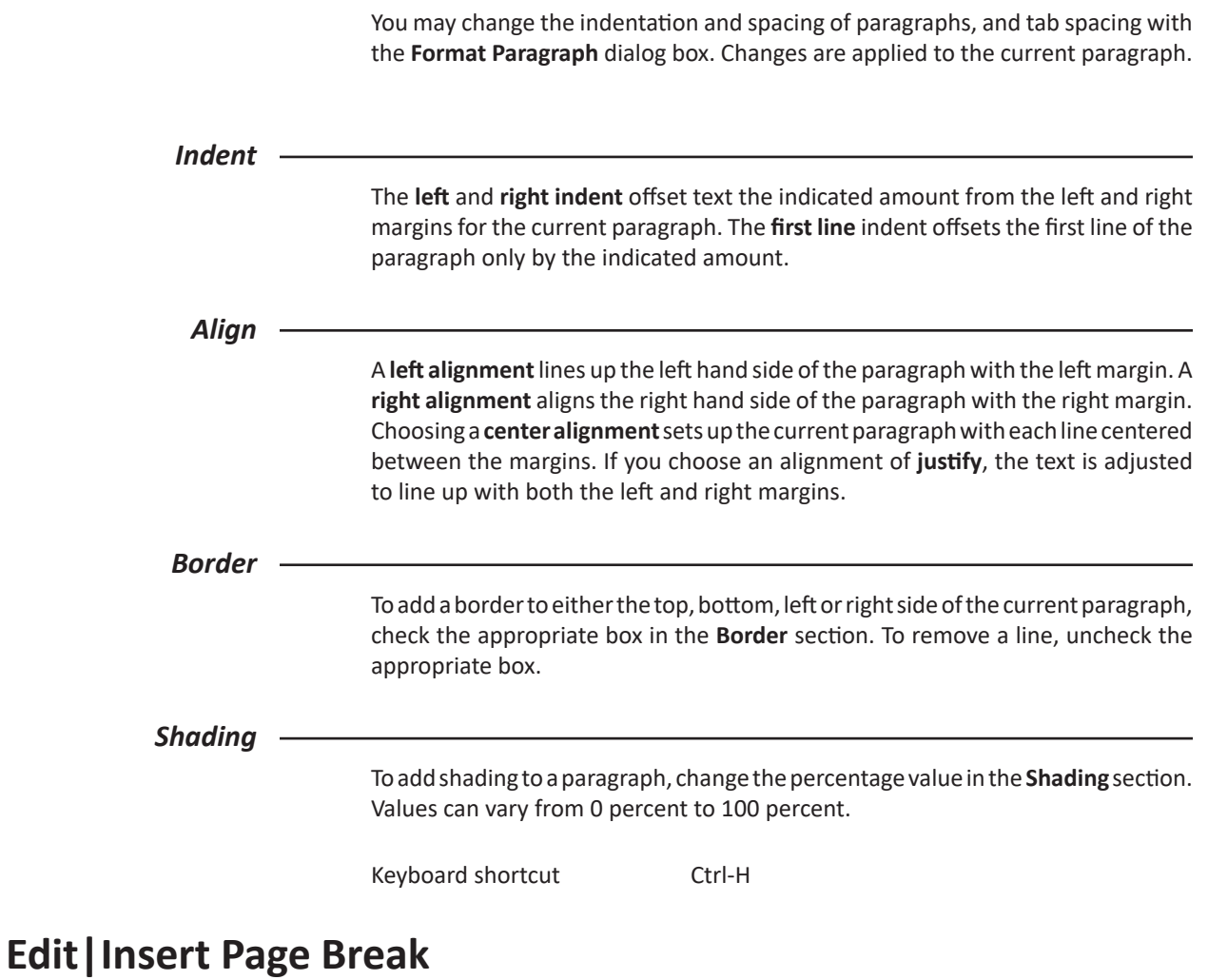

Inserts a page separator in the **Output** window at the location of the cursor.

Keyboard shortcut Ctrl-B
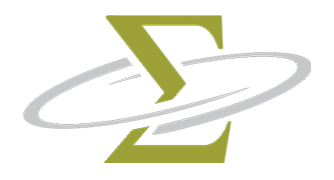

# **8. Coupons Menu**

The options on this menu allow you to examine the status of your coupons, and to add scoring coupons to the SigmaSoft for Windows Software.

The **Coupons Menu** is available only when the software is registered.

*The items in the Coupons Menu are:* Add Status

# **Coupons|Add**

When you have used up your coupons you may purchase more by contacting SIGMA with the information provided by the **Add Coupons** window.

You may add coupons by one of the following methods:

Phone Fax

Email

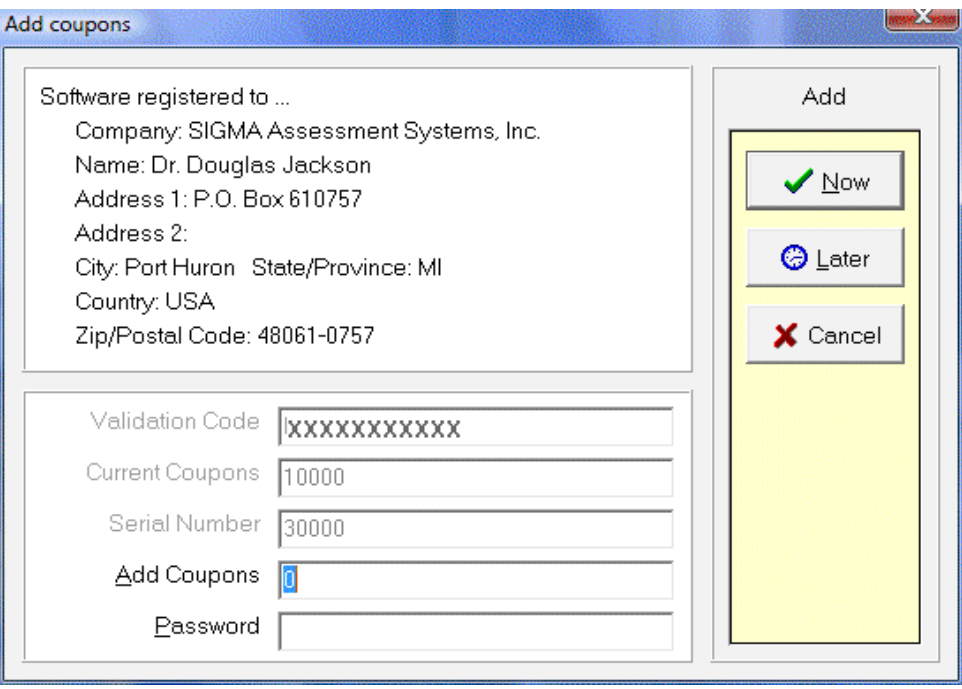

*Add Coupons window*

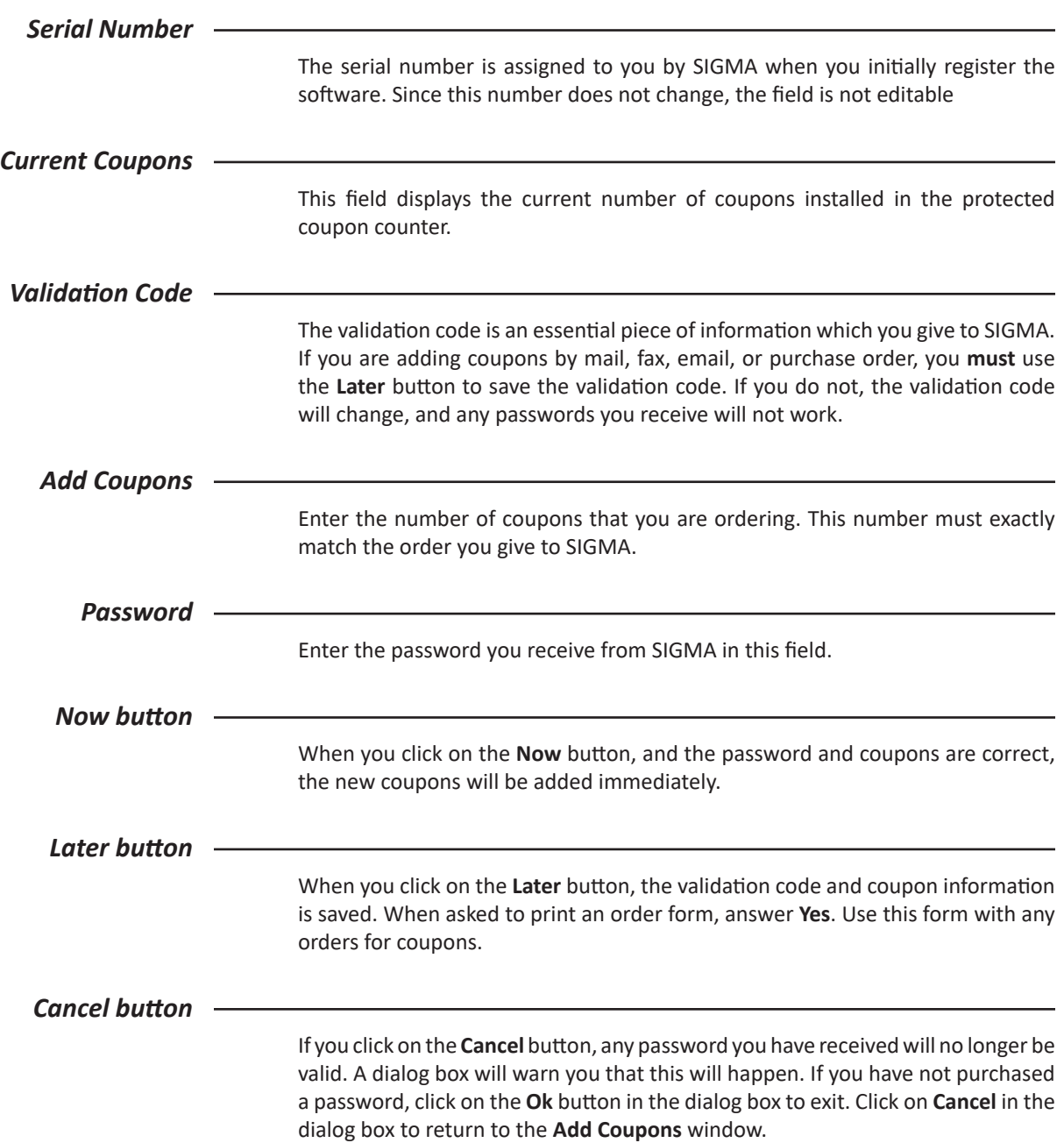

# *Adding coupons* 1. Select **Coupons|Add** from the main menu. 2. Enter the number of coupons you wish to add in the Add Coupons field. See *step 3* (add by phone or add by fax/email). *To add coupons by phone:* 3. Call one of the following numbers: United States SIGMA Assessment Systems 1-800-265-1285 Canada SIGMA Assessment Systems 1-800-401-4480 International SIGMA Assessment Systems 1-519-673-0833 4. Provide billing details, and method of payment. 5. Provide the serial number, validation code and number of coupons you wish to SIGMA. 6. Enter the password given to you by SIGMA. 7. Click the **Now** button. *To add coupons by fax or email:* 3. Click the **Later** button. 4. Answer **Yes** to print the order form. 5. Use NotePad or another editor to edit the COUPON.TXT file, found in C:\ Program files\Test Name, and complete the blanks on the form, providing billing details, and method of payment. Follow one of the methods below: *Fax:* 6. Print and fax the COUPON.TXT file to one of the following numbers: United States 1-800-361-9411 Canada 1-519-673-5905 1-800-361-9411 International 1-519-673-5905

#### *Email:*

6. Email to the following internet address:

*software@SigmaAssessmentSystems.com*

For the subject line please use:

*Coupon Order*

Attach or insert the COUPON.TXT file into your message, and then send the message.

7. When you receive your reply email, select **Coupons|Add**, enter the password given, and click on the **Now** button.

# **Coupons|Status**

The **Coupon Status** window displays the name and address to whom the software is registered, as well as coupon information. The coupon information displays the serial number of the program and the remaining coupons left.

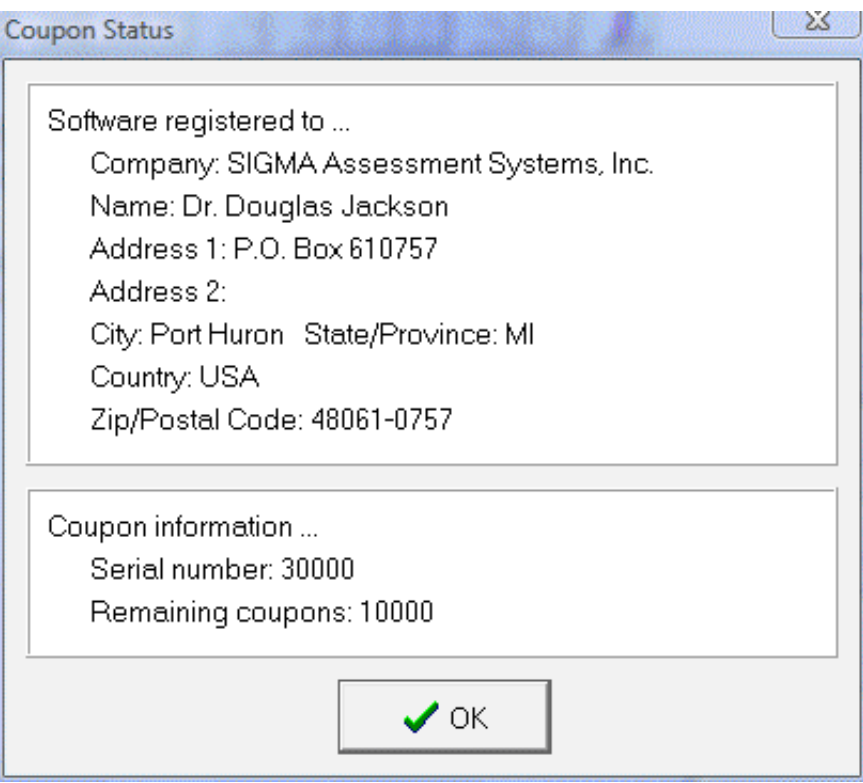

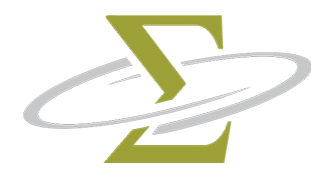

# **9. Options Menu**

The items on the Options Menu allow you to change the fonts, directories, security options and languages of your SigmaSoft for Windows Software.

*The items in the Options Menu are:* Program Administration Report

# **Options|Program**

The **Program Settings** window allows you to set your data, import and export directories, main screen font, startup security options, and number of days your backup files are kept.

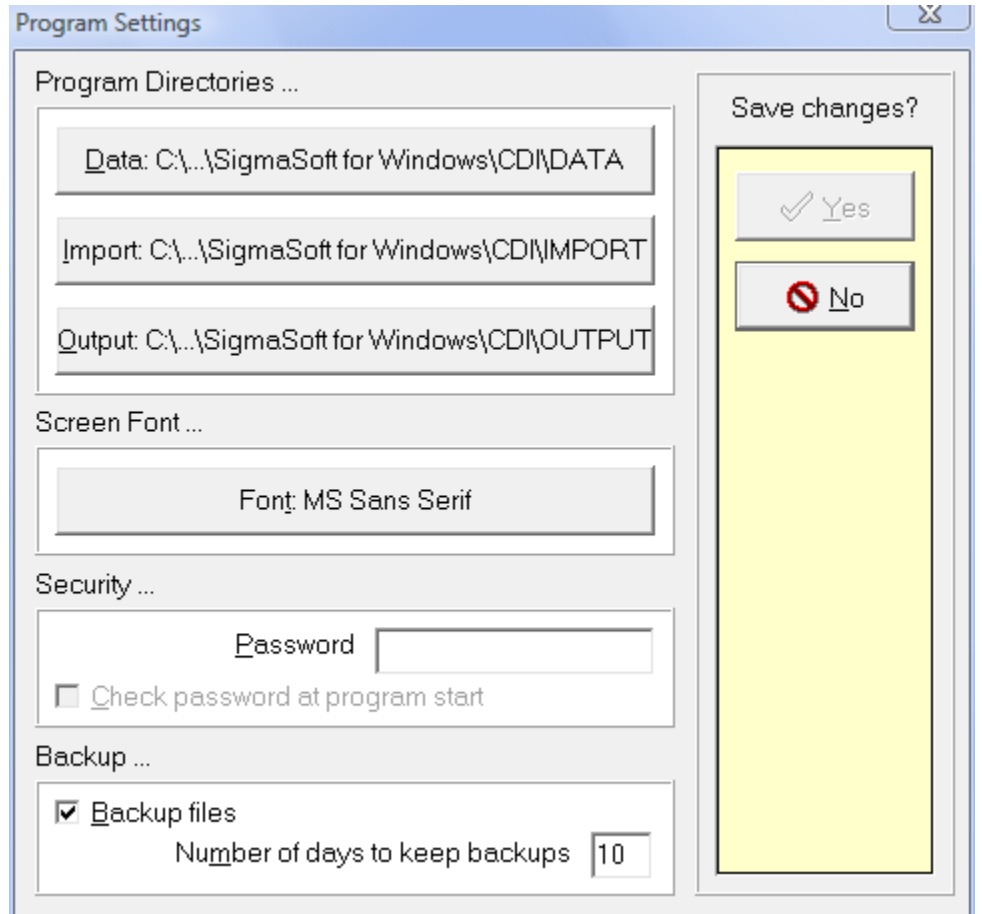

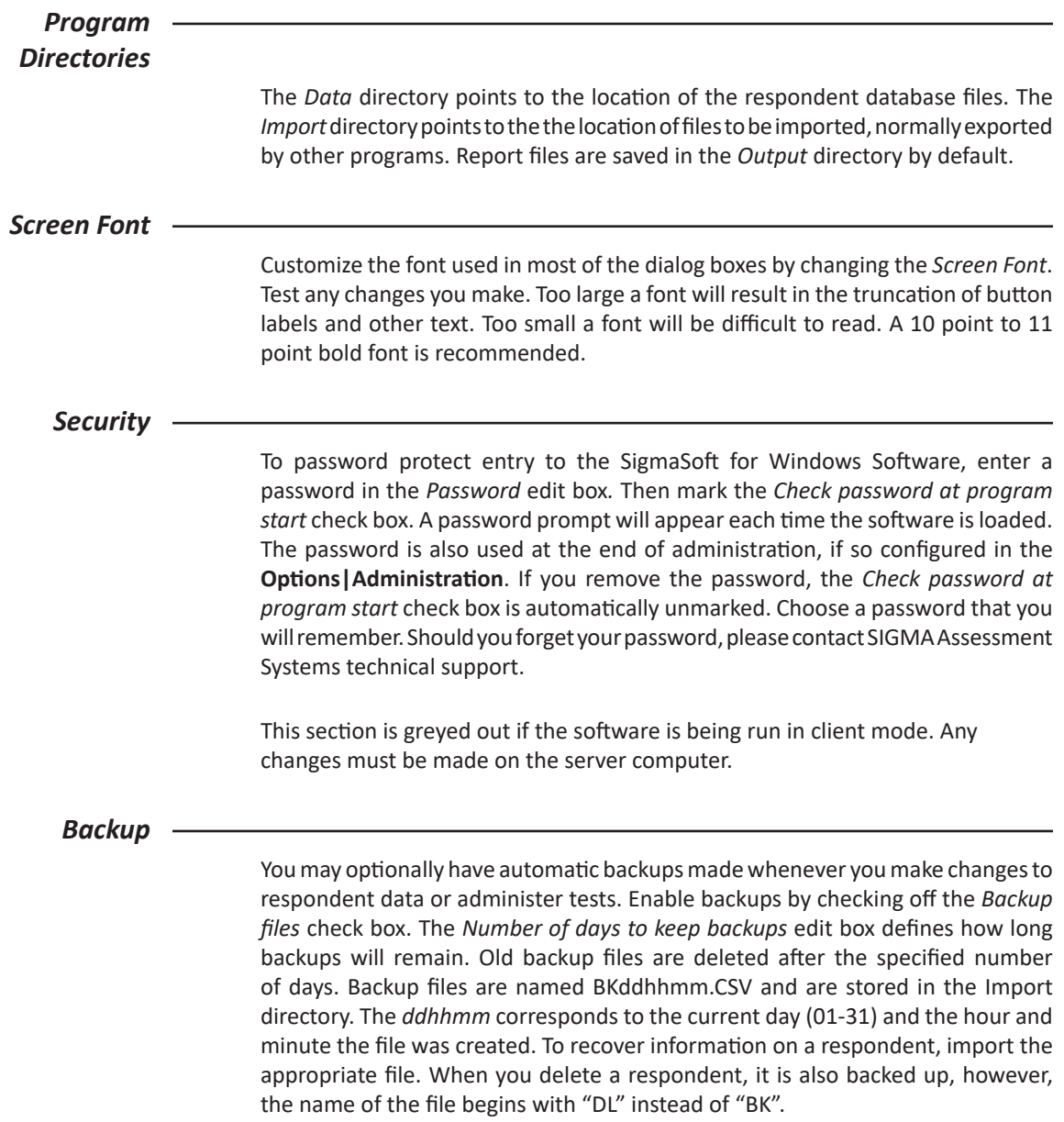

The **Administration Settings** window allows you to change the administration language, font, and security features.

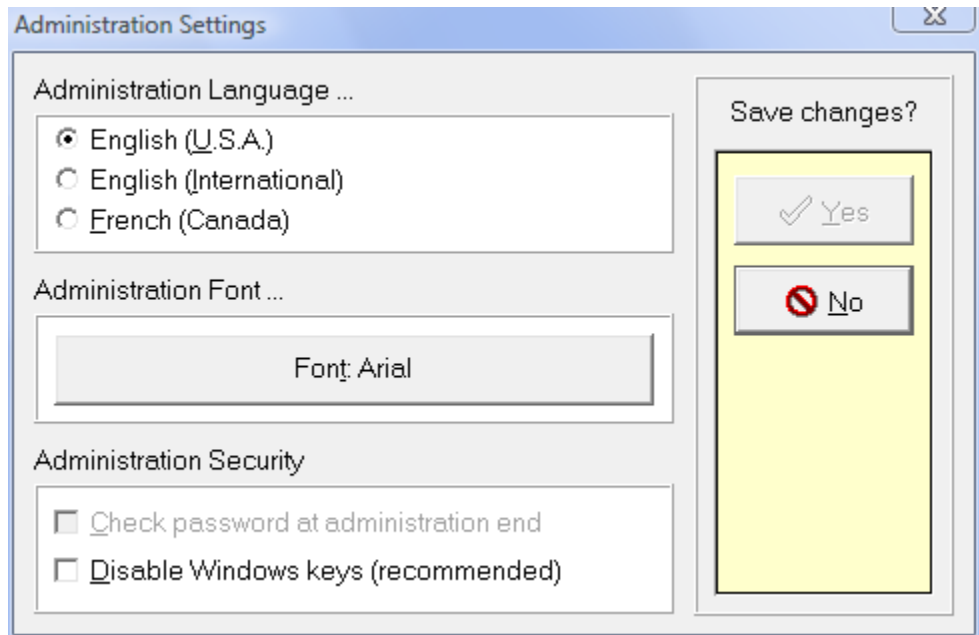

## *Administration Settings window*

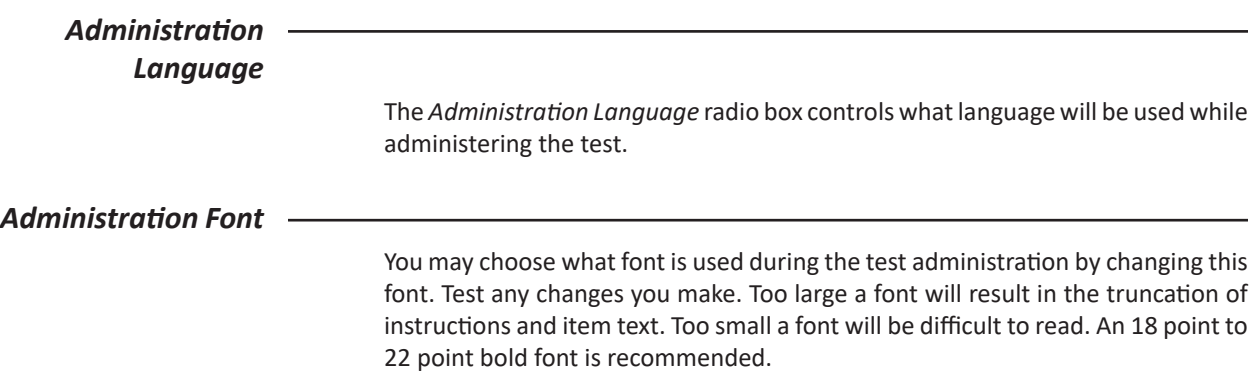

## *Administration Security* The password entered in the security section of **Options|Program** must be entered after the test is finished if the *Check password at administration end* box is checked. A valid password must first exist before this option may be checked.

It is strongly recommended that the *Disable Windows keys* option is checked. This will prevent keystrokes such as **Alt-Tab, Ctrl-Esc, Ctrl-Alt-Del** and the **Windows**  key from allowing the test taker to switch to or run another program. Please note, however, that this option enables a "keyboard hook" program for the duration of the test which may be incompatible with other keyboard software.

The Administration Security options are greyed out if the software is in client mode. Any changes must be made on the server computer.

# **Options|Report**

The **Report Settings** window allows you to customize the appearance of the generated reports by selecting a default language and font. You may choose to print any warnings in the report or only display a warning on screen when there are too many missing responses.

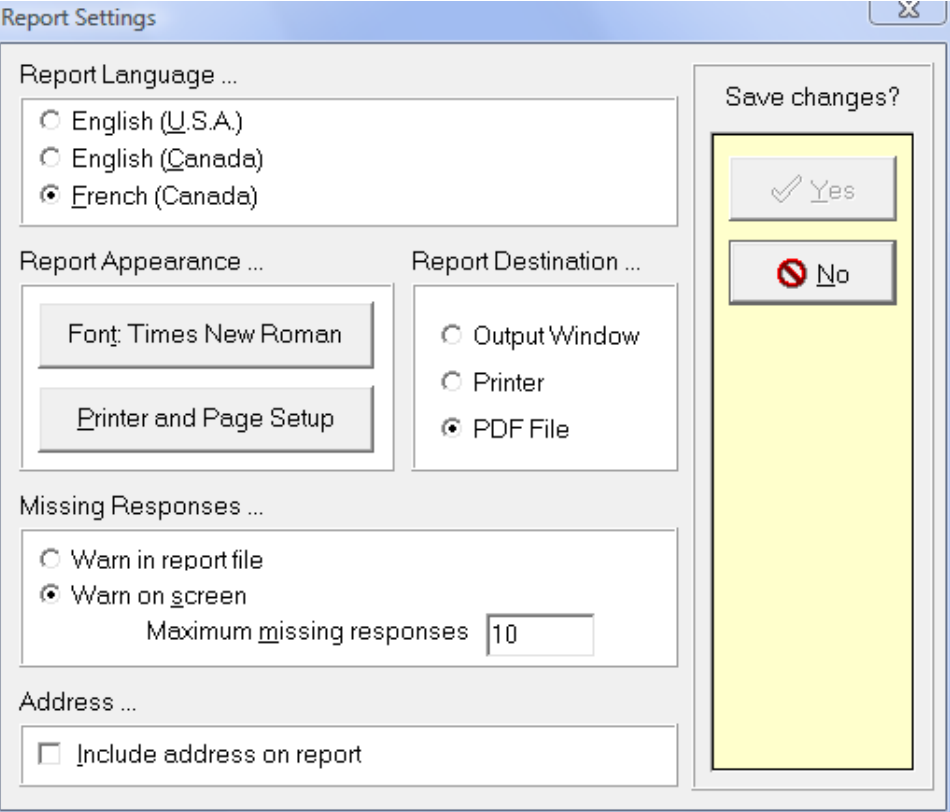

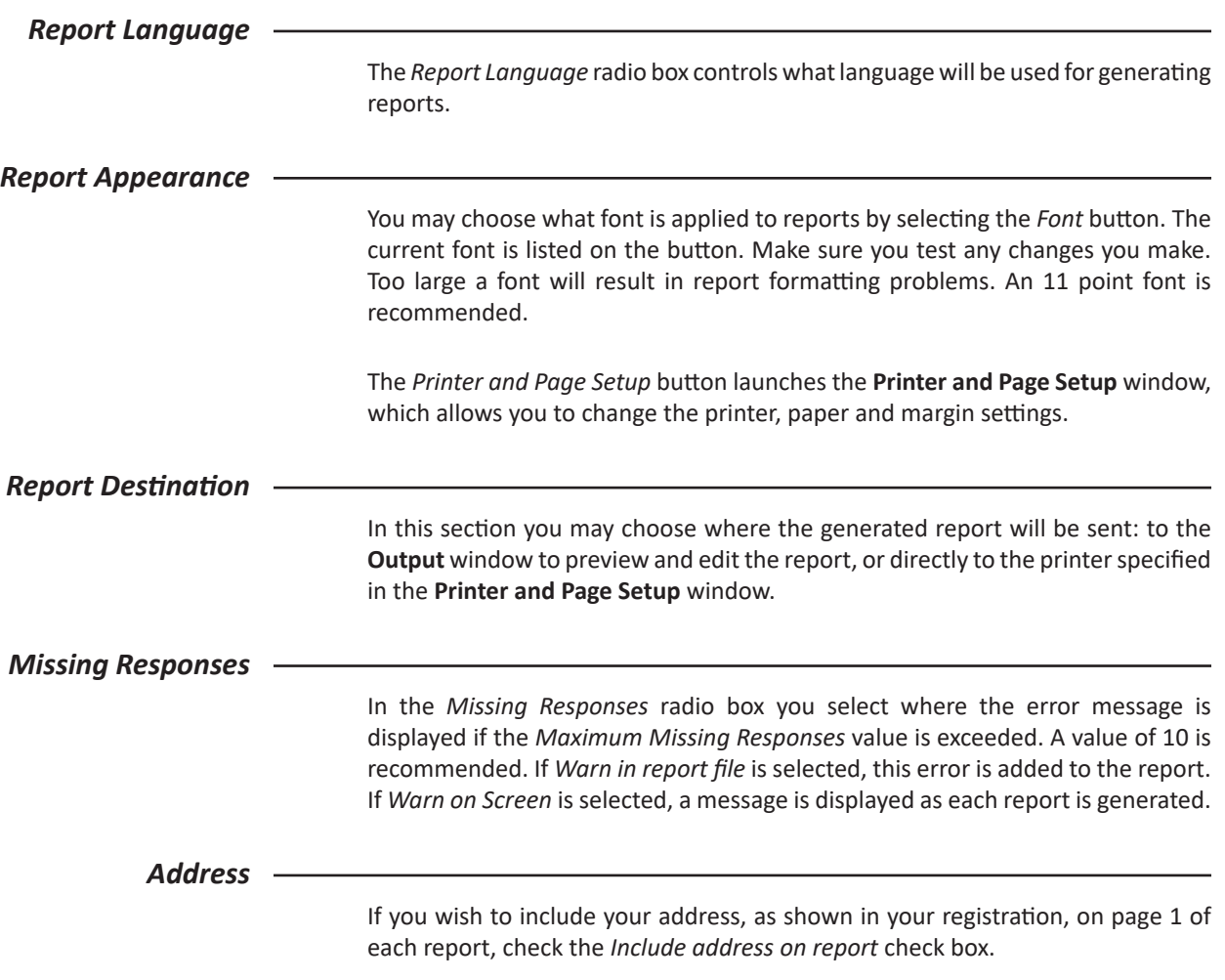

Use this window to change the appearance of the printed report and the **Output** window. The **Printer and Page Setup** window contains three sections labelled **Printer Settings**, **Paper Settings** and **Margin Settings**.

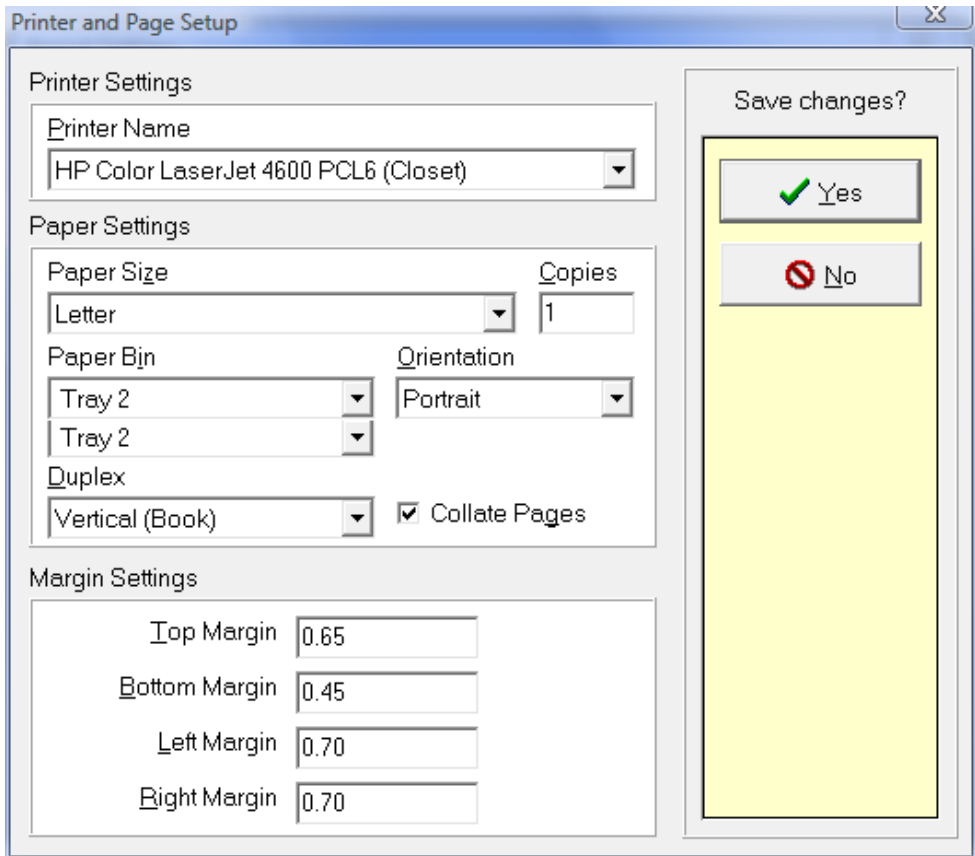

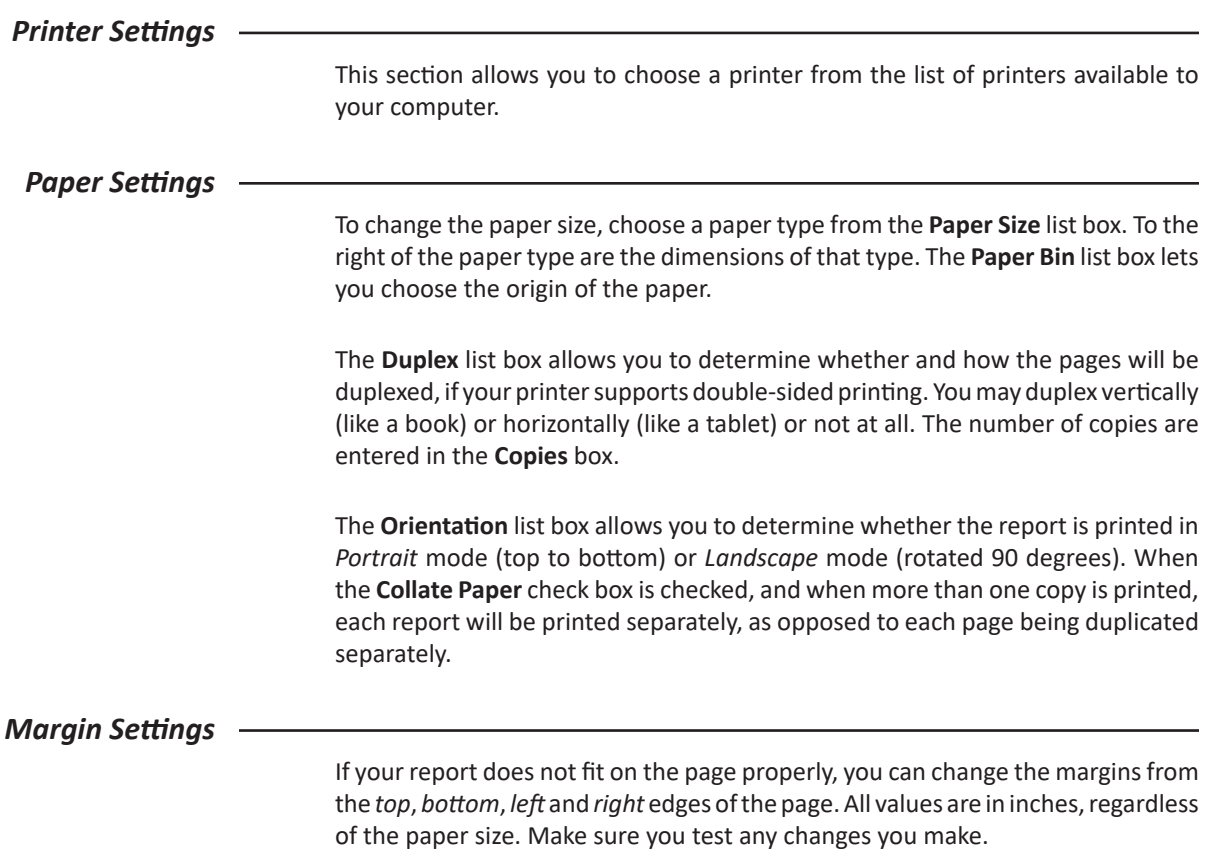

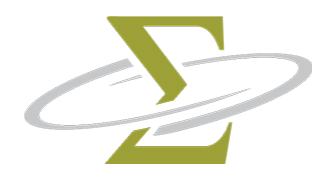

# **10. Window Menu**

To change between windows, select either **Respondent Database** or **Output** from the Window Menu. The windows are rearranged, and the window that you select is brought to the front.

*The items in the Window Menu are:* **Output** Respondent Database

# **Window|Output**

The Output window displays the results of any reports generated from the Respondent Database window. You may edit, load, save and print the contents of this window.

*The topics in this section are:* Selecting and Deselecting text Changing Fonts Using Bold, Italic and Underline Printing

## *Output Window*

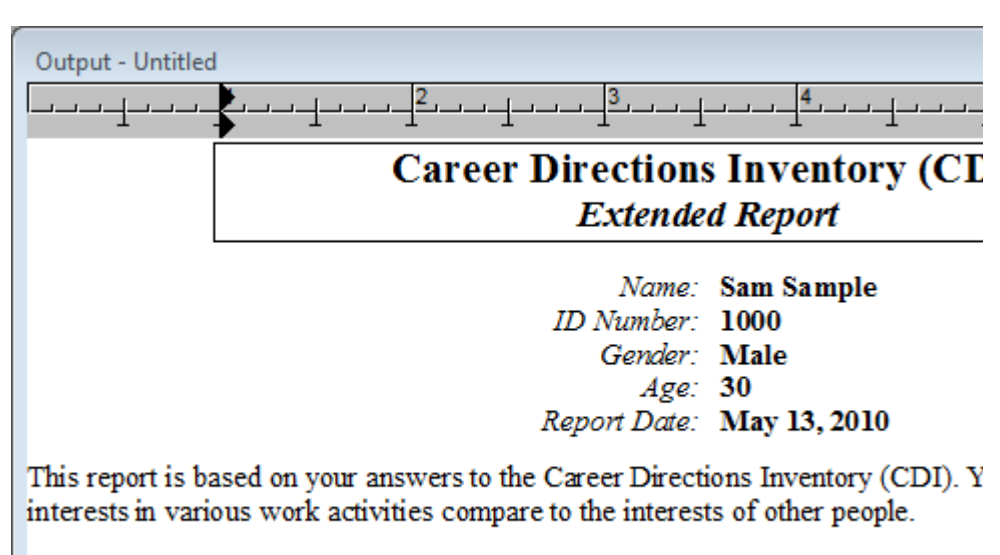

It is important to consider your interests carefully because they can help you find should also consider other factors when exploring educational and career opporti

## *Selecting and Deselecting Text*

Many of the following commands require that you have text in the **Output** window selected. There are three ways to select text: menu commands; keyboard commands; and mouse commands.

#### **To select text...**

- 1. with a menu command (selects all of the text in the **Output** window):
	- a. To select all text, use the **Edit|Select All** menu option, or the **Ctrl-A** shortcut.
- 2. with the keyboard:
	- a. Press the **Shift** key.
	- b. Move the cursor using the arrow keys in the direction which you wish to select text.
- 3. with the mouse:
	- a. Press and hold the left mouse button where you wish to begin the selection.
	- b. While holding down the button, move the mouse to the end of the selection.
	- c. Release the left mouse button.

#### **To deselect text...**

- 1. with a menu command (deselects all of the text in the **Output** window):
	- a. To select no text, use the **Edit|Deselect All** menu option, or the **Ctrl-D** shortcut.
- 2. with the keyboard:
	- a. Move the cursor using the arrow keys.
- 3. with the mouse:
	- a. Click the left mouse button once inside the **Output** window.

### *Changing Fonts*

You can change the font of the entire report or sections of the report. You can permanently change the font used in all future reports by changing the **initial** report font.

#### **To change the report font:**

- 1. Select all or part of the text in the **Output** window:
- 2. Choose **Edit|Format Character**, or the **Ctrl-T** shortcut.
- 3. From the **Font** dialog box, change the font name, size and style.
- 4. Click on the **Ok** button.

#### **To change the initial report font:**

- 1. Select **Options|Report**.
- 2. Click on the **Report** button.
- 3. Select a font, font size and attributes from the **Font** dialog box and click on the **Ok** button.

### *Using Bold, Italic or Underline*

Use bold or italic to emphasize text, or underline to create a line under text in the **Output** window. When you move the cursor to a section of the report with these styles used, the icons in the button bar pop in or out to show the style under the cursor.

#### **To change the style of the report:**

- 1. Select a portion of text.
- 2. Click on the **Bold**, **Italic** or **Underline** speed button. If the button is already pushed in, clicking it again turns off the style.

#### *Printing*

After generating a report or making changes to the **Output** window, you may print a report by selecting **File|Print**, using the **Ctrl-P** shortcut, or clicking on the **Print** speed button. After the **Print** dialog box appears, you may select which pages to print, and how many copies.

This window displays the contents of the respondent data file that have been added, scanned or imported into the database. Each item contains demographic data, responses and coupons. The **Edit**, **Delete** and **Report** buttons are available only when one or more respondents in the list are selected.

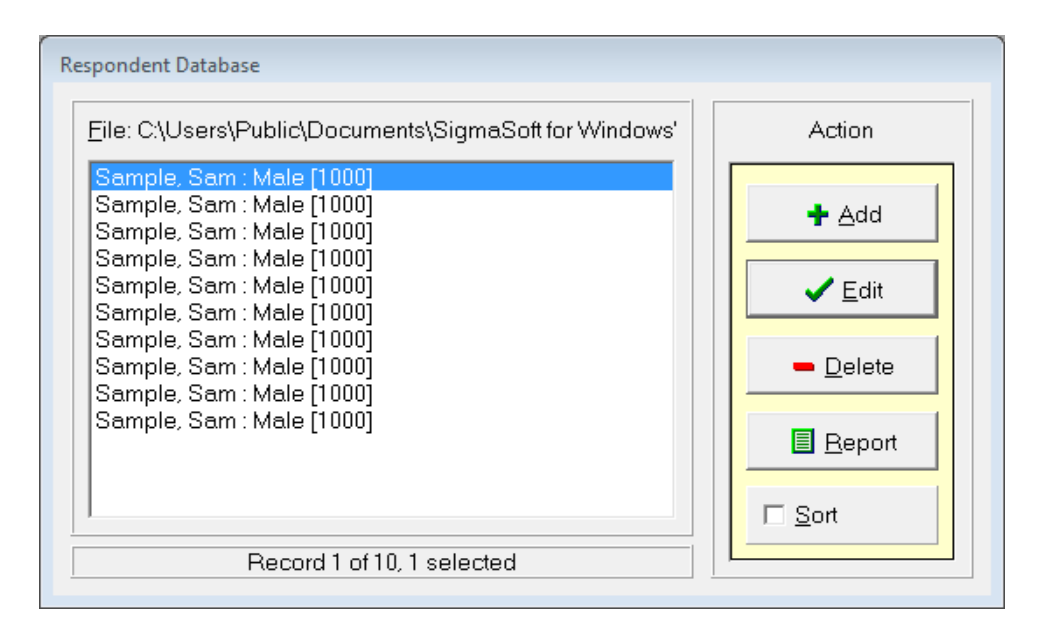

## *Respondent Database window*

The filename of the current database is listed in the upper left corner of the window. Below the filename is the list of respondents in the database. Each item in the list contains the last name, first name, gender and identification number. A status line at bottom left shows the number of the currently selected record, the total number of records, and the number of selected records.

### *Add*

To add respondent data, click on the **Add** button. The **Edit Respondent** window is displayed. After the demographic data is entered, you may administer the test or enter raw scale scores.

### *Edit*

Double-click on a respondent name, or select a range of respondents and select **Edit**, you may change the demographic data or edit the responses in the **Edit Respondent** window.

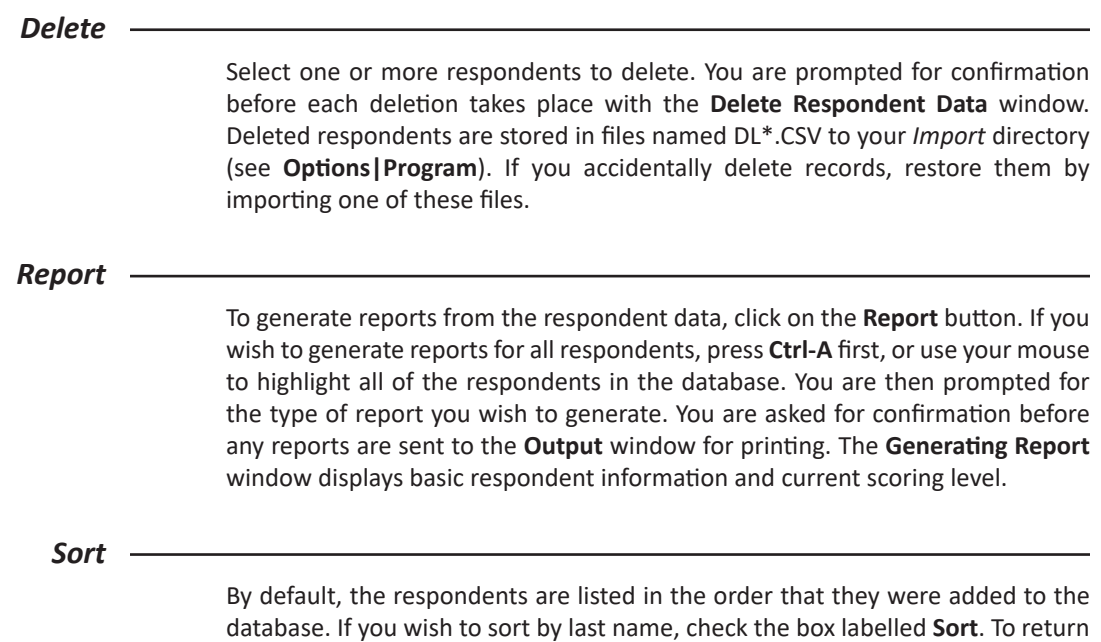

the list to its natural order, uncheck the Sort box.

The **Edit Respondent Information** window allows you to add to or change the demographic information for a respondent, as well as the scale scores and responses. The window also displays the current coupon level for the respondent. From here you administer the test to the respondent.

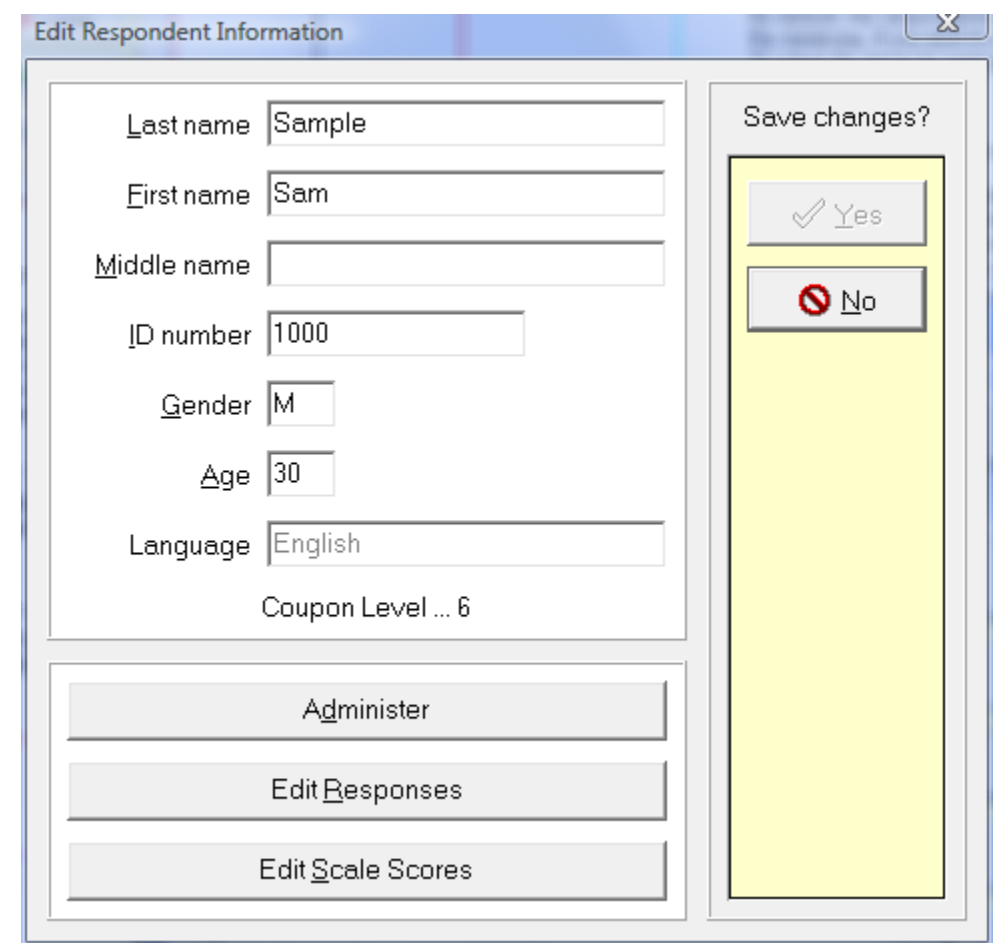

## *Edit Respondent Information window*

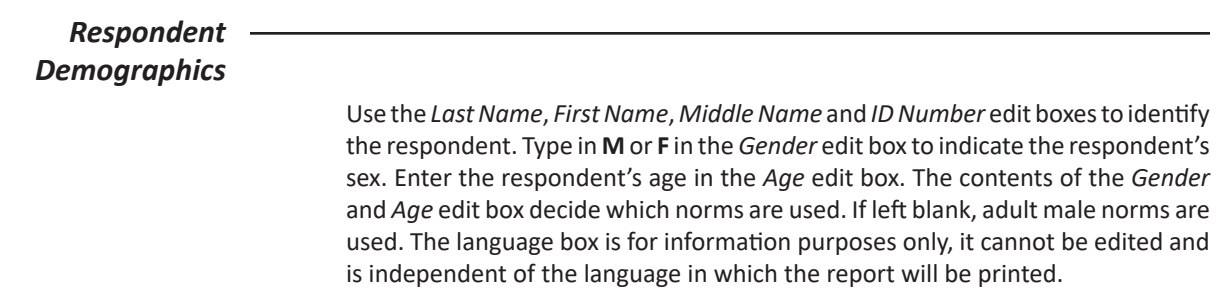

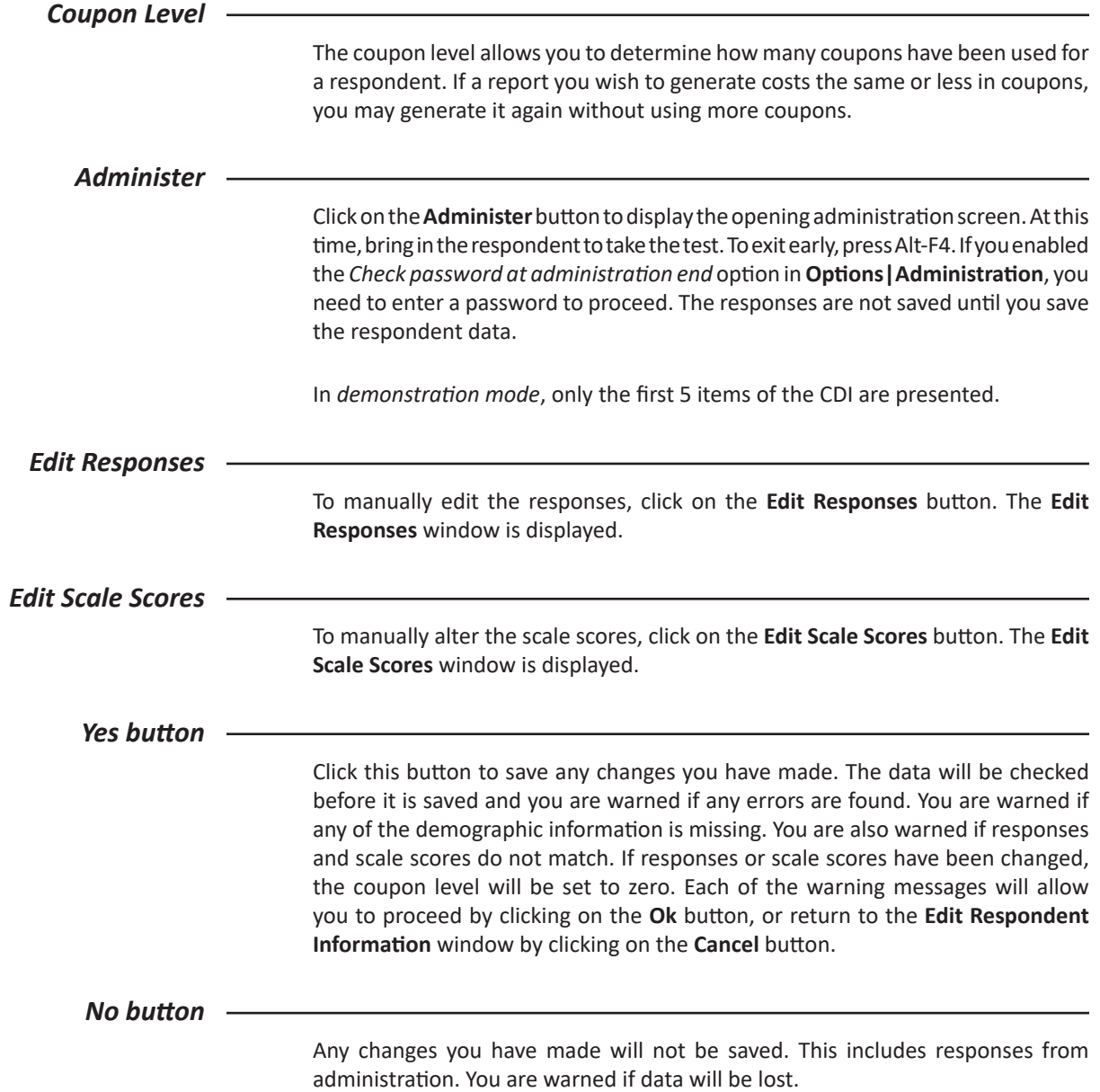

# **Administration**

**Career Directions Inventory** 

When you start the administration, the first screen displays help instructions for the respondent.

On the screens that follow, you will find one hundred sets of three activities. For each set, you will be asked to indicate which of the three activities you would MOST like to do. You will then be asked which of the remaining two activities you would LEAST like to do. Read each activity carefully before deciding.

To select an activity, press either the A, B or C letter keys, or click on the button beside the activity.

Press the N key or click on the NEXT button to move on.

To go back, press the P key or click on the PREVIOUS button.

To view the activities, press the C key or click on the CONTINUE button.

Continue

Review these instructions with the respondent. Before continuing, make sure he or she understands these instructions. Click on the **Continue** button to continue and begin the test. The question screens closely match the following screen.

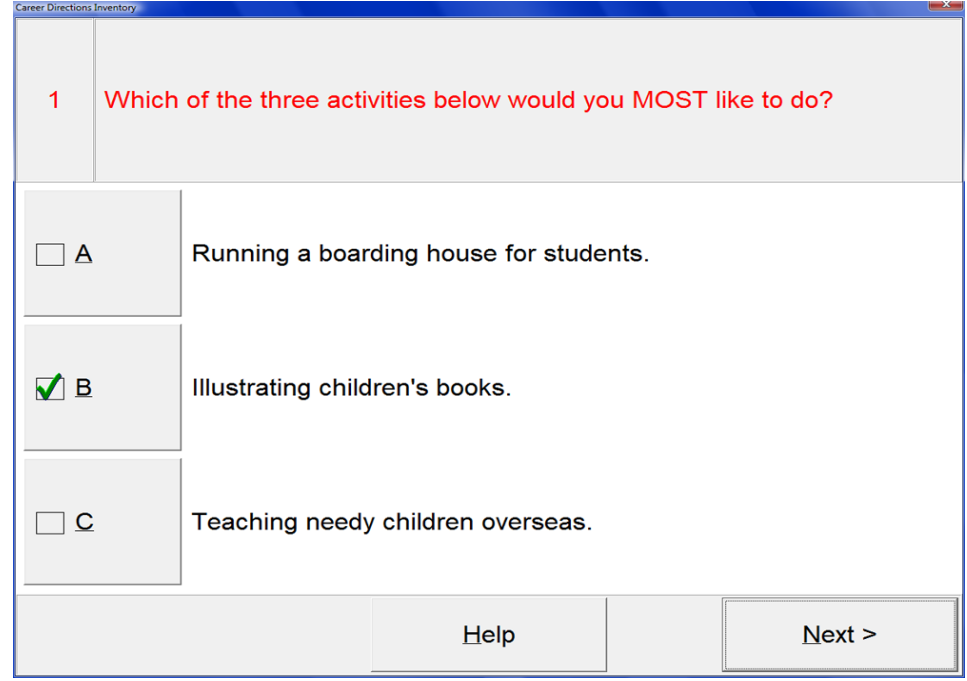

Click on the **A**, **B** or **C** button to select the activity you would **most** like to do. A check mark will appear in the button. Once you have selected the activity you like most, click on the **Next** button. The activity you selected will disappear and you will be asked which of the remaining two activities you least like.

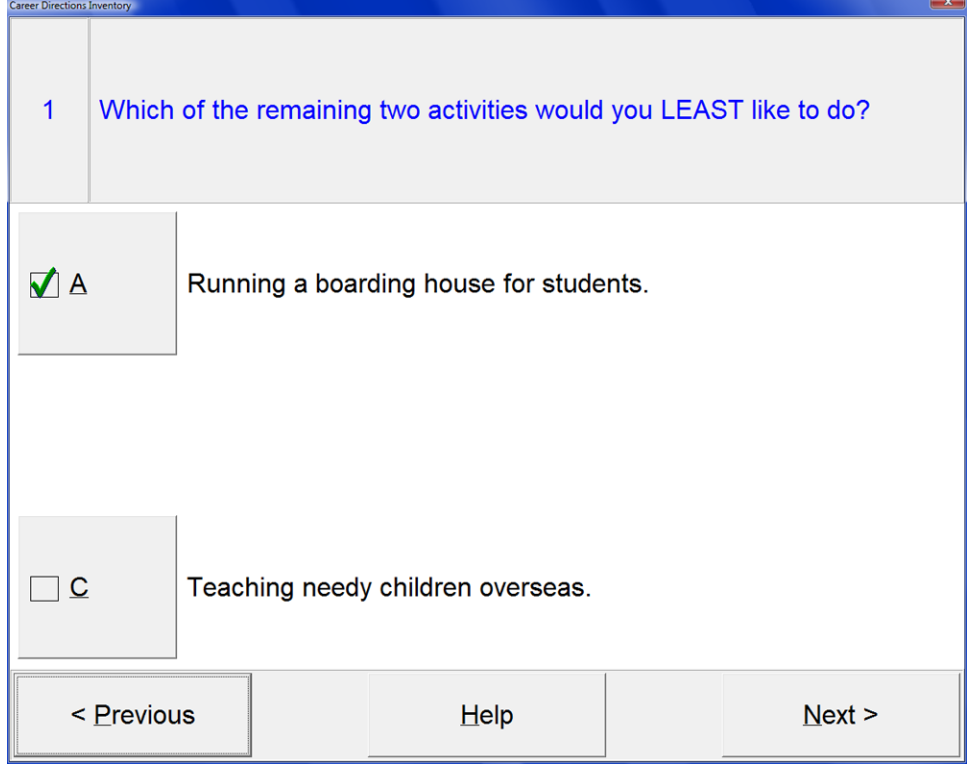

Click one of the remaining buttons to select the activity you would **least** like to do and click on the **Next** button to continue to the next question. To go back to a previous question, click on the **Previous** button when it is available. Help is always available by pressing the **Help** button, which then displays the opening screen again. After exiting the help screen, the respondent is returned to the question where he or she left off. To exit from the test early, press the **Alt-F4** shortcut.

After answering all of the questions, the final screen allows you to review your answers or complete the test.

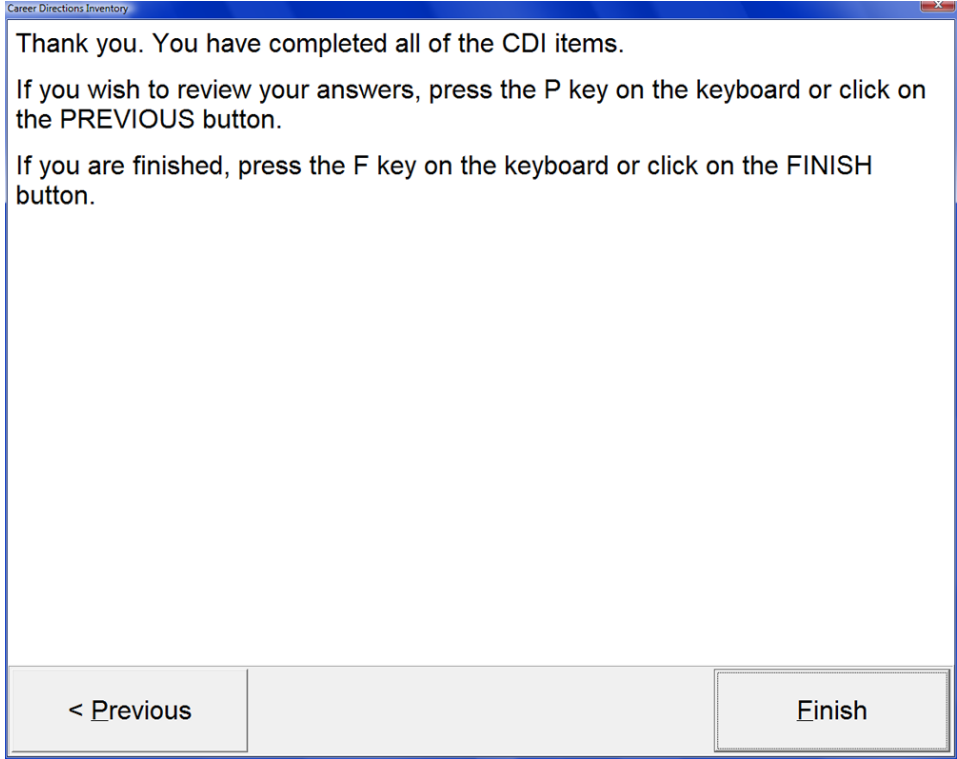

Press the **F** key to finish. If the *Check password at administration end* check box is checked in the **Options|Administration** window, then a password will be requested before returning to the **Edit Respondent** window. The password will also be requested if you exit early from the test using the **Alt-F4** shortcut.

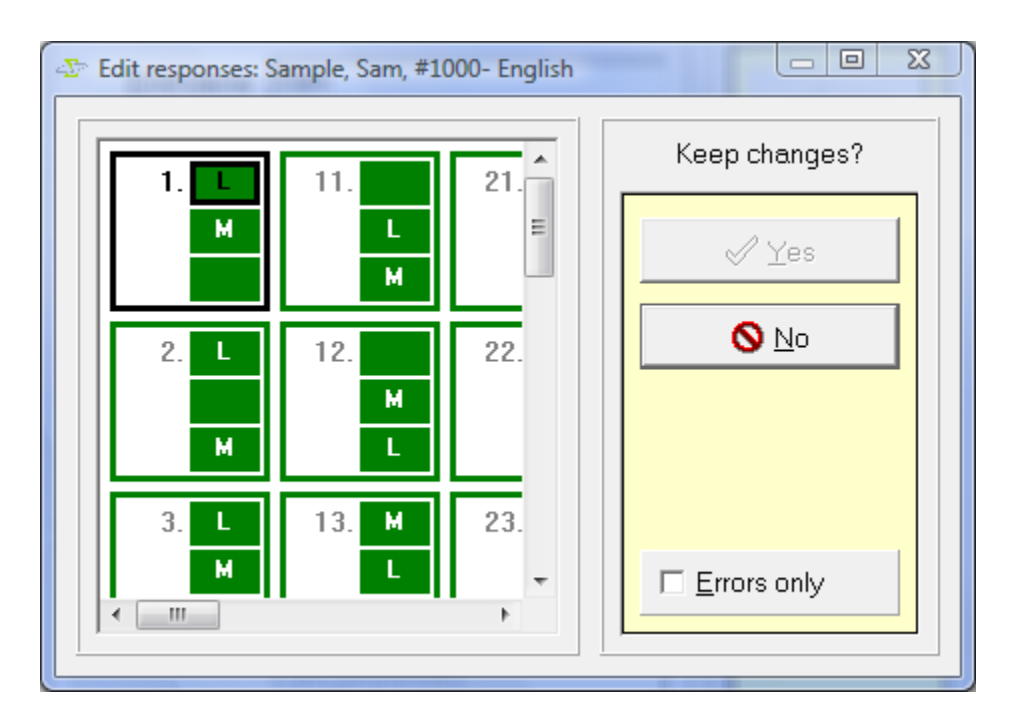

Use this window to transcribe responses from a pencil/paper administration or to check imported or administered responses for errors.

## *Edit Responses window*

#### *Edit Window*

The *Edit Window* on the left side of the form allows you to change the responses using the keyboard or the mouse. To see more responses, use the scroll bars to the right and bottom of the *Edit Window*, or use the arrow keys.

#### **To edit responses with the keyboard:**

**Tab key** Move down one item. **Shift-Tab keys** Move up one item. **Up key** Move up one activity within item. **Down key** Move down one activity within item. **M,L** Change response to M (most) or L (least) **Spacebar** Indicate blank response.

**Home key** Move to the first item.

**End key** Move to the last item.

## **To edit responses with the mouse:**

- To select a response, click on the number beside response.
- To change a response, click on the colored response box beside the number.
- Click on the scroll bars to reveal more responses.

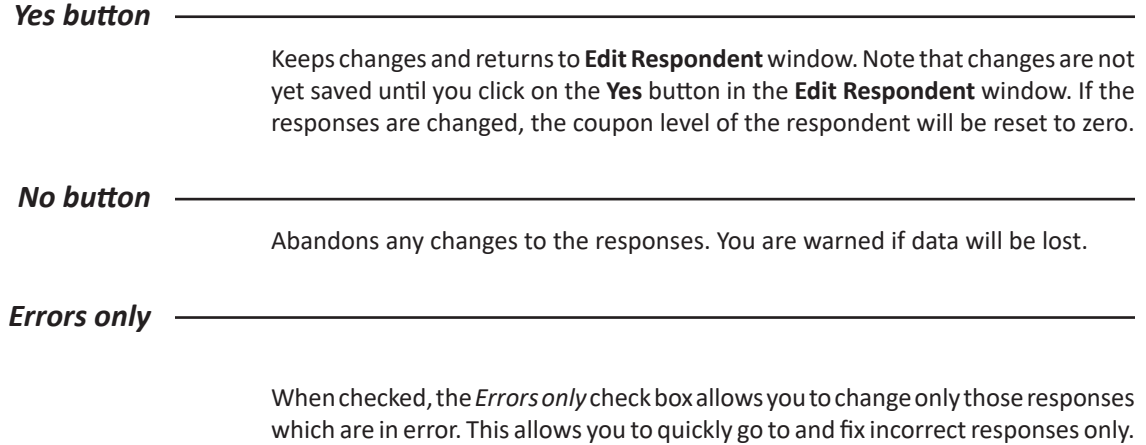

## **Edit Scale Scores**

In special situations, you may need to be able to examine and possibly change scale scores directly. The **Edit Scale Scores** window allows you to do this.

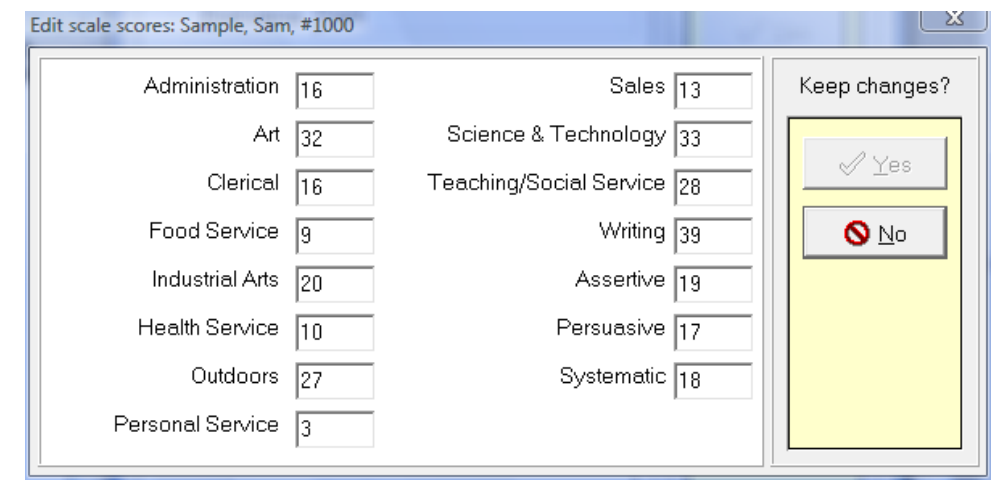

## *Edit Scale Scores window*

## *Scale Scores window*

Select the edit box corresponding to the scale you wish to change, and enter the new value. Values can range from 0 to 40.

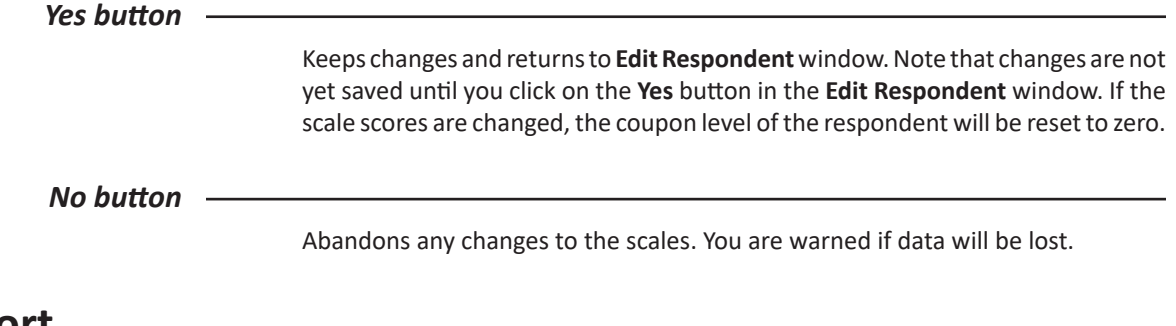

**Report**

Select the type of report you wish to generate from the **Report Type** dialog box. The **Generating Report** window displays basic respondent information and current scoring level. Select from the available buttons to generate reports for some, none, or all respondents.

## **Report type**

Select the type of report you wish to generate in the **Report Type** window.

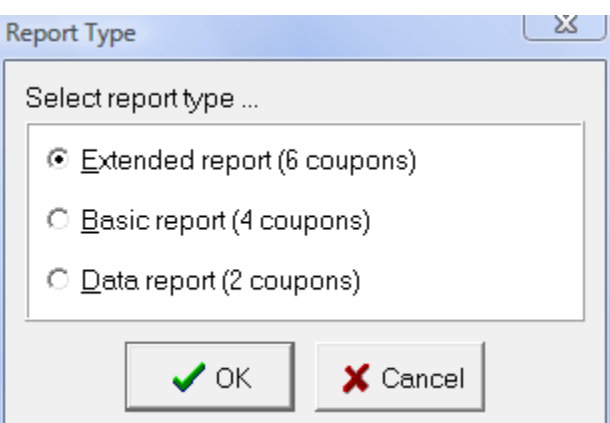

## *Report Type window*

## *Extended Report*

The CDI *Extended report* consists of an introduction, profiles and explanatory text of the 15 basic interest scores, 7 general occupational themes, similarities to the 22 broad occupation clusters and 105 education groups. Description, sample jobs and occupation codes are given for the top 3 occupation clusters.

The cost of an *Extended report* is 6 coupons.

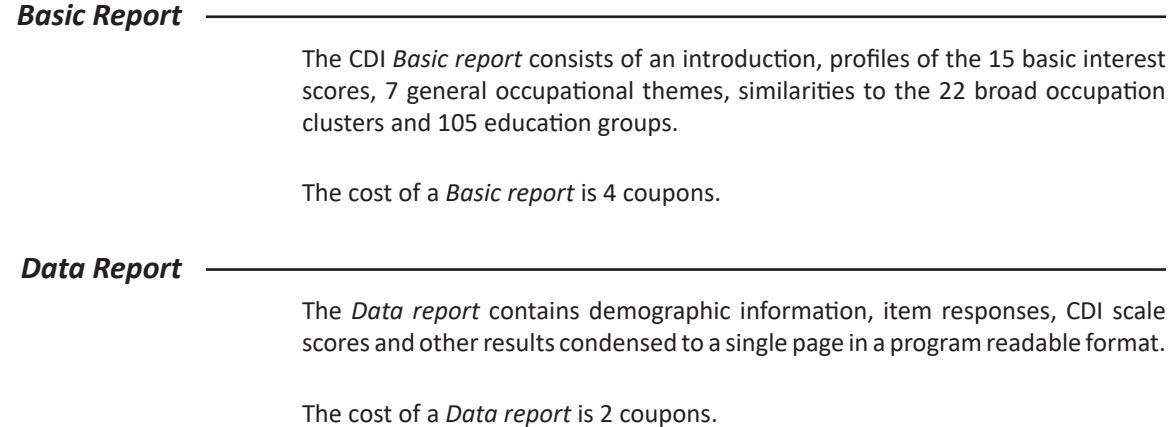

# **Data Report Structure**

Each line in the data report contains a three character token, an equals sign and a number or string of characters representing the value of that token. Each token and a description are listed in the chart below.

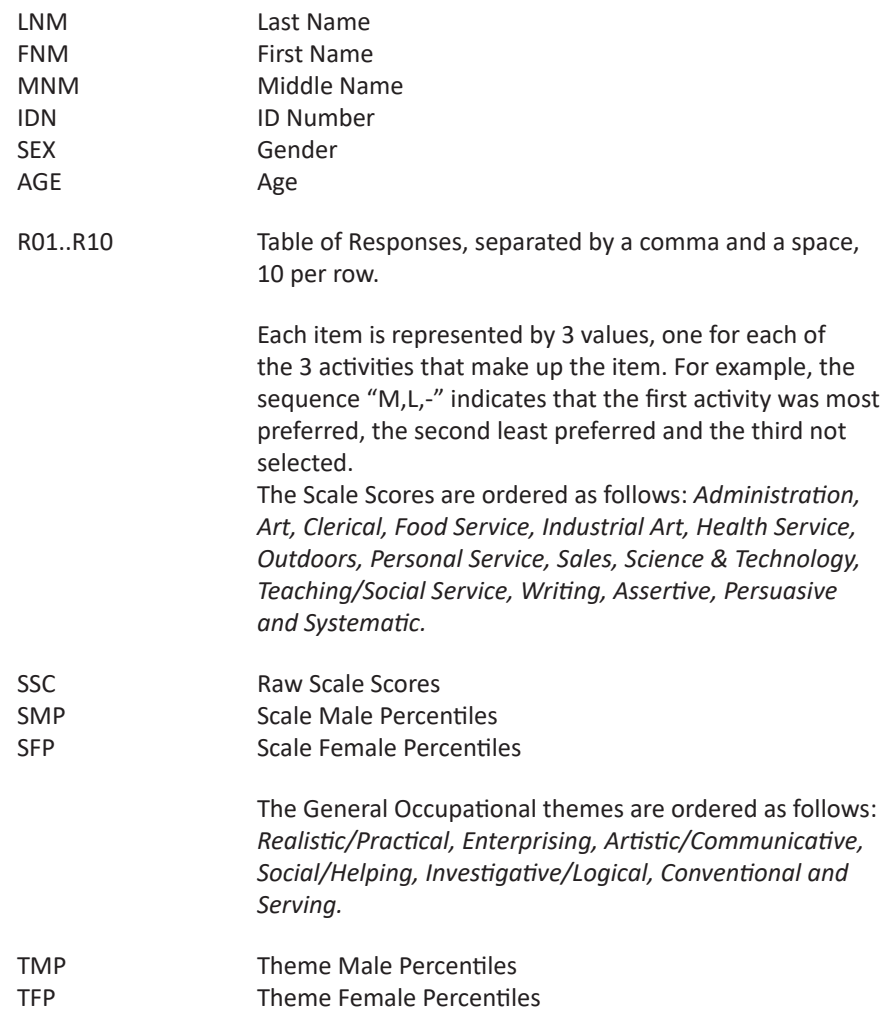

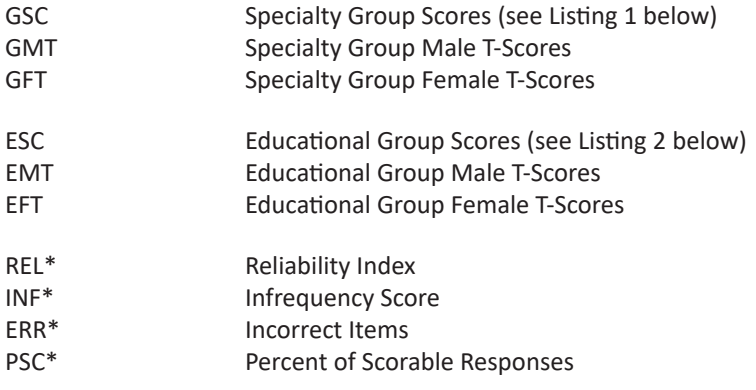

\* These items are not displayed if responses are missing. (That is, scale scores only were used)

#### **Listing 1: Job Clusters**

Banking and Accounting Renewable Resource Technology Word Processing and Administrative Assistant Art Public and Protective Services Medical and Healthcare Services Marketing and Merchandising Skilled Trades Social Services Hospitality and Travel Services Science and Engineering Food Services Agriculture and Animal Science Electronic Technology Sales Health Record Technology Architectural Technology, Drafting and Design Law Enforcement Education Communication Arts Performing Arts Administration Computer and Mathematical Science Library Science Personal Care Funeral Services Social Sciences

#### **Listing 2: Similarity to Educational Specialty Groups**

Journalism Advertising General Arts Librarian Interior Design Commercial Artist Broadcasting Drama

Naval Sciences Education Instructor Civil Engineer/Surveyor Architectural Technology Radio/T.V. Servicing Landscape Architect Horticulture Energy Systems Technician Drafting Early Childhood Education Music Advertising Design Urban Planning Graphic Art/Tech Illust Dance Computer Technology Aerospace Engineer Tech Fisheries Technician Renewable Resources Tech Small Motors Mechanic Chemical Engineering Tech Electrician Electrical Engineer Tech Elementary Education Speech Therapy Forestry Teachers Aide Data Processing Florist Mechanical Engineer Tech Social Worker Micro Precision Tech Special Education Accounting & Finance Pilot Mining/Metal Engineer Child Care Worker Word Process/Info Management Music Education Instrument Engineer Industrial Maintenance Mechanic Occupational Therapy Stationary Engineer Medical Secretary Physical Education Rehabilitation Counseling Clerk-Typist Addiction/Health Counseling Med Lab/Histology Tech Banking & Business Cosmetics Marketing General Business X-Ray/EEG Tech Court Reporter Legal Assistant/Secretary Business Administration Telecommunications Tech Real Estate/Insurance Secretarial Clerical-General

Water System Technician Air Transport Health Record Technician Auto Sales Farming Heat/Air Condition/Refrigeration Nurse/Med Assistant Business Secretary Justice Administration Credit Specialist Funeral/Mortuary Science Paramedic/Ambulance Automotive Technology Physiotherapist Recreation Animal Health Welder Respiratory Technician Retail Management Construction Technology Military Engineering Tech Chef & Baker Crime/Justice Admin Dental Hygienist Marketing Home Economics Insurance Administration Culinary Art Hairdressing/Cosmetics Hotel/Restaurant Management Law Enforcement/Police Nutritionist Fire Science Travel & Tourism Flight Attendant

# **Import/Export File Formats**

The exported files contain data for responses and scales. If the Basic report has been purchased for the respondents output, then the export file will contain all the data that is also contained in the Data Report in the formats below. The extra data will not be exported without the purchase of at least a Basic Report. This allows the administrator to import respondent data into an external software program like Microsoft Excel.

There are three ASCII based file formats suitable for importing and exporting respondent data. They are:

> Comma Delimited File Format (.CSV) Tab Delimited File Format (.TAB) Fixed-Format ASCII File Format (.TXT)

## *Comma Delimited File Format (.CSV)*

Comma Delimited files contain one record per line. Each record is separated by a CR/LF (Carriage Return/Line Feed sequence - ASCII #13 and #10). Each field is separated by a comma ("," - ASCII #42).

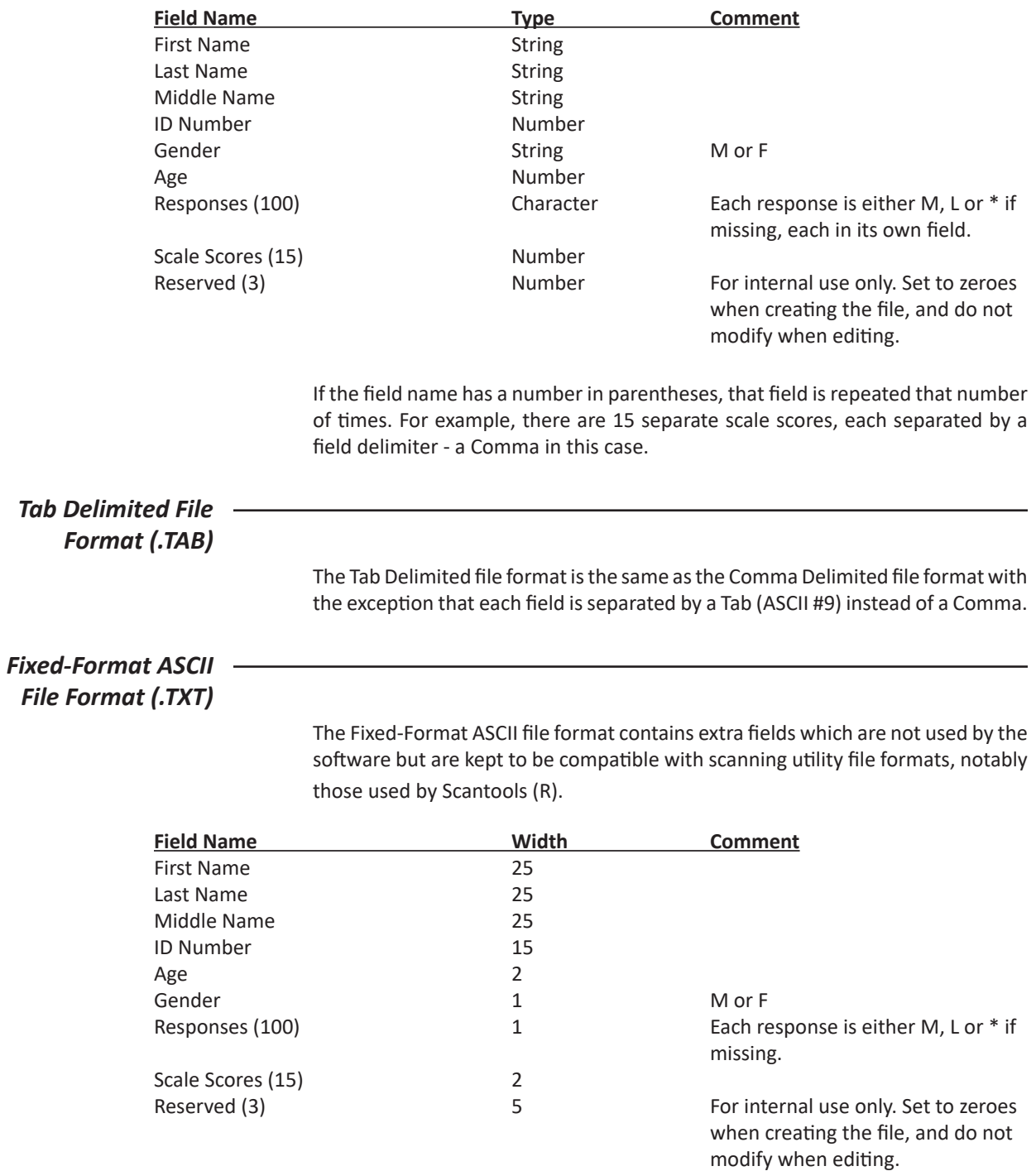

If the field name has a number in parentheses, that field is repeated that number of times. For example, there are 15 separate scale scores, each of width 2.

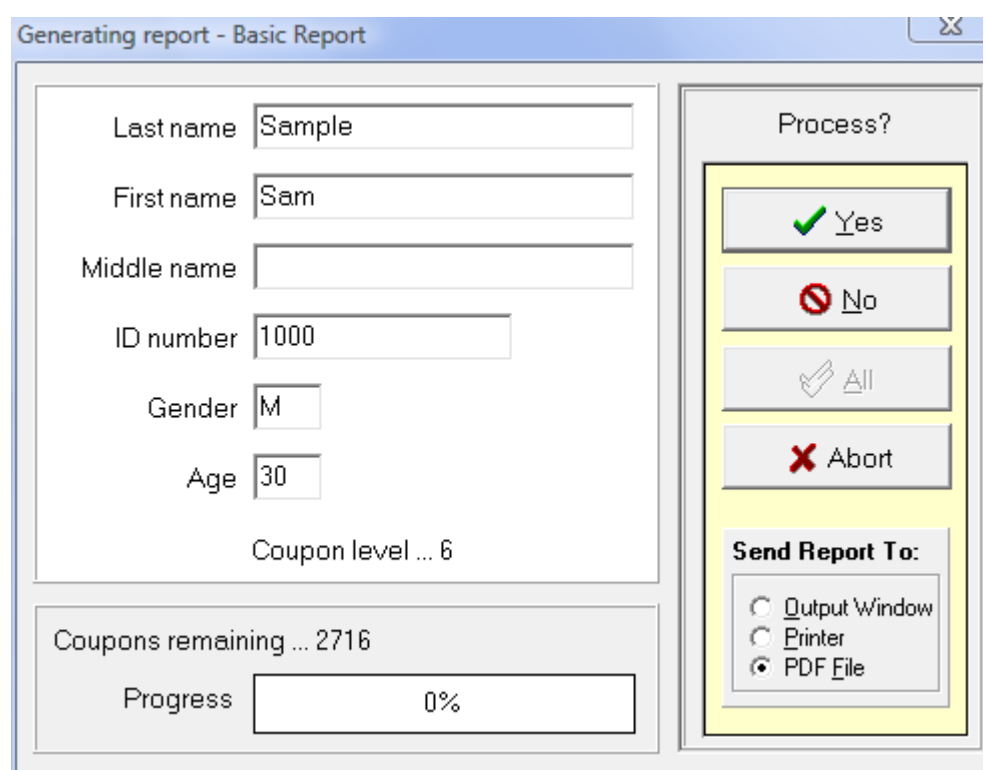

When you create reports of selected respondents, each respondent is displayed before the report is generated in the **Generating Report** window.

## *Generating Report window*

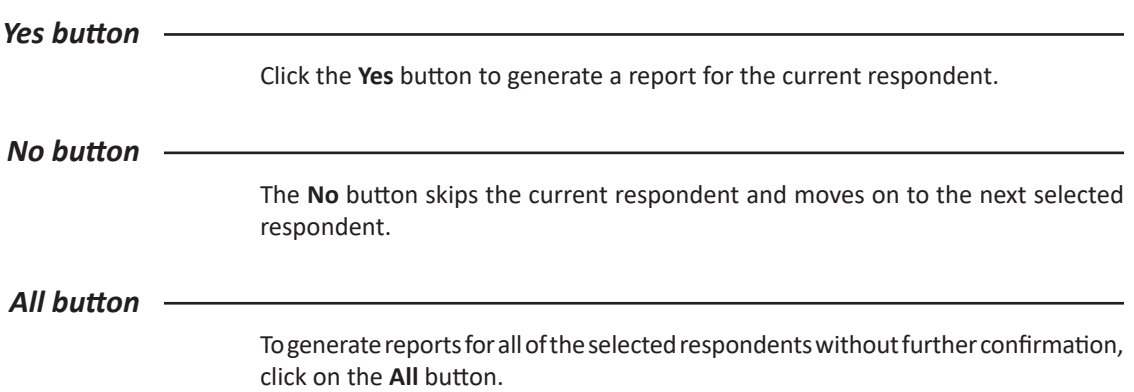

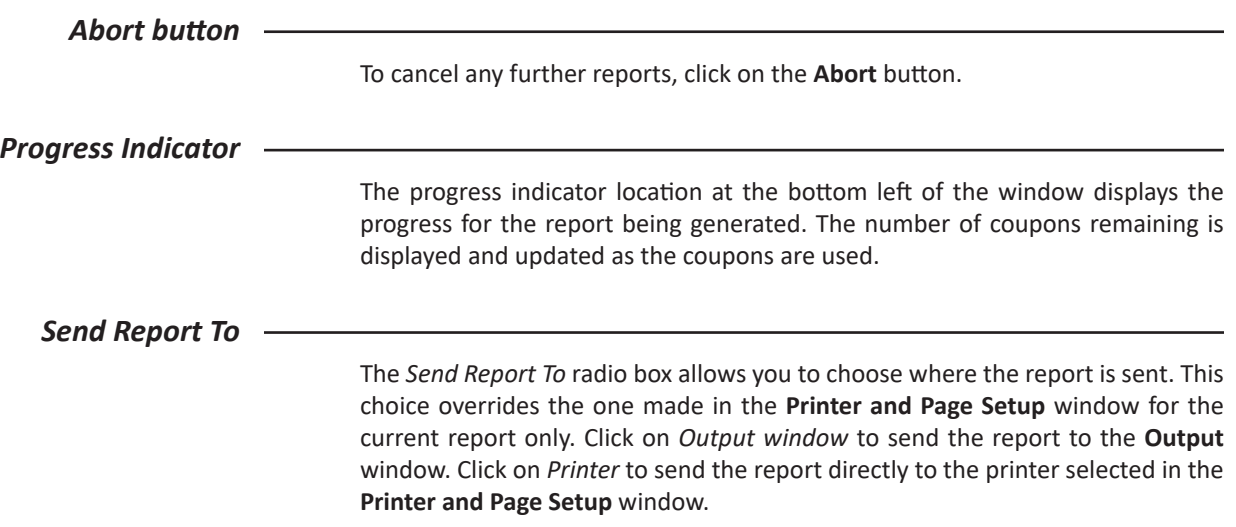

When you import respondent data and delete respondent data, you are presented with similar windows: the **Import Respondent Data** window and **Delete Respondent Data** window. From these windows you can choose to continue or abort processing.

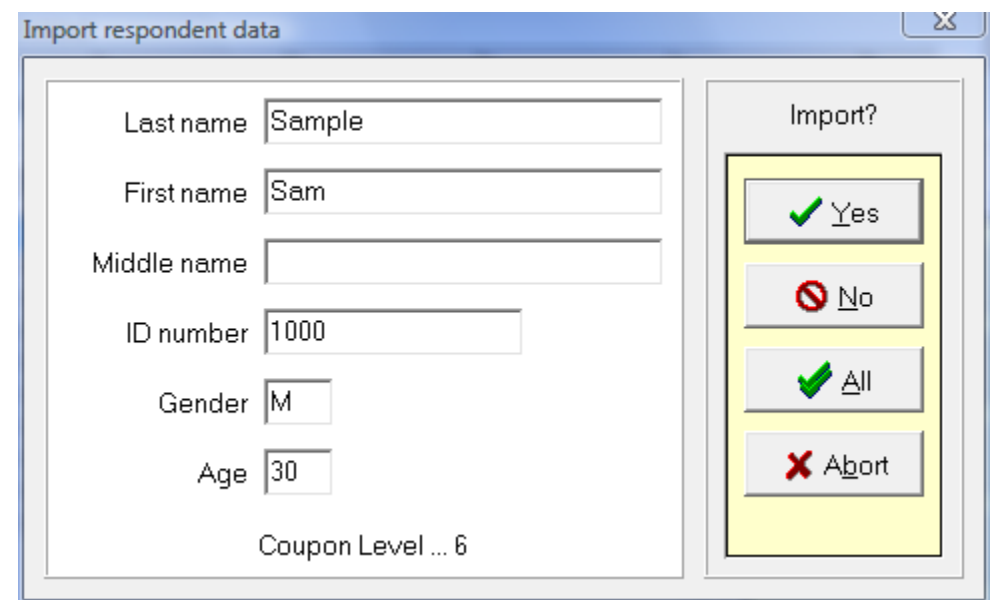

## *Import / Delete Respondent Data window*

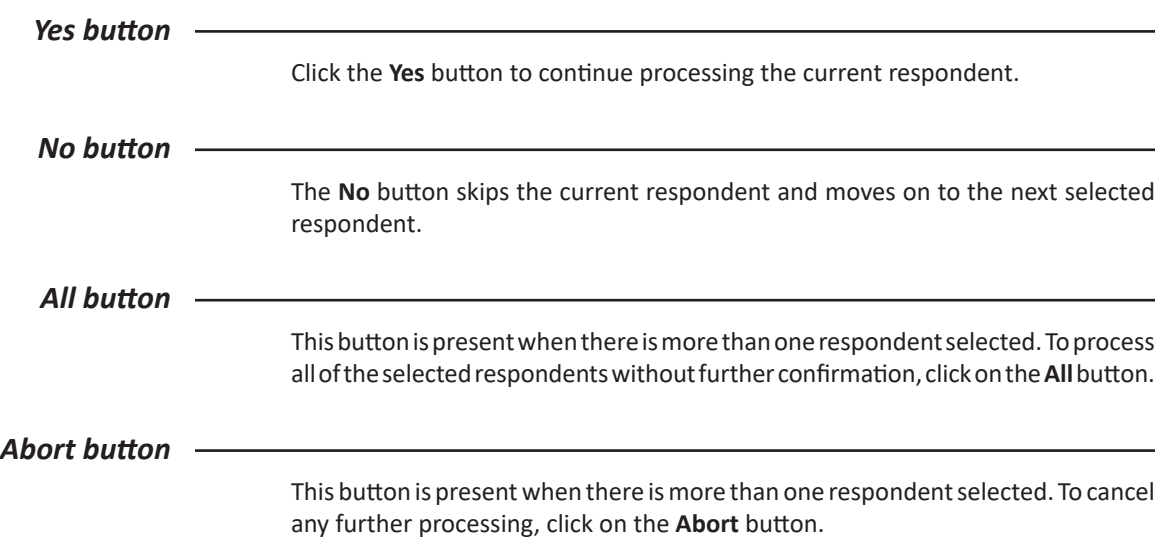

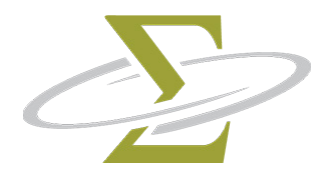

# **11. Help Menu**

From the **Help Menu**, you may obtain detailed online help, learn to use the software through an online tutorial, or display program status information.

*The items in the Help Menu are:* About **Contents** Tutorial

# **Help|About**

The content of the **Help|About** window depends on what mode the software is running in: Registered Mode Demonstration Mode Server Mode Client Mode *Registered Mode* The **About** dialog box displays version and status information about the SigmaSoft for Windows Software. The button labeled **Change** allows you to change your registration information, such as your company name or address. *Demonstration Mode* If you have not registered the software, it will run in demonstration mode only. When in demonstration mode, the **About** dialog box requests that you continue evaluating the software by clicking **Ok**. You may register the software by pressing the **Register** button. *Server Mode* The computer which was used to register the software will run in Server mode. The mode in which the computer is operating is displayed in the title of the **About** dialog box. This is the only computer on which coupons can be added or used to generate reports. *Client Mode* Any computers attached to the Server computer will run in Client Mode (Network). The /N parameter allows you to configure where the Server is located. In this mode you can add, edit and delete respondents, and administer tests. You may not generate reports or add coupons from this computer. The mode in which the computer is operating is displayed in the title of the **About** dialog box.

# **Help|Contents**

This option displays the table of contents of the help file. From the table of contents you can see an overview of the topics in the help file.

# **Help|Tutorial**

The online tutorial helps you learn how to use the SigmaSoft for Windows Software through sample lessons. You may begin by clicking on the word tutorial in the online help file.

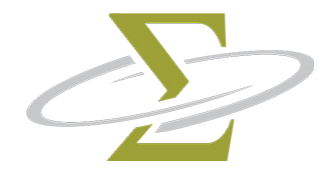

# **12. Batch Processing**

*The topics in this section are:* Explanation of Command Line Parameters Using Command Line Parameters in Windows

## *Explanation of Command Line Parameters*

To simplify daily processing, the SigmaSoft for Windows software contains a feature that allows you to tell it, when you start it up, which options you want to use. This is done by adding switches to the command line used to start the software. An example command line is: "C:\Program Files\CDI\CDI.EXE /DOSEP0196 /RB /P /X". This example would open the database named SEP0196.DAT, generate basic reports, print the reports, and then exit the program.

There is a command-line switch for each of the most-used options on the SigmaSoft for Windows Software menus. Many of the command-line switches also allow you to specify the information, such as the name of the respondent data file, import data file or export data file, required by the option.

Each switch can only be used once in a command line. Switches are processed in the order given below. If a switch contains a <Filename>, replace this with the filename you are using. For example, /DOCASEM will open a respondent database named CASEM.DAT.

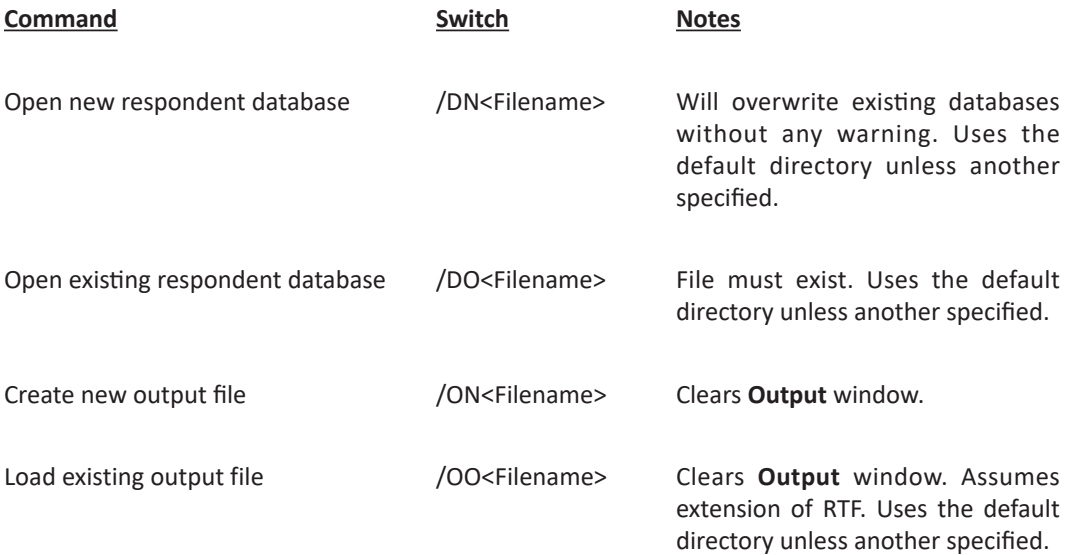
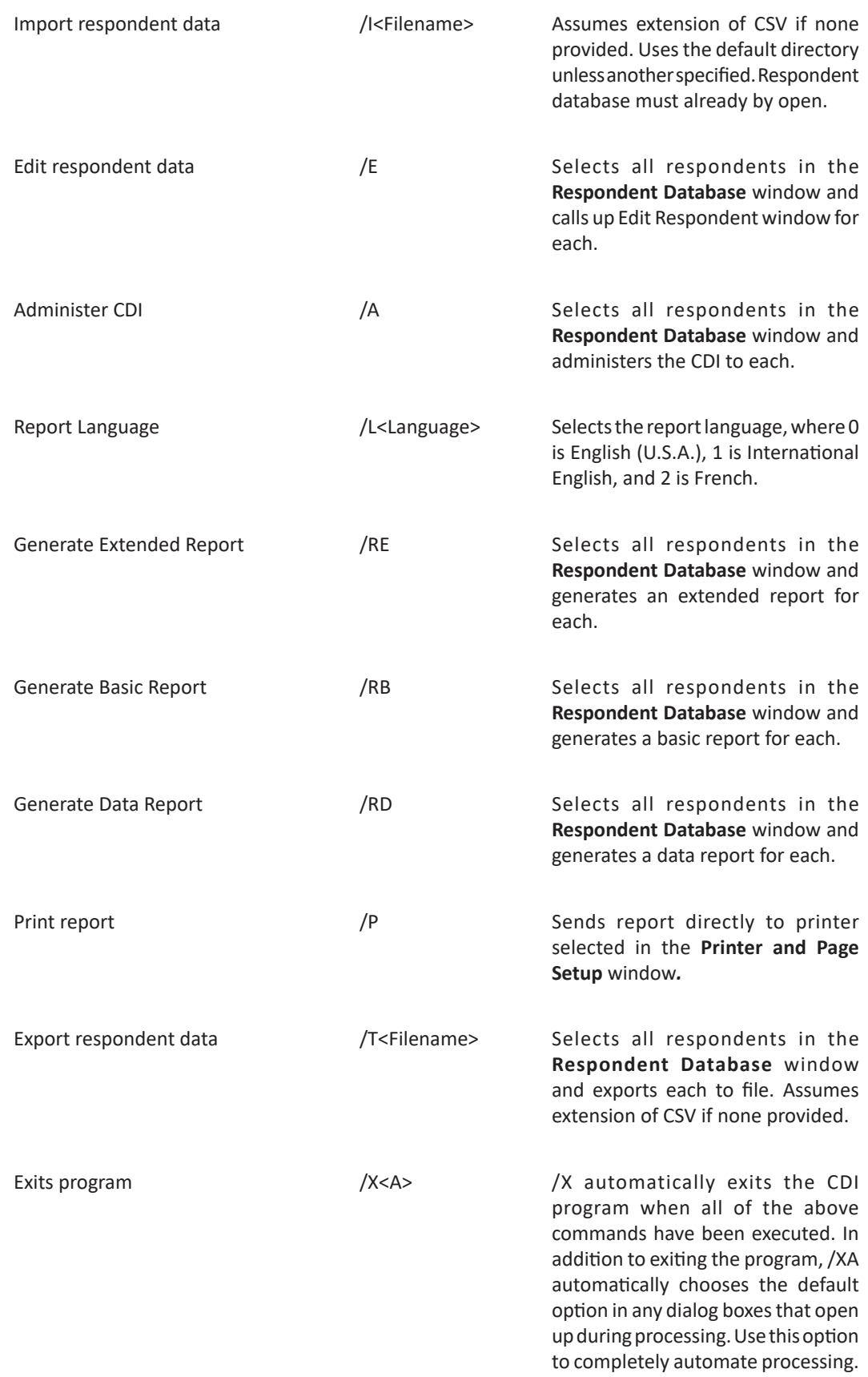

Network mode /N<Filename> Specify path of network server. If the path contains spaces, enclose the path in double quotation marks ("). UNC paths are not supported, drives letters must be mapped.

#### *Using Command Line Parameters in Windows*

There are two ways to use the command line in Windows:

- 1. Permanently add the switches to the icon used to load the software:
	- i. Right click on the program icon, and select **Properties**.
	- ii. Select the **Target** tab.
	- iii. Add a space to the **Target** edit box, and then add any command line switches. Note that if the text in the edit box is selected when you start typing, it will be replaced. Press the **End** key once to remove the selection while in the edit box.
	- iv. Click the **Ok** button.
- 2. Run the software with command line switches one time only:
	- i. Click on the **Start Menu**.
	- ii. Select **Run**.
	- iii. Type in the full path of the CDI program, for example: **C:\Program Files\CDI\CDI.EXE** with a space at the end.
	- iv. To the same line, add any command line parameters and then press the **Ok** button.

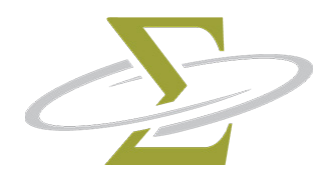

### **13. Troubleshooting**

The error message will give you an indication of what went wrong and how you may be able to correct the error. You may wish to refer to the Troubleshooting section to fix the error yourself. Try the operation again to see if it produces the same result.

If you wish to call technical support, please record the error number and the circumstances under which the error happened. If possible, call from a phone near the computer so that any assistance given can be tested immediately.

*The topics in this section are:*

Administration Client mode Coupons Editing respondent data Exporting reports and respondent data Generating reports Importing respondent data files Keyboard usage Memory Missing files Mouse usage Network Opening files Password Printing Registration Saving files Saving reports Window appearance

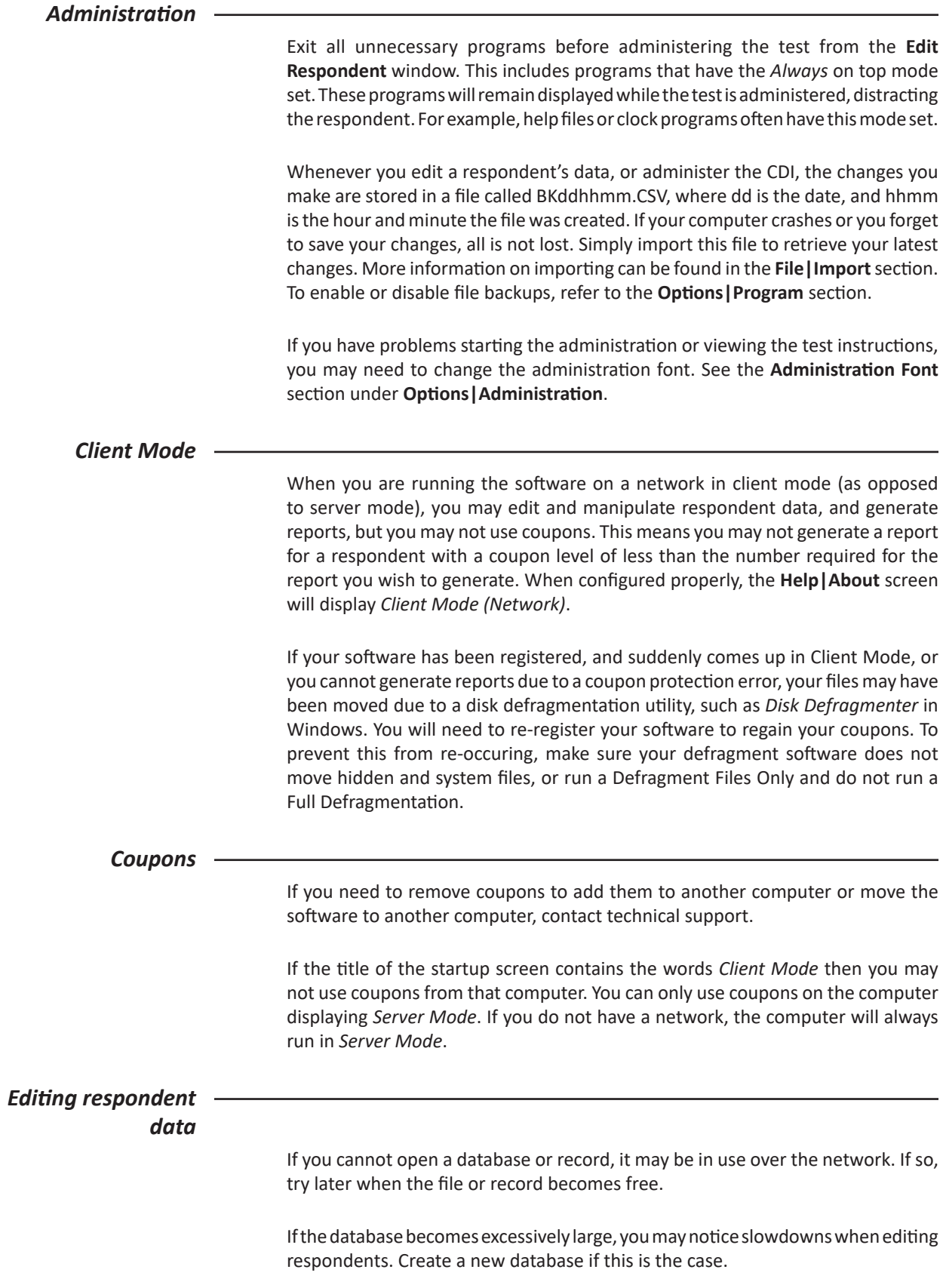

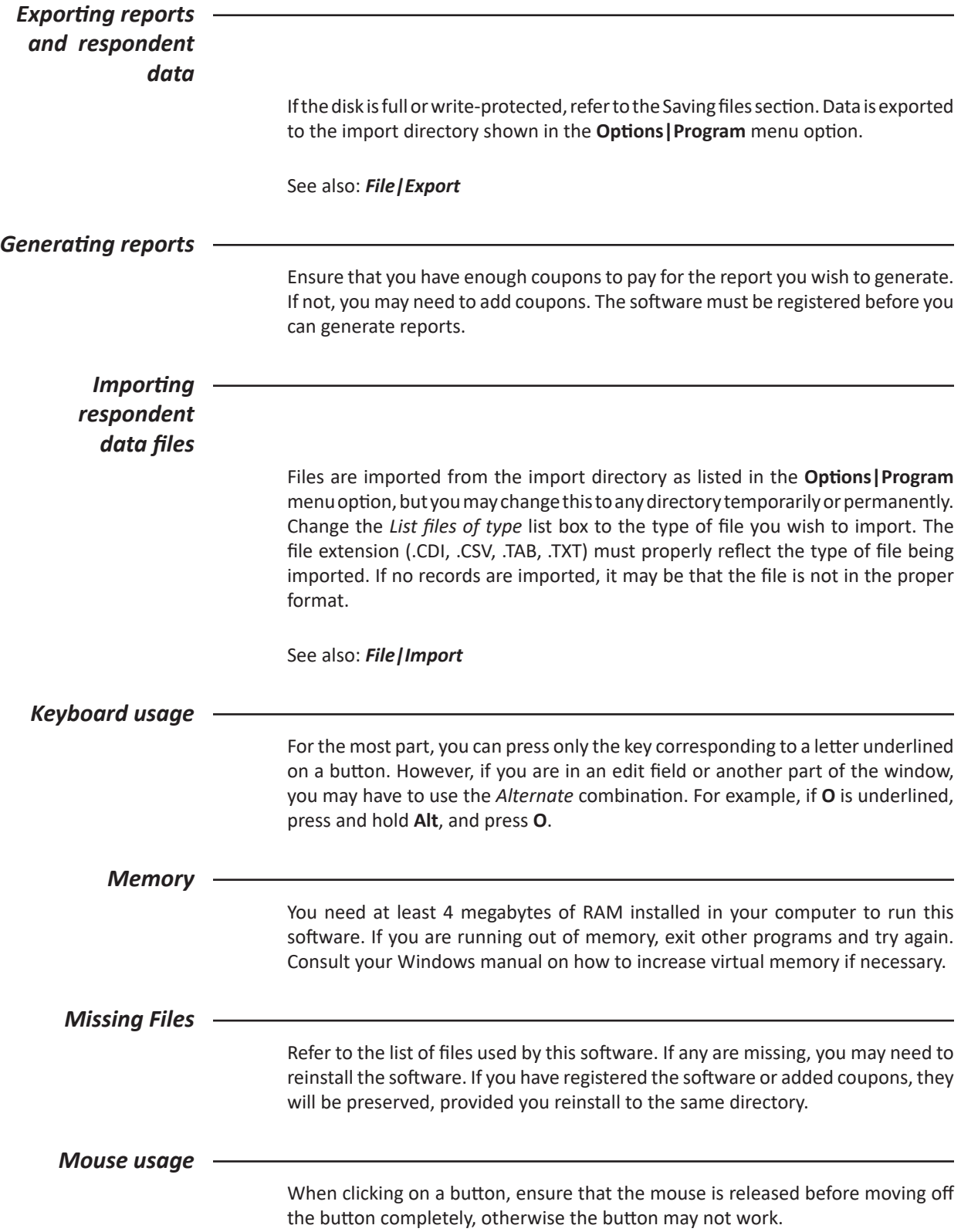

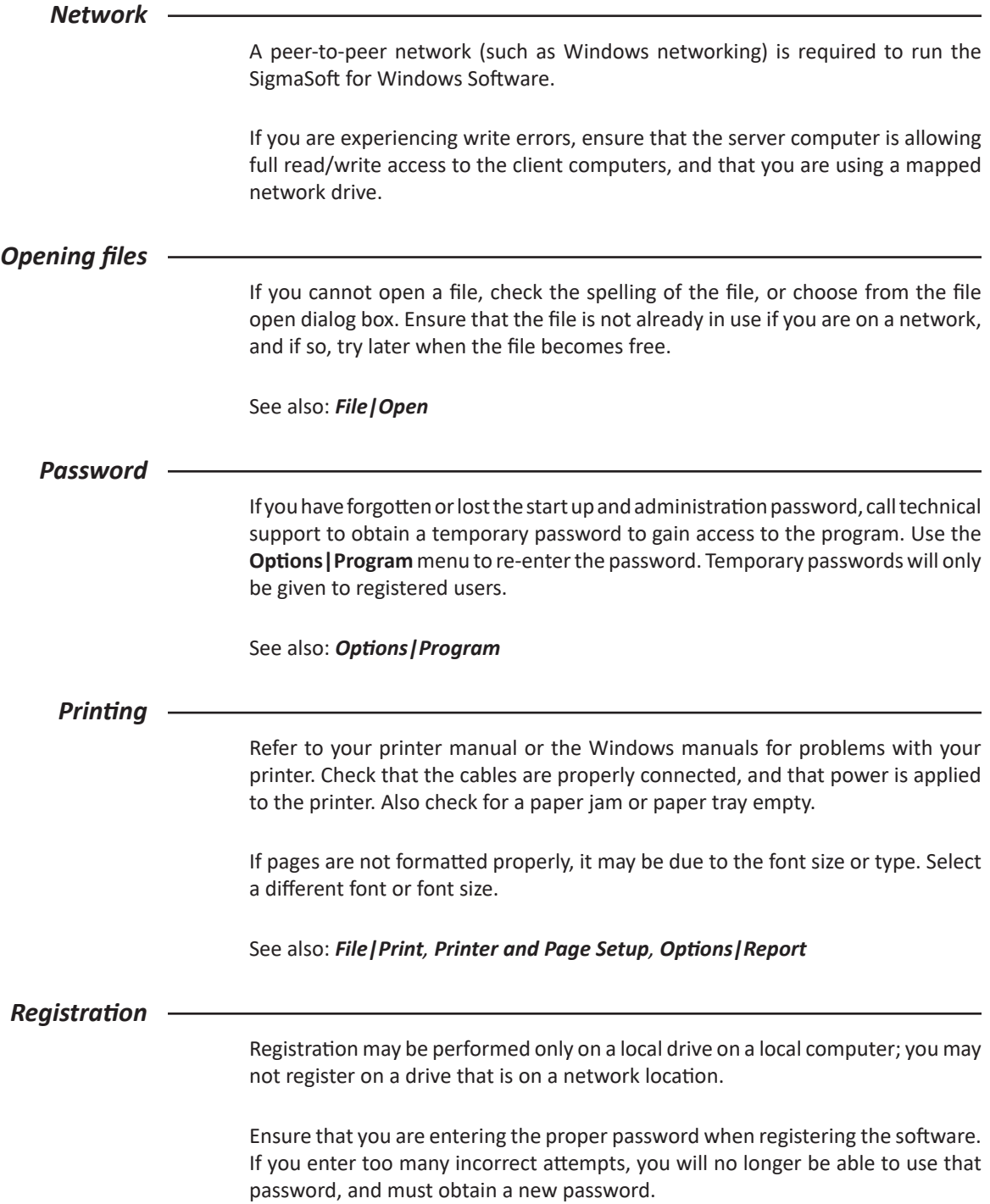

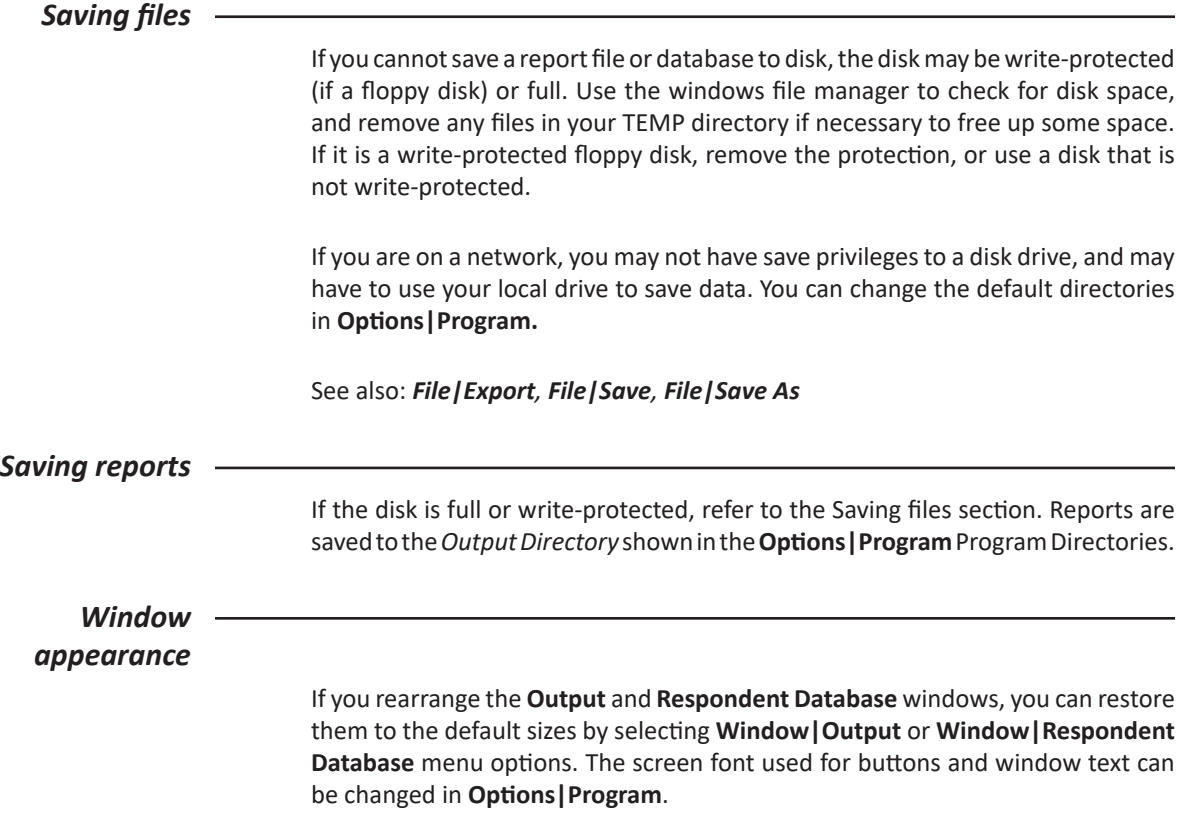

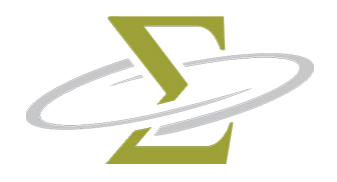

# **14. Files Used by the Software**

Listed below are the files needed by and created by this software:

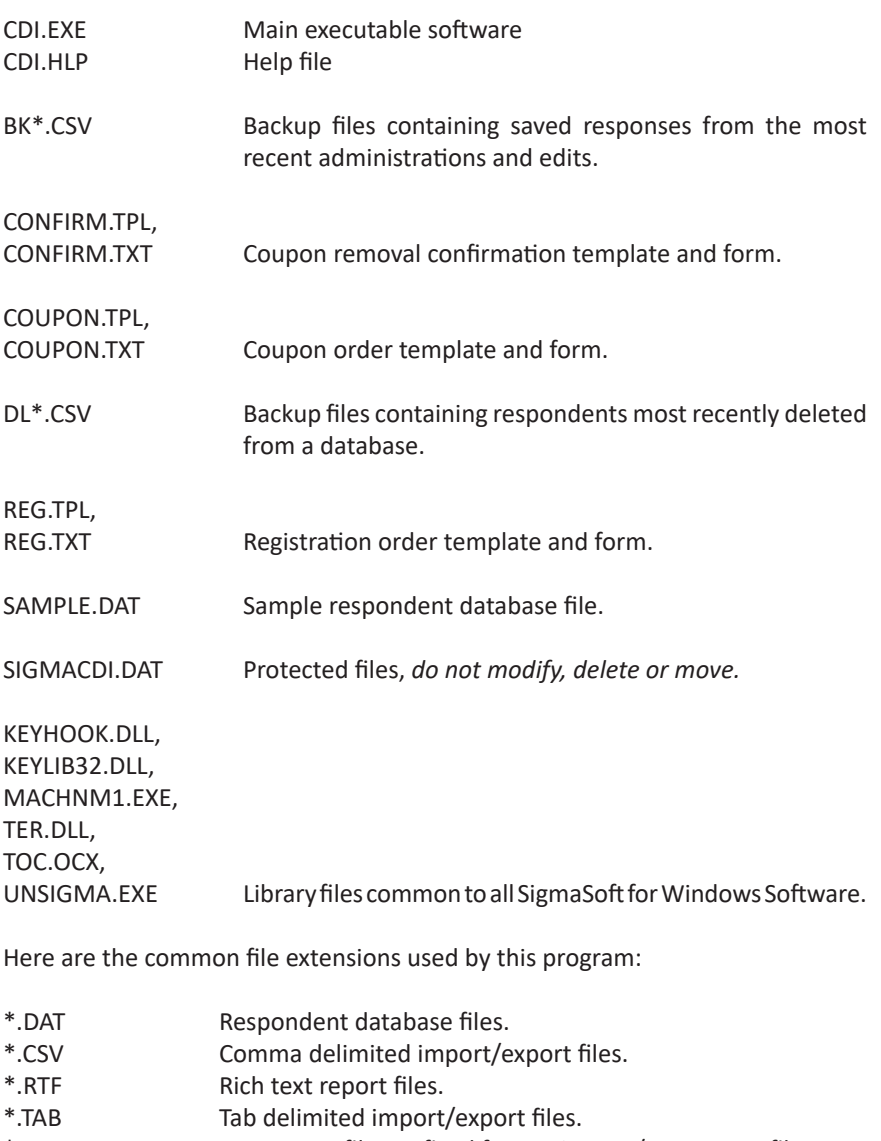

\*.TXT Text report files or fixed format import/export text files.

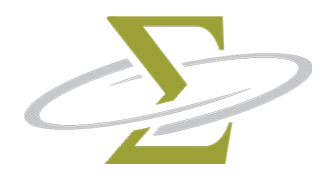

### **15. Uninstallation**

When the SigmaSoft for Windows Software is installed, it sets up an uninstall method to simplify removing coupons and all program files that were added to your system. You will need to uninstall your software so that you can reinstall it on another computer if you want to change the computer on which you generate your reports.

*The topics in this section are:* Uninstallation for Windows Remove Registration

#### *Uninstallation for Windows*

- 1. From the Start Menu, select Settings.
- 2. Select Control Panel.
- 3. Select Add/Remove Programs.
- 4. From the list of programs installed, select SigmaSoft CDI for Windows, and click the Add/Remove button.
- 5. Press the Ok button to continue uninstall, and press the Yes button to confirm uninstallation.
- 6. Proceed to the *Remove Registration* section.

#### *Remove Registration*

1. After uninstallation, the Remove Registration window is displayed.

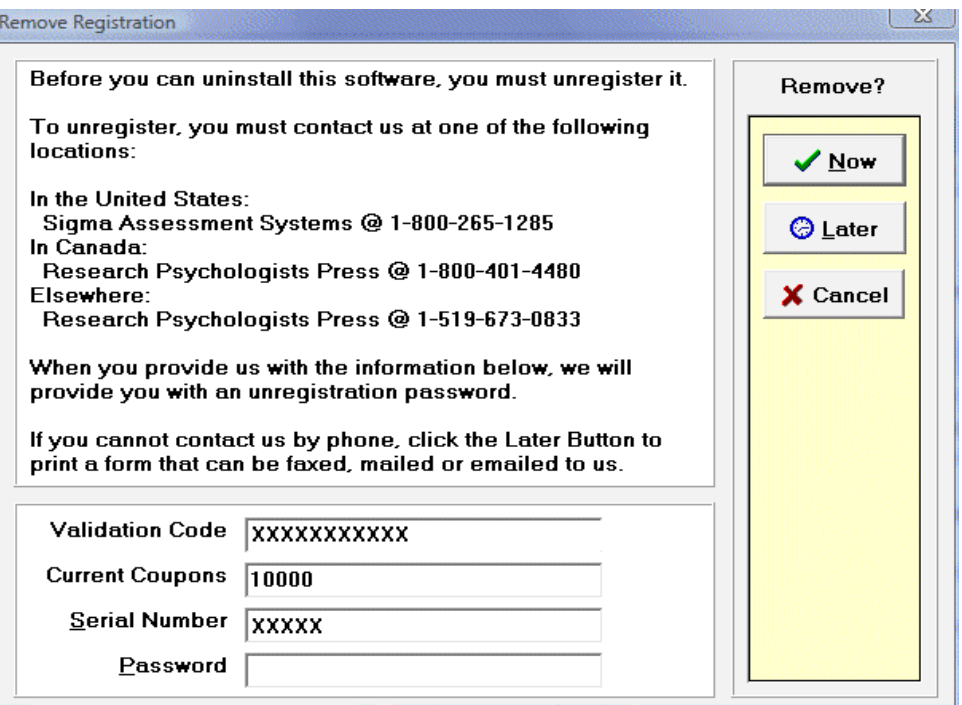

- 2. Follow the instructions in the Remove Registration window to obtain the unregistration password.
- 3. Enter the unregistration password in the *Password* edit box.
- 4. Press the Now button. The Registration Password window is displayed next.

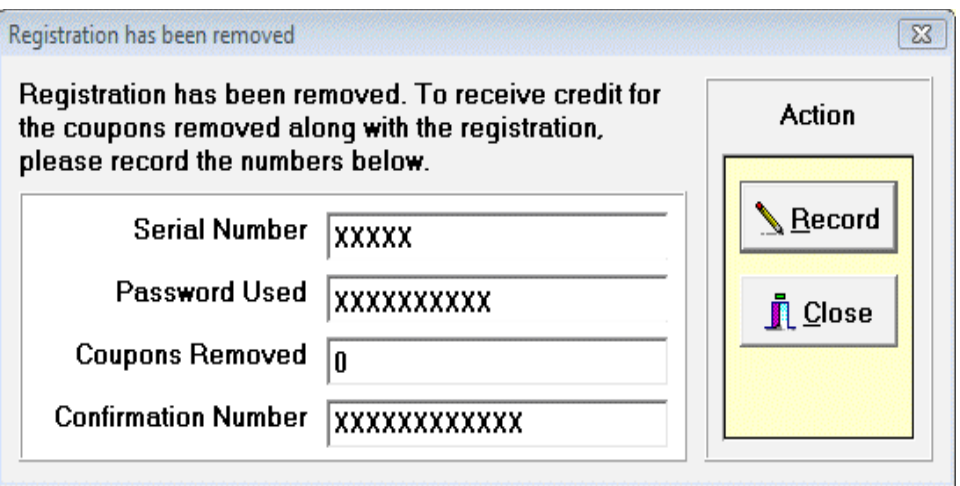

- 5. Record the confirmation number on paper. Click on the Record button to save the confirmation number to disk.
- 6. If you wish to print out the confirmation number, answer Yes to the dialog box, otherwise click on the No button.
- 7. Give the confirmation number to SIGMA to record a credit. If you are moving the software to another computer, contact SIGMA after you have re-installed the software and are ready to register. You may then add back the credited coupons.

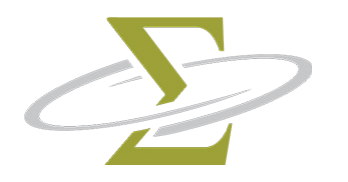

## **16. Glossary**

*Browse box* The *browse box* allows you to select a directory. Double-click on a folder to open it and display the sub-directories. Use the scroll bar to display folders past the end of the box. Double-clicking on an open folder closes it.  $\triangleq$   $\frac{1}{20}$  CDI **IN CASEM R** DATA **R** IMPORT **RI** OUTPUT *Button bar* The *button bar* sits just below the menu items, and contains frequently used speed buttons to be used with a single click of the mouse. If you move the mouse overtop a button and let it rest for a moment, a brief description of the button is displayed. If a button is not available for the current operation, it is greyed out. *Check box* A *check box* is a box in which you place a check mark by clicking the empty box when you want to enable it. To disable the function, click the check mark again to remove it. A description of what the box does lies to the right of the box itself.  $\Box$  Check password at program start *Clipboard* The *clipboard* is a temporary container for text or other objects which can then be pasted or copied to another location. *Comma delimited Comma delimited files* are saved with each field separated by a comma, and each record separated by a carriage return. *CONFIRM.TXT* The *CONFIRM.TXT* file contains the Coupon Removal Confirmation Form for use when faxing, mailing or e-mailing a request to remove coupons for transfer to another site or computer.

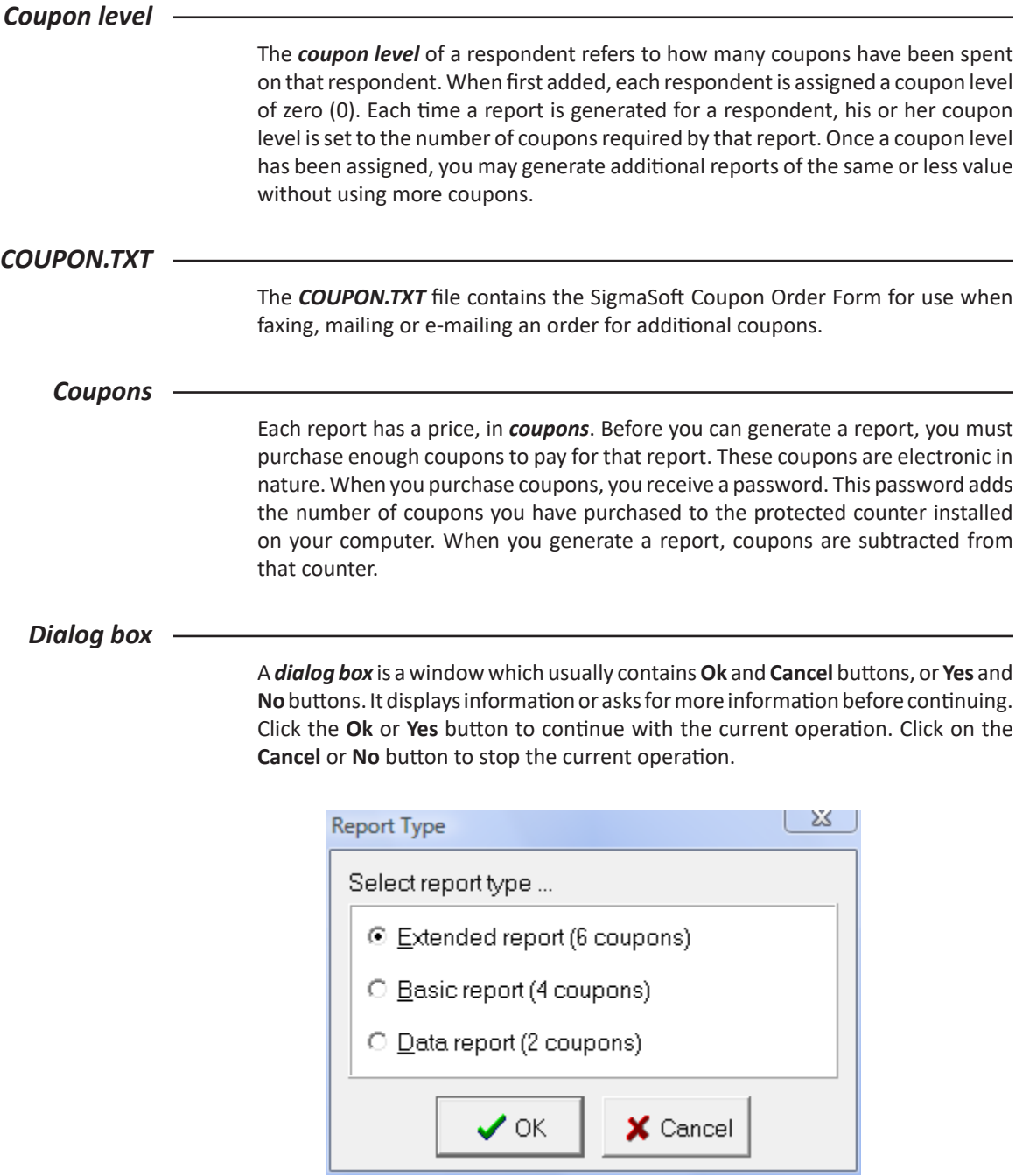

#### *Drive icon*

The *drive icon* allows you to select a drive. It is similar to a list box except that it displays all available drives. When you select a drive, the browse box changes to display the folders in the new drive.

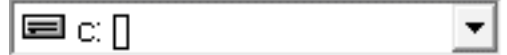

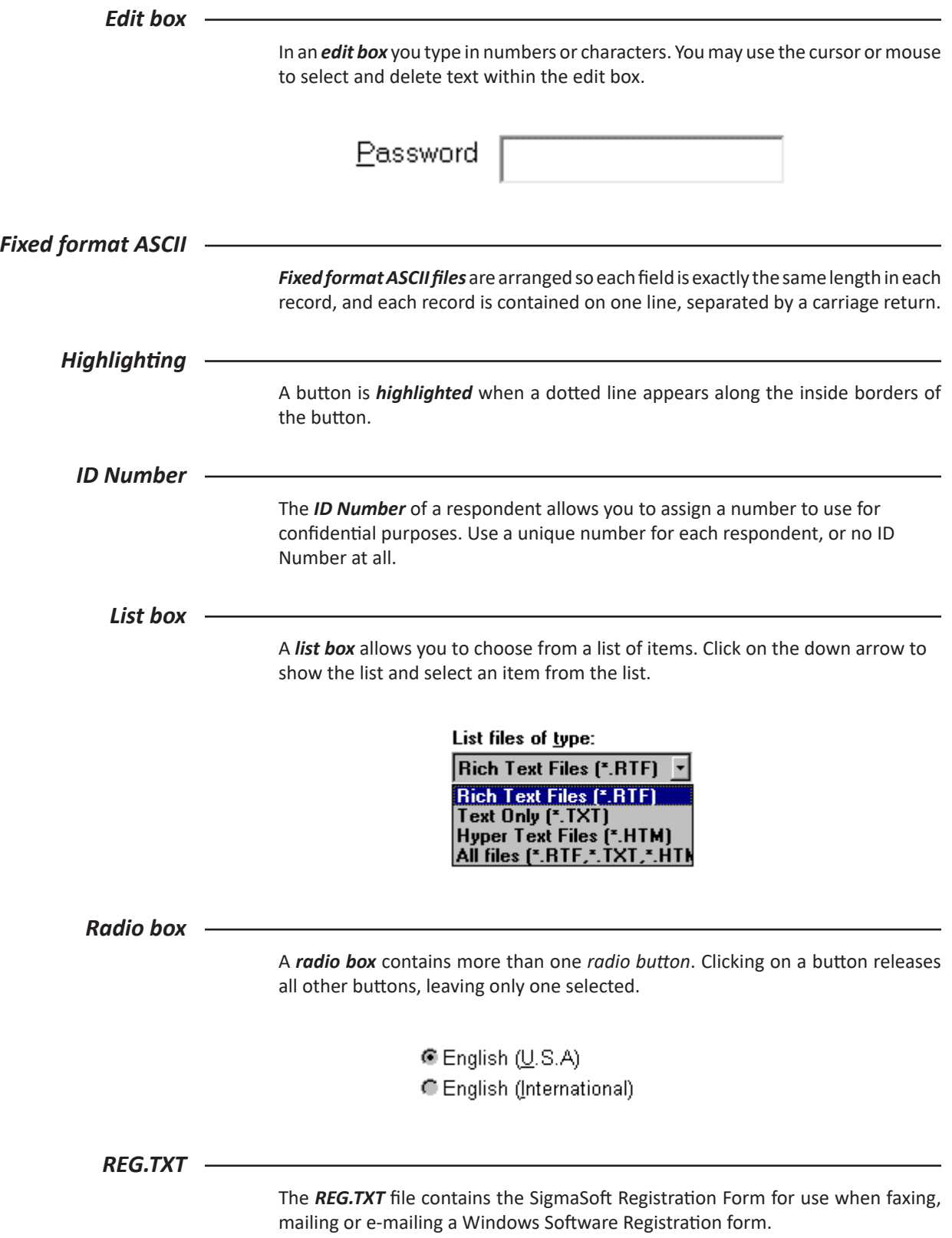

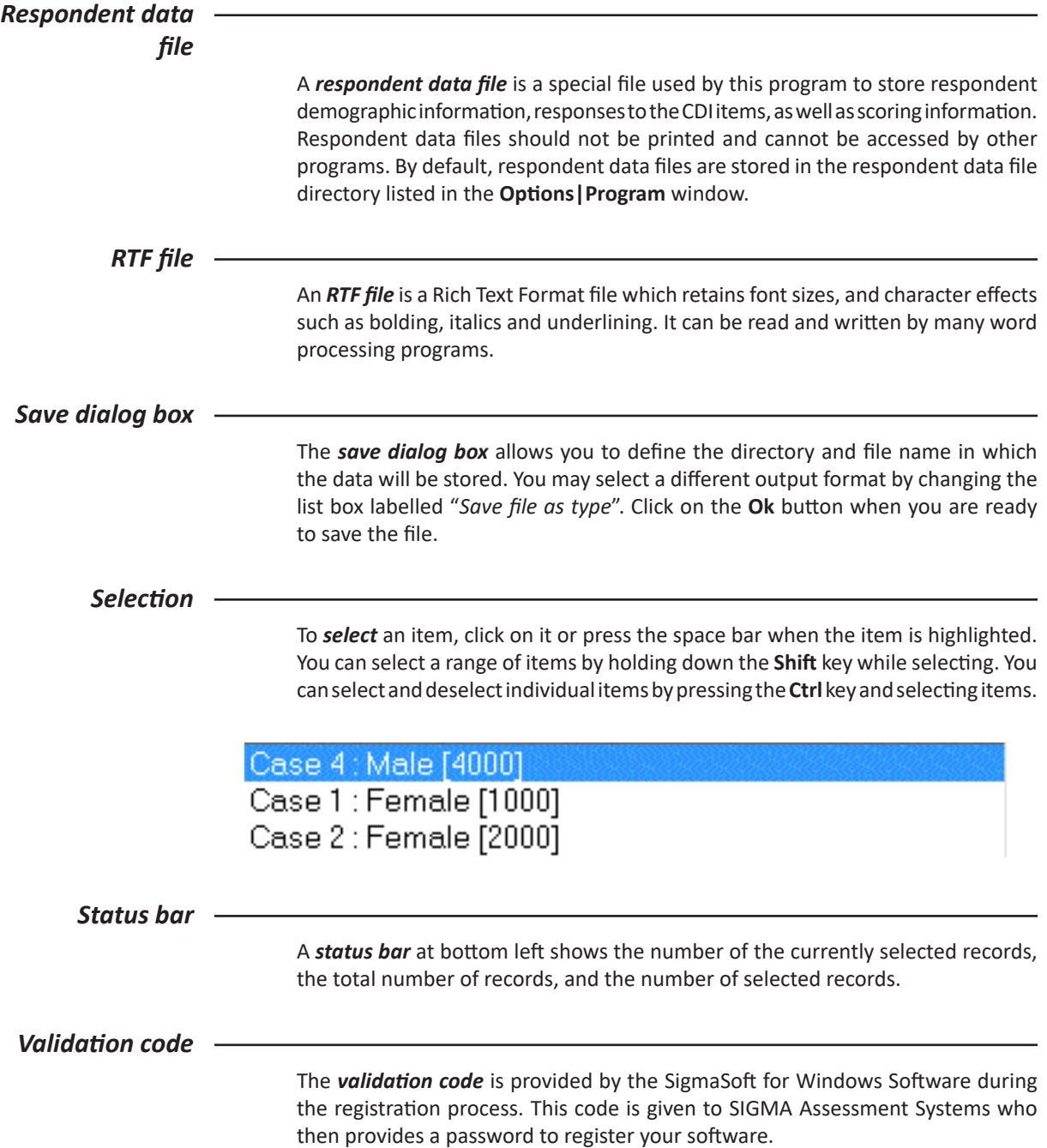